**hp e-commerce server accelerator sa7100/sa7120**

**user guide**

#### **© Copyright 2001 Hewlett-Packard Company. All rights reserved.**

Hewlett-Packard Company 3000 Hanover Street Palo Alto, CA 94304-1185

#### **Publication Number**

5971-0894 February 2001

#### **Disclaimer**

The information contained in this document is subject to change without notice.

HEWLETT-PACKARD COMPANY MAKES NO WARRANTY OF ANY KIND WITH REGARD TO THIS MATERIAL, INCLUDING, BUT NOT LIMITED TO, THE IMPLIED WARRANTIES OF MERCHANTABILITY AND FITNESS FOR A PARTICULAR PURPOSE. Hewlett-Packard shall not be liable for errors contained herein or for incidental or consequential damages in connection with the furnishing, performance, or use of this material.

Hewlett-Packard assumes no responsibility for the use or reliability of its software on equipment that is not furnished by Hewlett-Packard.

#### **Warranty**

A copy of the specific warranty terms applicable to your Hewlett-Packard products and replacement parts can be obtained from http://www.hp.com/serverappliances/support.

\*Other brands and names are the property of their respective owners.

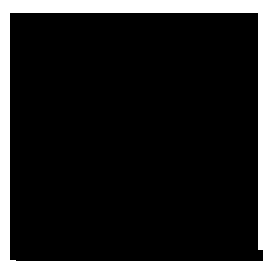

## **Table of Contents**

## **Chapter 1: Introduction**

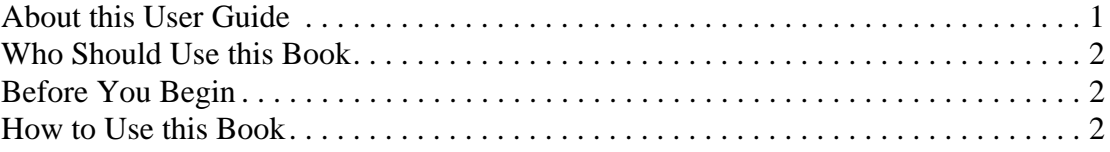

## **Chapter 2: Installation and Initial Configuration**

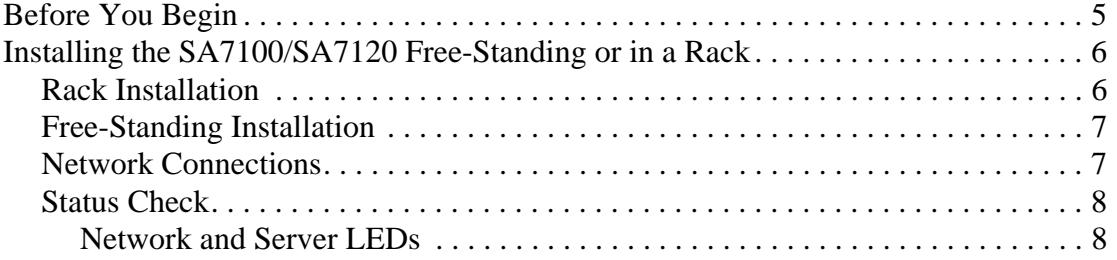

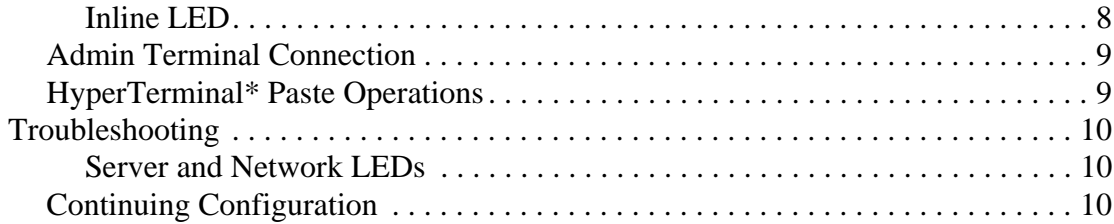

## **Chapter 3: Theory of Operation**

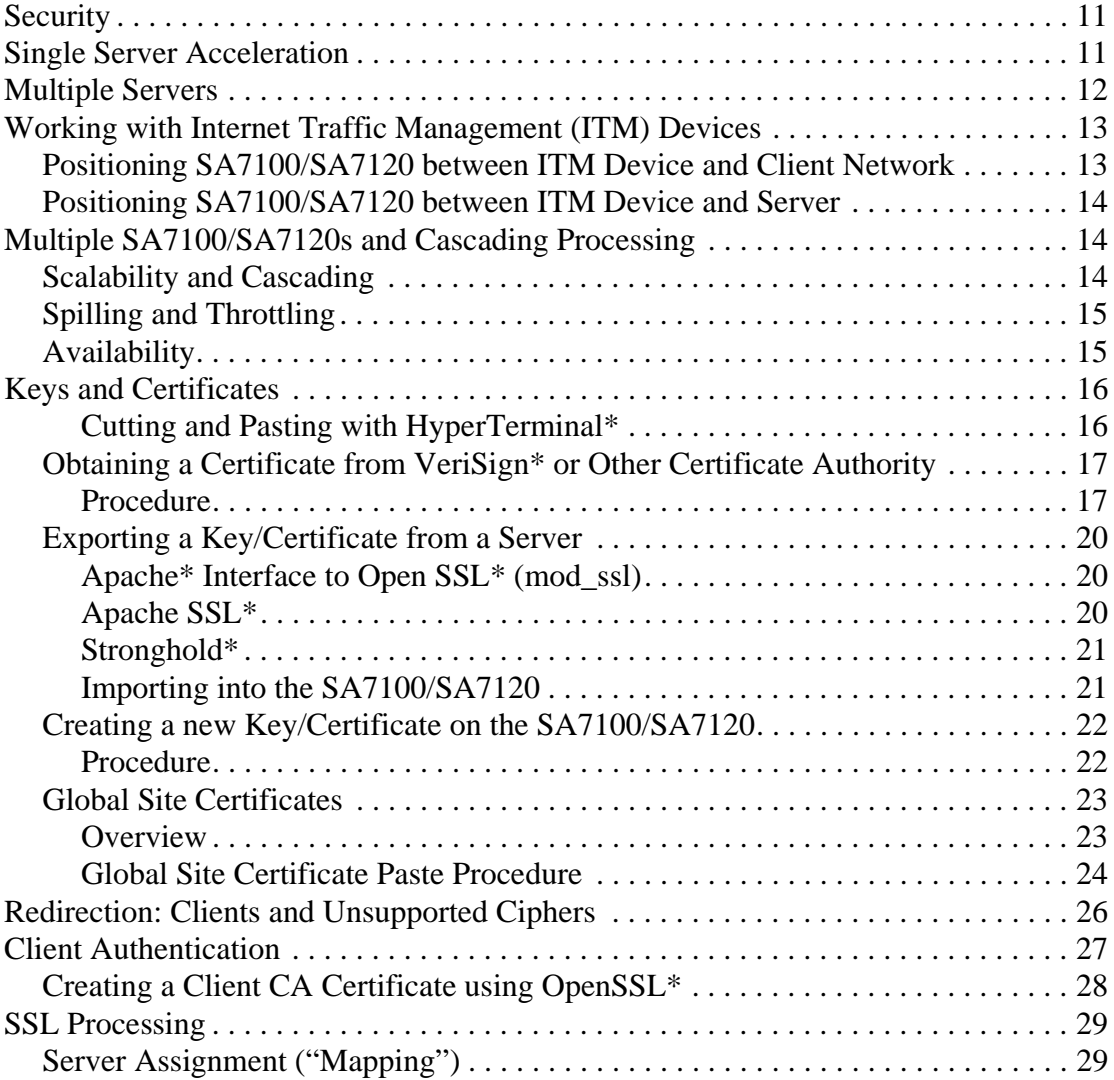

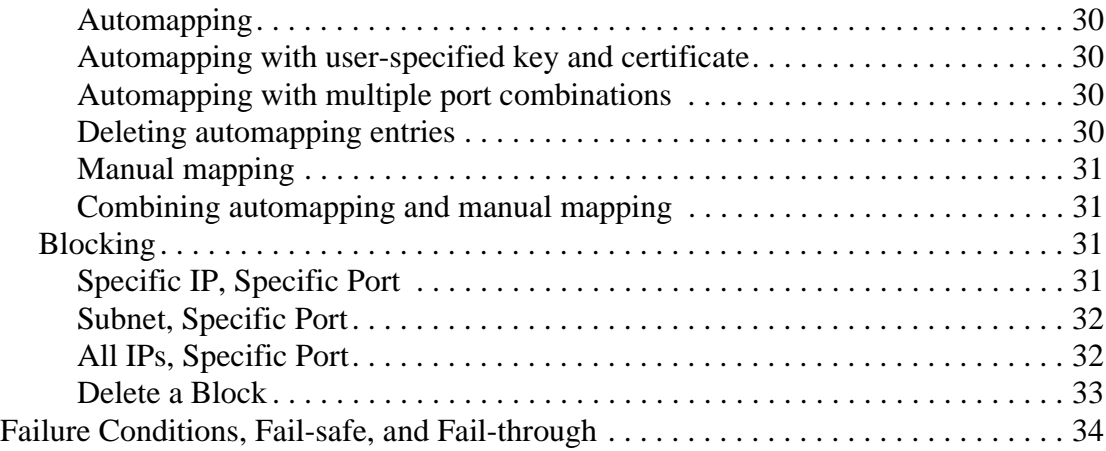

## **Chapter 4: Scenarios**

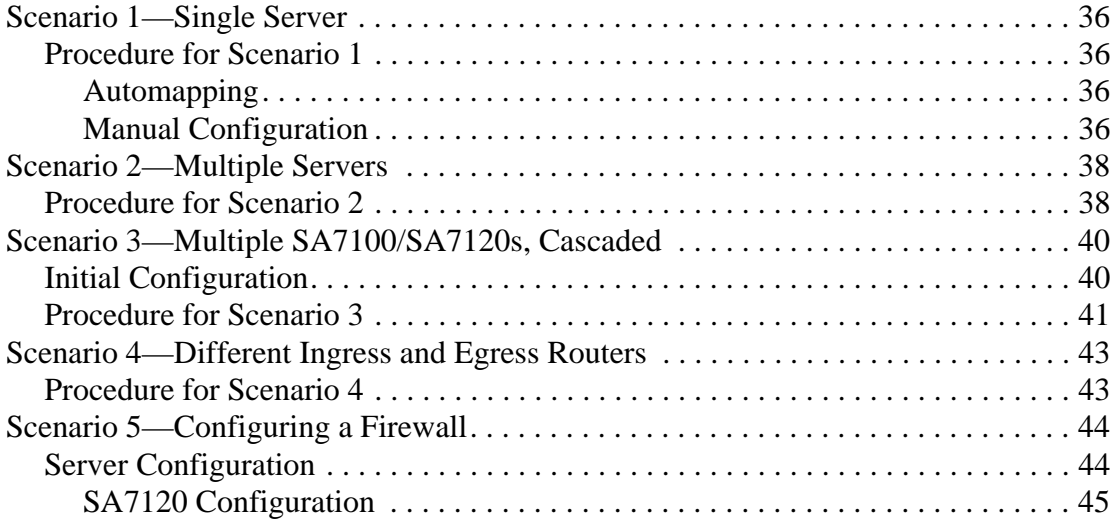

## **Chapter 5: Command Reference**

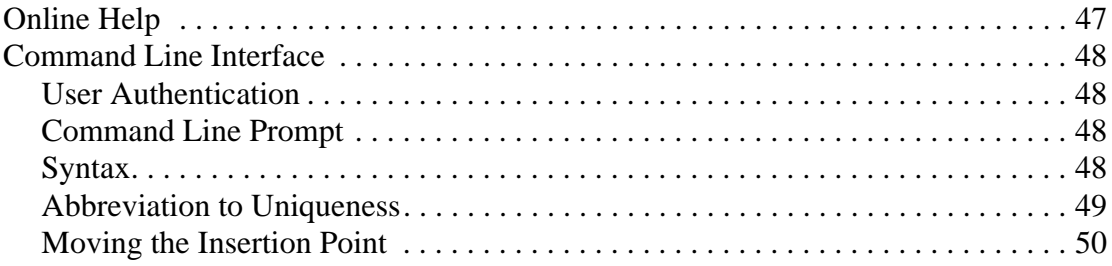

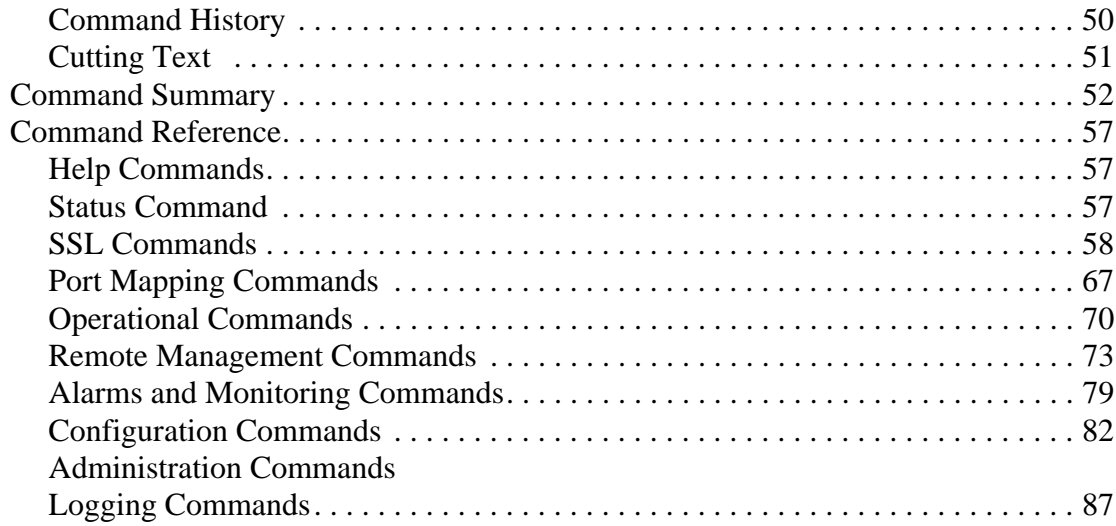

## **Chapter 6: Remote Management**

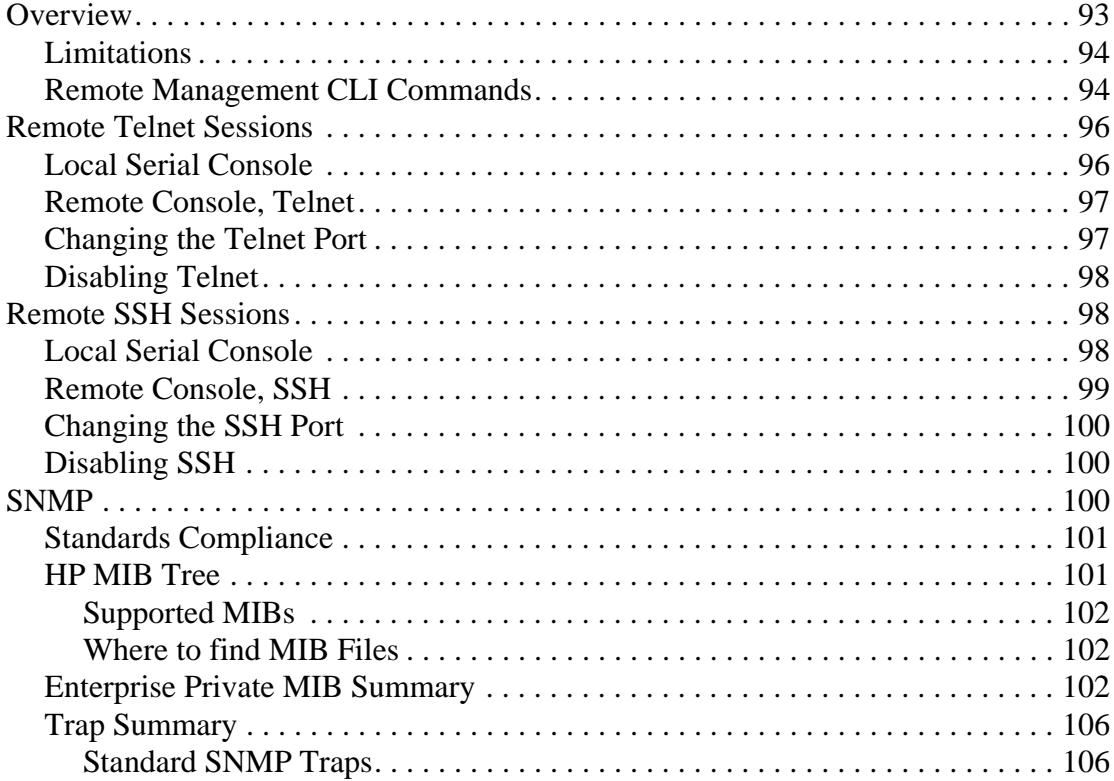

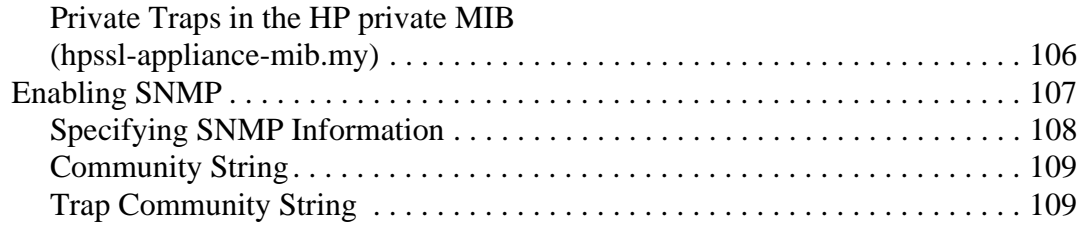

## **Chapter 7: Alarms and Monitoring**

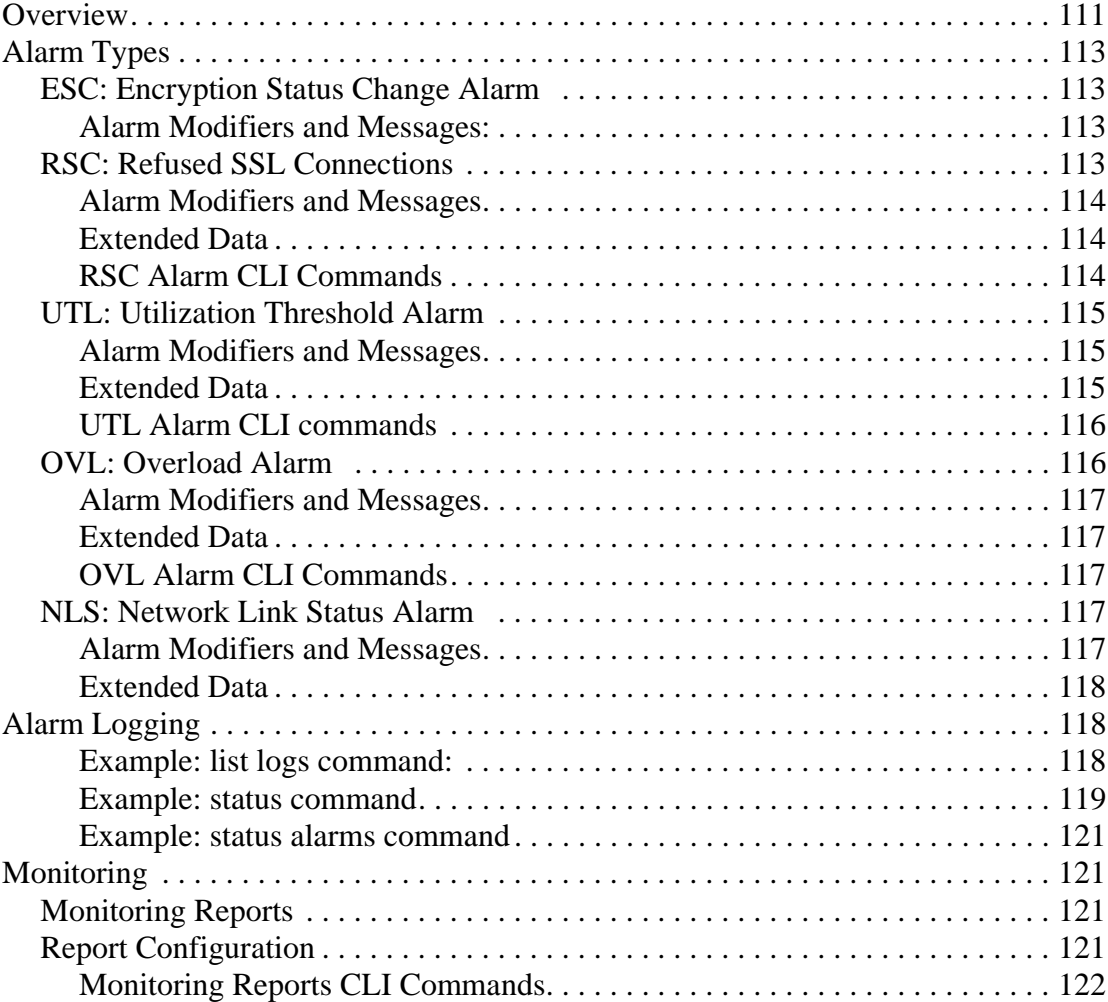

## **Chapter 8: Software Updates**

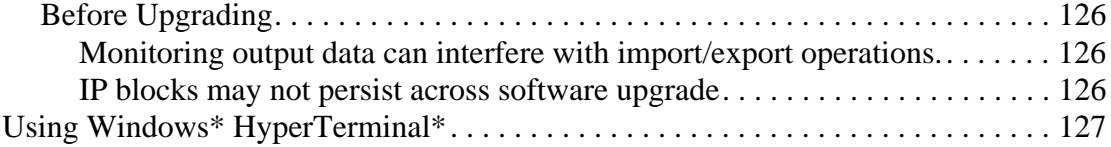

## **Chapter 9: Troubleshooting**

### **Appendix A: Front Panel**

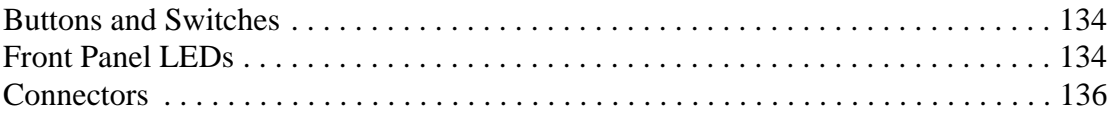

## **Appendix B: Failure/Bypass Modes**

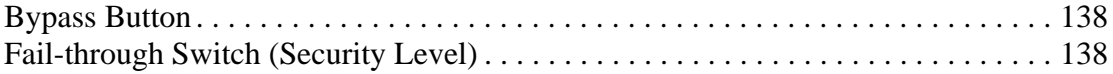

## **Appendix C: Supported Ciphers**

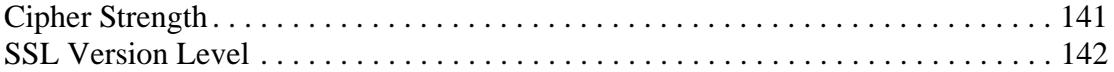

## **Appendix D: Regulatory Information**

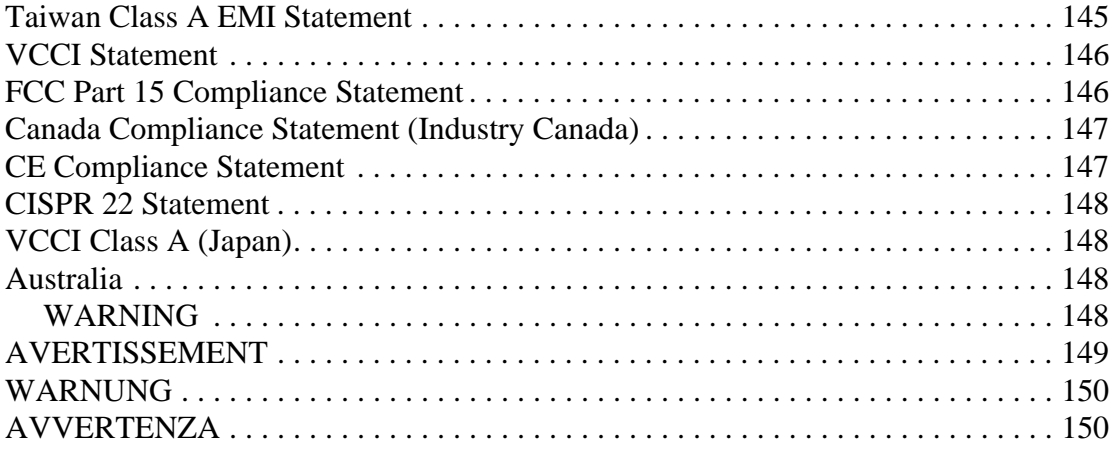

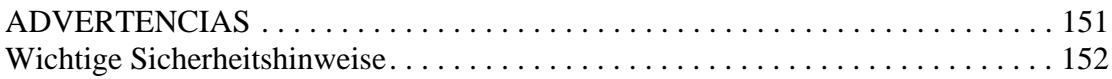

## **Appendix E: Software License Agreement**

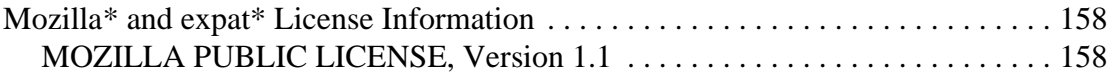

## **Support Services**

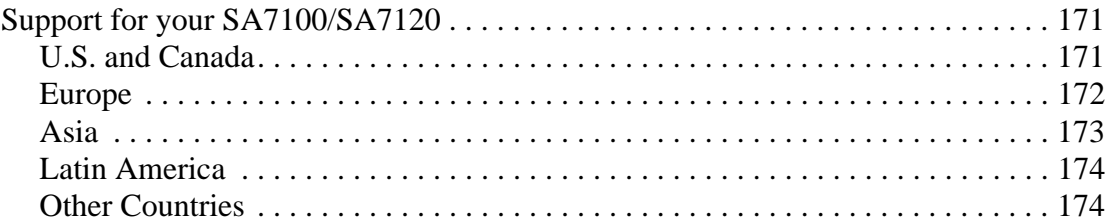

## **Glossary**

**Index**

## Notes

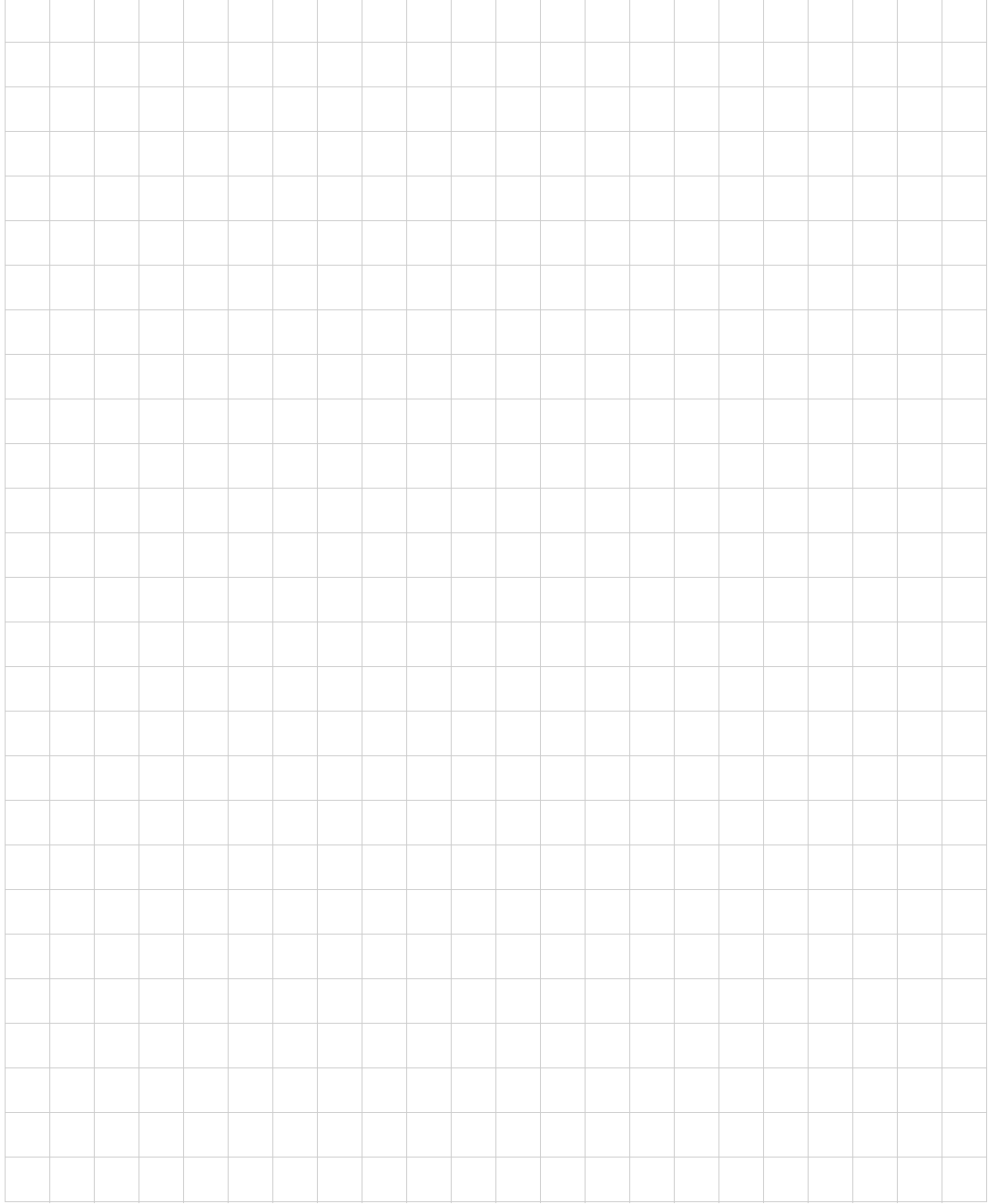

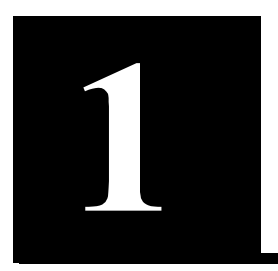

## **Introduction**

Congratulations on your choice of the HP e-Commerce Server Accelerator SA7100/SA7120. The processing of secure transactions through Secure Socket Layer (SSL) can use up to 90% of even the largest servers' CPU power and can degrade response time significantly. The SA7100/SA7120 provides a completely transparent way to increase the performance of Web sites for SSL transactions. The SA7100/SA7120 is positioned in front of the server farm, where it intercepts SSL transactions, processes them, and relays them to the servers. The SA7100/SA7120 performs all encryption and decryption management in this environment with a minimum of administrator interaction.

## **About this User Guide**

This User Guide supports the HP e-Commerce Server Accelerator SA7100 and the HP e-Commerce Server Accelerator SA7120. By default this text refers to the product as "SA7100/SA7120." Where appropriate, the text refers to "SA7100" or "SA7120." Additionally, notes in the left-hand margin may be used to distinguish the two products. Illustrations of the command prompt use: "HP SA7120>".

## **Who Should Use this Book**

This User Guide is intended for administrators with the following background:

- Familiarity with networking concepts and terminology.
- Basic knowledge of network topologies.
- Basic knowledge of networks and IP routing.
- Some knowledge of SSL, keys, and certificates.
- Knowledge of Web servers.

## **Before You Begin**

SA7100/SA7120 setup can be divided into three basic procedures:

- Physically install single or multiple SA7100/SA7120s with single or multiple servers.
- Configure your SA7100/SA7120 in the Command Line Interface.
- Identify existing certificates or obtain new ones you want to use in SSL operations.

## **How to Use this Book**

The information in this book is organized as follows:

- *Chapter 1: Introduction* provides an introduction and overview of the SA7100/SA7120, and a summary of new features.
- *Chapter 2: Installation and Initial Configuration* contains installation and initial configuration procedures. (This material is also discussed in the separate *Quick Start Guide*.)
- *Chapter 3: Theory of Operation* explains the general principles behind SA7100/SA7120 operation.
- *Chapter 4: Scenarios* provides examples of SA7100/SA7120 configurations, together with specific procedures for their implementation.
- *Chapter 5: Command Reference* explains the Command Line Interface (CLI), and lists the commands and their functions.
- *Chapter 6: Remote Management* details how you can use Telnet, Secure Shell (SSH), and SNMP to manage the SA7100/SA7120 from remote locations.
- *Chapter 7: Alarms and Monitoring* explains the ways in which you can configure the device to report information to you, either routinely or as a result of abnormal events or conditions.
- *Chapter 8: Software Updates* provides procedures for obtaining SA7100/SA7120 system software updates*.*
- *Chapter 9: Troubleshooting* is a table containing symptoms of problems you may encounter with corresponding likely causes and remedies.
- *Appendix A: Front Panel* diagrams and explains the SA7100/ SA7120's front panel LEDs, buttons, and connections.
- *Appendix B: Failure/Bypass Modes* explains how the SA7100/ SA7120 deals with failure conditions and details the bypass function.
- *Appendix C: Supported Ciphers* lists the supported encryption ciphers.
- *Appendix D: Regulatory Information* provides information regarding the SA7100/SA7120's compliance with applicable regulations.
- *Appendix E: Software License Agreement* contains the software license and terms and conditions of user of this product.
- *Support Services* contains customer support telephone numbers for various locales.
- *Glossary* defines terms appearing in this User Guide.

## Notes

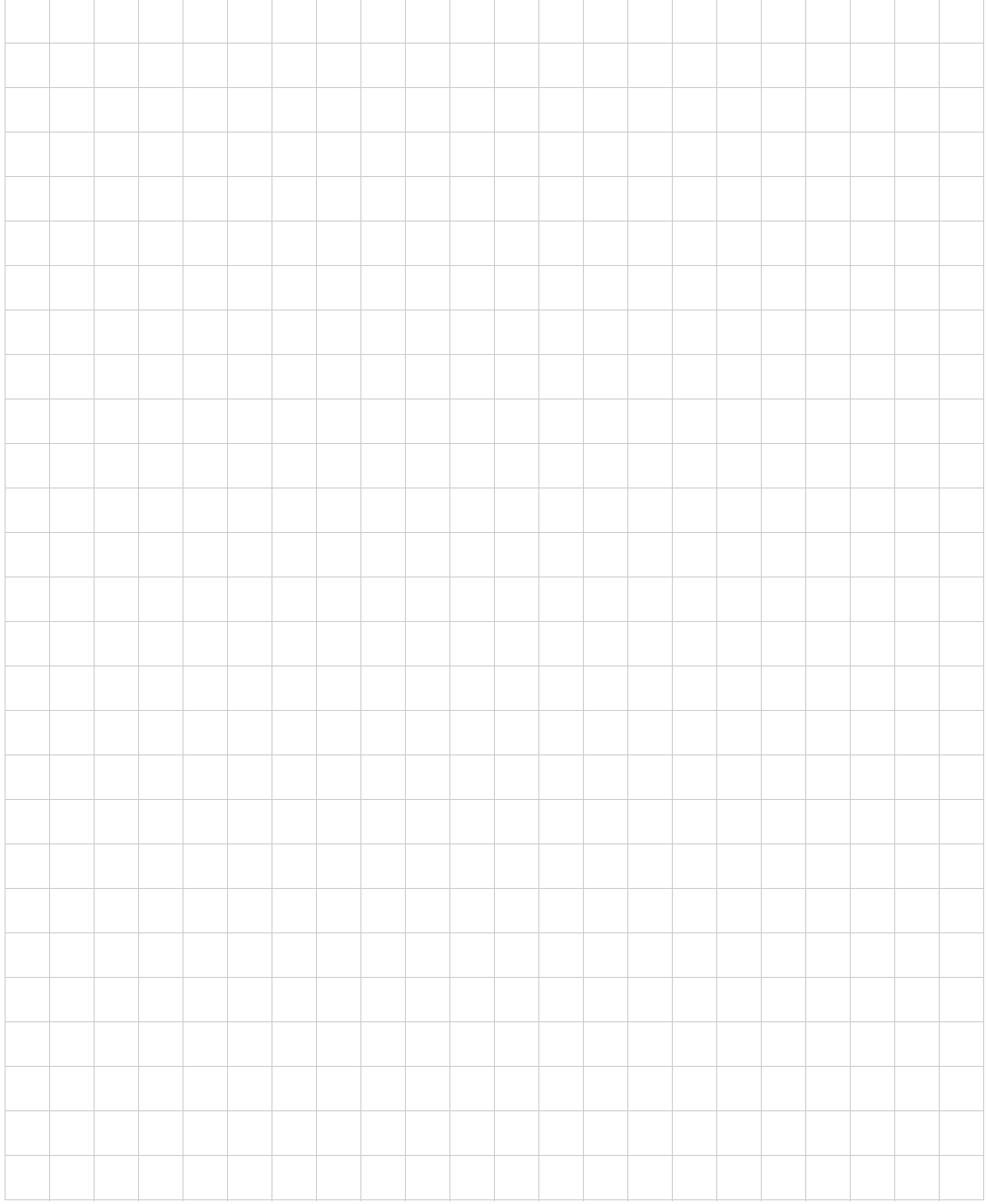

# **Installation and Initial Configuration**

## **Before You Begin**

*WARNING: Do not remove the device's cover. There are no userservicable parts inside.* 

2

Before you begin installation, you need the following:

- IP address for SA7100/SA7120 (only if you intend to use the Remote Management).
- IP addresses and IP port numbers of servers.
- Keys/certificates. See Chapter 3 for information on obtaining keys and certificates.
- Network cables, such as straight-through and/or crossover cables. (The table in the section "Network Connections" in this chapter identifies the types of cables you must use.)
- Phillips screwdriver (rack-mounting only).
- Rack-mounting screws (rack-mounting only).

## **Installing the SA7100/SA7120 Free-Standing or in a Rack**

The HP e-Commerce Server Accelerator SA7100/SA7120 is physically installed in either of two ways:

- In a standard 19" rack, cantilevered from the provided mounting brackets.
- Free-standing on a flat surface with sufficient space for air-flow.

Rack mounting requires the use of the mounting brackets, and all four of the included Phillips screws.

- 1. Locate the two mounting brackets and the four screws. (Two screws for each bracket.)
- 2. Attach a mounting bracket to each side of the SA7100/SA7120, using two of the provided screws for each bracket. Use the holes near the front of the SA7100/SA7120's sides. The brackets have both round and oval holes; the flange with round holes attaches to the SA7100/SA7120, the flange with oval holes to the rack.

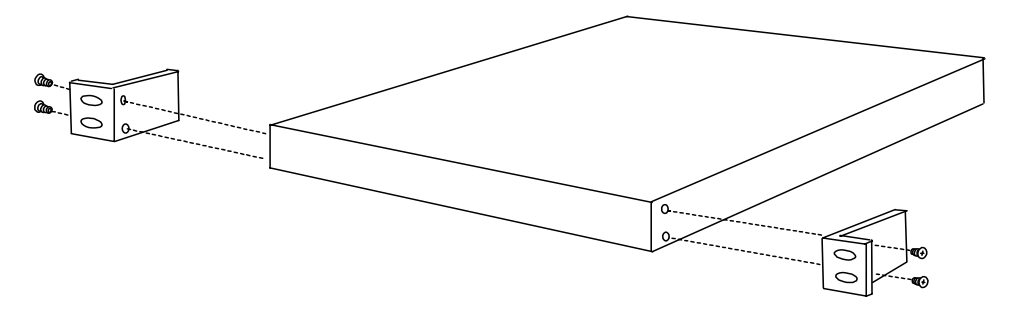

#### *Mounting Bracket Orientation*

3. Position the SA7100/SA7120 in the desired space of your 19" rack and attach the front flange of each mounting bracket to the rack with two screws each. (Rack-mounting screws are not provided.)

## **Rack Installation**

## **Free-Standing Installation**

## **Network Connections**

*NOTE: Use caution when connecting both of the SA7100/SA7120's network ports to the same switch, hub, or router. Doing so creates a feedback loop that adversely effects network bandwidth.* 

- 1. Attach the provided self-adhesive rubber feet to the SA7100/ SA7120's bottom.
- 2. Place the SA7100/SA7120 on a flat surface and make sure that there is adequate airflow surrounding the unit (allow at least one inch of air space on all sides).

Use the table below to select and install the appropriate cables. (All cables must be Category 5 UTP or better.)

![](_page_16_Picture_164.jpeg)

\* Applicable only to multiple, cascaded units.

- 3. Connect the provided power cable to the back of the unit. (There is no power switch.) Under normal circumstances, the SA7100/ SA7120 requires approximately 30 seconds to boot. When the boot is complete, the unit's Power LED is steadily illuminated. (If the Power LED is not steadily illuminated, see Chapter 9, "Troubleshooting," to rectify before proceeding to Step 3.)
- 4. The Inline LED should be either steadily illuminated or blinking (to indicate Inline mode). If it is not, press the Bypass switch on the device's front panel to enable Inline mode.

5. At this point both the Network and Server LEDs should be steadily illuminated. If not, please see Chapter 9, "Troubleshooting."

![](_page_17_Figure_3.jpeg)

**Status Check** Before proceeding to the Admin Terminal Connection section, take a moment to verify that the SA7100/SA7120 is correctly connected.

#### **Network and Server LEDs**

Verify that the Network and Server LEDs are both illuminated. If one or both are not, refer to the Troubleshooting section at the end of this chapter.

### **Inline LED**

A blinking Inline LED indicates that the system is online in Fail-safe mode. Refer to the Troubleshooting section at the end of this chapter or Appendix B, "Failure/Bypass Modes."

## **Admin Terminal Connection**

Run HyperTerminal\* or a similar terminal emulator on your PC. The steps below are illustrative of HyperTerminal\*. Other terminals will require different procedures.

1. Use the serial cable provided with the SA7100/SA7120 to connect the device's serial port (the left-hand serial port labeled "Console") to the serial port of any terminal. (A PC running Windows\* HyperTerminal\* is used here as an example.)

![](_page_18_Figure_5.jpeg)

*Front Panel Connectors and LEDs*

- 2. Type an appropriate name in the Name field of the Connection Description window (e.g., "Configuration"), and then click the **OK** button. The **Phone Number** panel appears.
- 3. In the **Connect Using…** field specify "COM1" (or the serial port through which the PC is connected to the SA7100/SA7120 if different from COM1).
- 4. Click the **OK** button. The COM1 Properties panel appears. Set the values displayed here to **9600**, **8**, **none**, **1**, and **none**.
- 5. Click the **OK** button.

#### **HyperTerminal\* Paste Operations**

If you're using HyperTerminal\* you **must** make the following configuration change:

- 1. In the **File** menu, click **Properties**.
- 2. Click the **Settings** tab.
- 3. Click the **ASCII Setup** button.
- 4. Change the values of Line and Character delay from 0 to at least 1 millisecond.
- 5. Click **OK** to exit ASCII Setup.
- 6. Click **OK** to exit Connection Properties.

## **Troubleshooting**

#### **Server and Network LEDs**

If either the Network or Server LED fails to illuminate using either straight-through or crossover network cables, the problem may be elsewhere in the network. Verify by wiring around the SA7100/ SA7120.

#### **Inline LED**

The Fail-through switch allows you to control what happens in the event of a failure. It is located in a recess between the Network and Server connectors. Use a small screwdriver or paper clip to manipulate the switch. The two options are:

- Allow traffic to flow through the SA7100/SA7120 unprocessed. (Fail-through mode, indicated by a steadily illuminated Inline LED.)
- Block traffic flow through the SA7100/SA7120 entirely. (Failsafe mode, indicated by a blinking Inline LED.)

Please see Appendix B for a table describing all permutations of LED operation.

## **Continuing Configuration**

This concludes basic configuration of the SA7100/SA7120. To configure the unit for production please continue with Chapter 3, *Theory of Operations*, or Chapter 4, *Scenarios*.

# **Theory of Operation**

## **Security**

The HP e-Commerce Server Accelerator SA7100/SA7120 offers Remote Management capability. This feature requires that the SA7100/SA7120's network interface be assigned an IP address, thus security becomes a matter for your attention. If you intend to manage your SA7100/SA7120 from a remote location, be sure to read the section, "Access Control" in Chapter 6.

## **Single Server Acceleration**

Typically, SA7100/SA7120 supports the SSL processing needs of a single server. This is the simplest and most common configuration. The SA7100/SA7120 is connected to the network between the router and the server.

Ideally, the SA7100/SA7120 is installed in the network in such a way as to minimize network latency.

![](_page_21_Figure_3.jpeg)

*SA7100/SA7120 in Single Server Configuration*

## **Multiple Servers**

Given the SSL processing power of the SA7100/SA7120, multiple servers can be supported. In this configuration, the SA7100/SA7120 sits between the router and the switch. SSL traffic intended for these servers is intercepted and other traffic is passed through.

![](_page_21_Figure_7.jpeg)

*SA7100/SA7120 in Multiple Server Configuration* 

## **Working with Internet Traffic Management (ITM) Devices**

The SA7100/SA7120 is compatible with Internet Traffic Management (ITM) devices. In such environments, the SA7100/ SA7120 lies between the router and the ITM device, or between the ITM device and the server. ITM devices distribute workload across multiple servers and redirect traffic based on content.

**Positioning SA7100/ SA7120 between ITM Device and Client Network** 

If the ITM device supports layer 7 traffic management, URLs must be readable (that is, unencrypted). Therfore, in environments performing layer 7 load balancing, it is recommended that the SA7100/SA7120 be placed between the ITM device and the client network.

![](_page_22_Figure_6.jpeg)

*SA7100/SA7120 Between Router and ITM Device*

**Positioning SA7100/ SA7120 between ITM Device and Server** 

If security considerations require limited network access to clear text, the SA7100/SA7120 should be placed between the ITM device and the server.

![](_page_23_Figure_3.jpeg)

*SA7100/SA7120s Between ITM Device and Servers*

*NOTE: The illustrated configuration precludes layer 7 load balancing because secure traffic through the ITM device is encrypted.* 

## **Multiple SA7100/SA7120s and Cascading Processing**

## **Scalability and Cascading**

The SA7100/SA7120's capabilities are scalable by chaining, or "cascading," multiple SA7100/SA7120s together. In such configurations, each unit's server side connector is wired to the network side connector of the next SA7100/SA7120 in line. The last SA7100/SA7120 in line is connected to the server, switch, or ITM device.

## **Spilling and Throttling**

When the SA7100/SA7120's "spill" option is enabled, if a given SA7100/SA7120 cannot process a request within a specified interval, the request is passed on, still encrypted, to the next SA7100/SA7120 in line. The last SA7100/SA7120 on the server side can also be enabled to spill to the server. Spilling is performed dynamically on a connection-by-connection basis. (See **spill** command, Chapter 5, "Command Reference.") If spill is disabled, the SA7100/SA7120 "throttles," that is, will not accept incoming requests when it becomes overloaded.

#### HP e-Commerce Server Accelerator SA7100/7120s

![](_page_24_Figure_5.jpeg)

#### *Cascaded SA7100/SA7120s*

**Availability** When a SA7100/SA7120 fails or is set to Bypass mode while Failthrough is enabled, the SA7100/SA7120's network side and server side network adapters are directly connected, allowing traffic to pass through to the next device until the failed unit is brought back into service. This feature eliminates a single point of failure and provides a high level of availability, should there be a failure. In installations with multiple SA7100/SA7120s, the next unit in the cascade picks up the encryption/decryption workload, while in single SA7100/SA7120 configurations, the server assumes the load. See "Failure/Bypass Modes" in Appendix B for more information.

## **Keys and Certificates**

*WARNING: The SA7100/SA7120 comes with default keys and certificates for test purposes. Certificates for production use should be obtained from a recognized certificate authority.*

A necessary part of the SA7100/SA7120 configuration is the use of keys and certificates. A key is a set of numbers used to encrypt or decrypt data. A certificate is a "form" that identifies a server or user. The certificate contains information about your company as well as information from a third party that verifies your identity.

There are three ways to obtain keys and certificates:

- Obtaining a certificate from VeriSign\* or other Certificate Authority (or "CA")
- Using an existing key/certificate
- Creating a new key/certificate on the SA7100/SA7120

#### **Cutting and Pasting with HyperTerminal\***

Cutting and pasting is an integral part of the next several procedures. Below are procedures for cutting and pasting in HyperTerminal\*. If you use some other terminal program, consult that product's documentation for appropriate procedures.

To copy an item (key, certificate signing request, etc.) from HyperTerminal\*:

- 1. Open the HyperTerminal\* window.
- 2. Click and drag to select the item.
- 3. After the item is selected, open the **Edit** menu and click **Copy** (or type **<ctrl-c>**).
- 4. Open the window where you will paste the data, and position the cursor at the appropriate point.
- 5. In the **Edit** menu, click **Paste** (or type **<ctrl-v>**).

To paste an item (key, certificate signing request, etc.) into HyperTerminal\*:

- 1. Display the item in the appropriate application window, then click and drag to select the item.
- 2. Once the item is selected, click the **Edit** menu and select **Copy** (or type **<ctrl-c>**).

**Obtaining a Certificate from VeriSign\* or Other Certificate Authority**

- 3. Move to the HyperTerminal\* window, and position the cursor at the appropriate point.
- 4. Pull down the **Edit** menu, and select **Paste to Host** (or type **<ctrl-v>**).

Use the **create key** command to create your key and the **create sign** command to create a signing request to be sent to VeriSign\* or other CA for authentication. The CA will return it in approximately one to five days. After you have received the certificate, use the **import cert** command to import it into the SA7100/SA7120.

The fields input to create a signing request are called collectively a Distinguished Name (DN). For optimal security, one or more fields must be modified to make the DN unique.

### **Procedure**

Create a key:

- 1. Type the **create key** command at the prompt: HP SA7120> **create key** Key strength (512/1024) [512]: New keyID [001]: **mywebserver** Keypair was created for keyID: **mywebserver**
- 2. Create a Certificate Signing Request: HP SA7120> **create sign mywebserver**  You are about to be asked to enter information that will be incorporated into your certificate request. The "common name" must be unique. For other fields, you could use default values.

Certifying authorities have specific guidelines on how to answer each of the questions. These guidelines may vary by certifying authority. Please refer to the guidelines of the certifying authority to whom you submit your Certificate Signing Request (CSR). Please keep the following in mind when entering the information that will be incorporated into your certificate request:

- **Country code**: This is the two-letter ISO abbreviation for your country (for example, US for the United States).
- **State or Province:** This is the name of the state or province where your organization's head office is located. Please enter the full name of the state or province. Do not abbreviate.
- **Locality**: This is usually the name of the city where your organization's head office is located.
- **Organization**: This should be the organization that owns the domain name. The organization name (corporation, limited partnership, university, or government agency) must be registered with some authority at the national, state, or city level. Use the legal name under which your organization is registered. Please do not abbreviate your organization's name and do not use any of the following characters:  $\langle \rangle \sim$ ! @ # \$ % ^ \* / \ ( ) ?.
- **Organizational unit**: This is normally the name of the department or group that will use the certificate.
- **Common name**: The common name is the "fully qualified domain name," (or FQDN) used for DNS lookups of your server (for example, www.mysite.com). Browsers use this information to identify your Web site. Some browsers will refuse to establish a secure connection with your site if the server name does not match the common name in the certificate. Please do not include the protocol specifier "http://" or any port numbers or path names in the common name. Do not use wildcard characters such as \* or ?, and do not use an IP address.
- **E-mail address**: This should be the e-mail address of the administrator responsible for the certificate.
- 3. Export the Certificate Signing Request (CSR).

In this example, xmodem is used to send the CSR to a PC connected to the console port.

```
HP SA7120> export sign mywebserver
Export protocol: (xmodem, ascii) [ascii]:x
<Enter>
Use Ctrl-x to kill transmission
Beginning export...
Export successful!
HP SA7120>
```
To submit the CSR to a certifying authority, paste it into the field provided in the authority's online request form. Remember to include the "-----BEGIN CERTIFICATE REQUEST-----" and "-----END CERTIFICATE REQUEST-----" lines.

Typically, the CSR will look something like this: -----BEGIN CERTIFICATE REQUEST----- MIIBnDCCAQUACQAwXjELMAkGA1UEBhMCQ0ExEDOABgNVBAgT B09udGFayW8xEDAOBgNVBAcTB01vbnRyYWwxDDAKBgNVBAoT A0tGQzEdMBsGA1UEAxMUd3d3Lmlsb3ZlY2hpY2tlbi5jb20w gZ0wDQYJKoZIhvcNAQEBBQADgYsAMIGHAoGBALmJA2FLSGJ9 iCF8uwfPW2AKkyyKoe9aHnnwLLw8WWjhl[ww9pLietwX3bp6 Do87mwV3jrgQ1OIwarj9iKMLT6cSdeZ0OTNn7vvJaNv1iCBW GNypQv3kVMMzzjEtOl2uGl8VOyeE7jImYj4HlMa+R168AmXT 82ubDR2ivqQwl7AgEDoAAwDQYJKoZIhvcNAQEEBQADgYEAn8 BTcPg4OwohGIMU2m39FVvh0M86ZBkANQCEHxMzzrnydXnvRM KPSE208x3Bgh5cGBC47YghGZzdvxYJAT1vbkfCSBVR9GBxef 6ytkuJ9YnK84Q8x+pS2bEBDnw0D2MwdOSF1sBb1bcFfkmbpj N2N+hqrrvA0mcNpAgk8nU=

-----END CERTIFICATE REQUEST-----

4. When the CA returns the certificate, import it into the SA7100/ SA7120. Use the **import cert** command, with the KeyID. As with the import key, choose an import protocol for importing the key. Use **p** for paste. After the paste is finished, add three periods to display the command line.

```
HP SA7120> import cert mywebserver
keyid is mywebserver;
Import protocol: (paste, xmodem) [paste]: 
<Enter>
Type or paste in date, end with ... alone on line 
-----BEGIN CERTIFICATE-----
MIIDKDCCAtKgAwIBAgIBADANBgkqhkiG9w0BAQQFADCBnDEL
MAkGA1UEBhMCVVMxCzAJBgNVBAgTAkNBMQ4wDAYDVQQHEwVQ
b3dheTEaMBgGA1UEChMRQ29tbWVyY2Ug
.
.
```

```
.
-----END CERTIFICATE----- <Enter>
... <Enter>
Import successful!
HP SA7120>
```
- 5. Create mapping for Server 1. Use the **create map** command to specify the server IP address, ports, and keyID. HP SA7120> **create map** Server IP (0.0.0.0): **10.1.1.30** SSL (network) port [443]: **<Enter>** Cleartext (server) port [80]: **<Enter>**
	- KeyID to use for mapping: **mywebserver**
- 6. Save the configuration when the server has been mapped. HP SA7120> **config save** Saving configuration to flash... Configuration saved to flash HP SA7120>

Using an Existing Key/Certificate

## **Exporting a Key/Certificate from a Server**

*NOTE: Currently there is no published method for extracting private keys from Microsoft\* IIS or Netscape\* servers.* 

This method is used when it is important that the existing keys and certificates are used.

Consult your server software documentation for detailed instructions on how to export keys and certificates. Once you have exported the keys and certificates, use the **import key** and **import cert** commands to paste the keys and certificates into your SA7100/SA7120. Some general instructions are provided below for the Apache\* Web Server.

#### **Apache\* Interface to Open SSL\* (mod\_ssl)**

For key:

- 1. Look in \$APACHEROOT/conf/httpd.conf for location of \*.key file.
- 2. Copy and paste the key file.

For certificate:

- 1. Look in \$APACHEROOT/conf/httpd.conf for location of \*.crt file (certificate).
- 2. Copy and paste the certificate file.

#### **Apache SSL\***

For key:

- 1. Look in \$APACHESSLROOT/conf/httpd.conf for location of \*.key file.
- 2. Copy and paste the key file.

For certificate:

- 1. Look in \$APACHESSLROOT/conf/httpd.conf for location of \*.cert file.
- 2. Copy and paste the certificate file.

#### **Stronghold\***

For key:

- 1. Look in \$STRONGHOLDROOT/conf/httpd.conf for location of \*.key file.
- 2. Copy and paste the key file.

For certificate:

- 1. Look in \$STRONGHOLDROOT/conf/httpd.conf for location of \*.cert file.
- 2. Copy and paste the certificate file.

#### **Importing into the SA7100/SA7120**

```
1. Use the import key command with the keyID, and choose an 
  import protocol for importing the key. In this case, use the default 
  to "paste." When the paste is finished, add a line break followed 
  by three periods to display the command line.
  HP SA7120> import key mywebserver
  Import protocol: (paste, xmodem) [paste]: 
  <Enter> 
  Type or paste in date, end with ... alone on line
  -----BEGIN RSA PRIVATE KEY-----
  MIIBOgIBAAJBALGOlBH14vIdtfuA+UnyRIoKya13ey8mj3GD
  QakdwoDJALu+jtcC
  .
  .
  .
  S9dPdwp6zctsZeztn/ewPeNamz3q8QoEhY8CawEA 
  -----END RSA PRIVATE KEY-----<Enter>
  ... <Enter>
  Import successful!
  HP SA7120>
```
2. Use the **import cert** command with the keyID. As with import key, choose an import protocol for importing the key. Use the default to "paste." When the paste is finished, add a line break followed by three periods to display the command line. HP SA7120> **import cert mywebserver** keyid is mywebserver; Import protocol: (paste, xmodem) [paste]: **<Enter>**  Type or paste in date, end with **...** alone on line

-----BEGIN CERTIFICATE----- MIIDKDCCAtKgAwIBAgIBADANBgkqhkiG9w0BAQQFADCBnDEL MAkGA1UEBhMCVVMxCzAJBgNVBAgTAkNBMQ4wDAYDVQQHEwVQ b3dheTEaMBgGA1UEChMRQ29tbWVyY2Ug . . . -----END CERTIFICATE----- **<Enter> ... <Enter>** Import successful! HP SA7120> 3. Create a server mapping. Use the **create map** command to specify the server IP address, ports, and keyID. HP SA7120> **create map**

Server IP (0.0.0.0): **10.1.1.30** SSL (network) port [443]: **<Enter>** Cleartext (server) port [80]: **<Enter>** KeyID to use for mapping: **mywebserver**

4. Save the configuration when the server has been mapped. HP SA7120> **config save** Saving configuration to flash... Configuration saved to flash HP SA7120>

## **Creating a new Key/Certificate on the SA7100/ SA7120**

Use the **create key** and **create cert** commands to create new keys and certificates for SA7100/SA7120 operation. This procedure can be used when there are no existing keys and certificates on the server. The advantage is that this method is very fast, but a CA has not signed the certificates.

The fields input to create a certificate are called a Distinguished Name (DN). For optimal security, one or more fields must be modified to make the DN unique.

#### **Procedure**

- 1. Create a key as follows: HP SA7120> **create key** Enter the key strength [512,1024]: 512 New keyID [001]: **mywebserver** Keypair was created for keyID: mywebserver
- 2. Enter the **create cert** command with the keyID HP SA7120> **create cert mywebserver** You are about to be asked to enter information…

Enter the information for the certificate, as prompted:

- Country
- State
- Locality
- Organization
- Organization unit
- Common name (for example, www.myserver.com)
- E-mail address
- 3. Create a server mapping. Use the **create map** command to specify the server IP address, ports, and keyID. HP SA7120> **create map** Server IP (0.0.0.0): **10.1.1.30** SSL (network) port [443]: **<Enter>** Cleartext (server) port [80]: **<Enter>** KeyID to use for mapping: **mywebserver**
- 4. Save the configuration when the server has been mapped. HP SA7120> **config save** Saving configuration to flash... Configuration saved to flash HP SA7120>

## **Global Site Certificates**

*NOTE: The SA7100/ SA7120 supports only one root CA certificate per mapping. However, multiple intermediate CA certificates per single mapping are supported.* 

#### **Overview**

Four types of certificates are involved in the following discussion:

- Root Certificate. The certificate of a trusted CA such as VeriSign.\*
- Server Certificate. Loaded on the server. Can be either selfgenerated or received from a CA such as VeriSign\*. Interacts with requesting browser's root certificate to establish encryption level.
- Global Site Certificate. An extended server certificate. Allows 128-bit encryption for export-restricted browsers.
- Intermediate certificate authority (CA) Certificate. A certificate "signed," that is, authenticated, by a recognized CA such as VeriSign\*, and used to validate a global site certificate. Called an "intermediate CA certificate" in the following discussion.

Export versions of Internet Explorer\* and Netscape\* Communicator use 40-bit encryption to initiate connections to SSL servers. Upon receiving a client request, the server responds by sending a digital certificate. If this certificate is a conventional server certificate (that is, not a global site certificate), browser and server complete the SSL handshake and use a 40-bit key to encrypt application data. If the server responds to a requesting browser with a global site certificate, the client automatically renegotiates the connection to use 128-bit encryption.

A global site certificate is validated by an accompanying intermediate CA certificate. (Such pairs are called "chained certificates.") Examples of intermediate CA certificates include Microsoft SGC Root\* and VeriSign Class 3\*. When a requesting browser receives a global site certificate along with an intermediate CA certificate, the browser's root certificate is used to validate the intermediate CA certificate, which in turn is used to validate the global site certificate, thus letting the browser know that it can renegotiate the connection to use 128-bit encryption.

#### **Global Site Certificate Paste Procedure**

If you wish to use a global site certificate, you must import both the global site certificate and its accompanying intermediate CA certificate. Both certificates must be chained together in a single file.

Use the **import cert** command to import either single or chained certificates. In the latter case, paste the server's global site certificate first, followed by the intermediate CA certificate. Follow the intermediate CA certificate by typing three periods on a new line.

Example:

HP SA7120> **import cert <keyID>**  Import protocol: (paste, xmodem) [paste]: Type or paste in data, end with ... alone on line

*NOTE: There must be no white space before, between, or after certificates, and the "Begin..." headers and "End..." trailers must all be retained.* 

-----BEGIN CERTIFICATE-----

MIIFZTCCBM6gAwIBAgIQCTN2wvQH2CK+rgZKcTrNBzANBgkq hkiG9w0BAQQFADCBujEfMB0GA1UEChMWVmVyaVNpZ24gVHJ1 c3QgTmV0d29yazEXMBUGA1UECxMOVmVyaVNpZ24sIEluYy4x MzAxBgNVBAsTKlZlcmlTaWduIEludGVybmF0aW9uYWwgU2Vy :

dmVyIENBIC0gQ2xhc3MgMzFJMEcGA1UECxNAd3d3LnZlcmlz aWduLmNvbS9DUFMg

SW5jb3JwLmJ5IFJlZi4gTElBQklMSVRZIExURC4oYyk5NyBW ZXJpU2lnbjAeFw05

OTExMTEwMDAwMDBaFw0wMDExMTAyMzU5NTlaMIHHMQswCQYD

VQQGEwJVUzETMBEG

-----END CERTIFICATE-----

-----BEGIN CERTIFICATE-----

MIIEMTCCA5qgAwIBAgIQI2yXHivGDQv5dGDe8QjDwzANBgkq hkiG9w0BAQIFADBfMQswCQYDVQQGEwJVUzEXMBUGA1UEChMO VmVyaVNpZ24sIEluYy4xNzA1BgNVBAsTLkNsYXNzIDMgUHVi bGljIFByaW1hcnkgQ2VydGlmaWNhdGlvbiBBdXRob3JpdHkw HhcNOTcwNDE3MDAwMDAwWhcN

OTk3IFZlcmlTaWduMA0GCSqGSIb3DQEBAgUAA4GBALiMmMMr SPVyzWgNGrN0Y7uxWLaYRSLsEY3HTjOLYlohJGyawEK0Rak6 +2fwkb4YH9VIGZNrjcs3S4bmfZv9jHiZ/4PC/ NlVBp4xZkZ9G3hg9FXUbFXIaWJwfE22iQYFm8hDjswMKNXRj M1GUOMxlmaSESQeSltLZl5lVR5fN5qu -----END CERTIFICATE-----**<Enter>** ...**<Enter>** Import successful!

HP SA7120>

:

## **Redirection: Clients and Unsupported Ciphers**

*NOTE: The user must provide the redirect URL and ensure that it is available, as well as define the content of the redirect page.* 

*WARNING: If the redirect URL causes a client to access the same SA7100/SA7120 mapping that invoked the redirection an infinite loop condition will occur.* 

When a client that does not support the selected cipher suite attempts to connect to the SA7100/SA7120, the default behavior is to reject the connection, resulting in the client system reporting a fatal error. However, the SA7100/SA7120 allows you to specify a "redirect address" where you can provide clients with additional information. The **set redirect** command allows you to specify a redirect Web address for any Map ID. The **show redirect** command displays any redirect addresses currently configured.

```
HP SA7120> list map
```
Map Net Ser Cipher Re- Client ID KeyID Server IP Port Port Suites direct Auth == ===== ========= ==== ==== ====== ===== ==== 1 default Any 443 80 all(v2+v3) n n 2 sample 10.1.2.5 443 80 med(v2+v3) n n HP SA7120> **set redirect 2** Enter a redirect URL at following prompt e.g. http://www.e-comm\_site.com/somebrowser.html Enter redirect URL []:**http://www.ecomm\_site.com/cipher\_info.html** HP SA7120> **list map** Map Net Ser Cipher Re- Client ID KeyID Server IP Port Port Suites direct Auth == ===== ========= ==== ==== ====== ===== ==== 1 default Any  $443$  80 all(v2+v3) n n 2 sample 10.1.2.5 443 80 med(v2+v3) y n HP SA7120> **show redirect 2** Redirect URL for map 2 is set: http://www.ecomm\_site.com/cipher\_info.html To disable a redirect URL for a mapping:

HP SA7120> **set redirect 2 none** HP SA7120> **show redirect 2** Redirect URL for map 2 is not set
# **Client Authentication**

By default, the SA7100/SA7120 does not authenticate client identities, however specific map IDs can be configured to request client certificates for the purpose of verifying identities. When this feature is enabled, the SA7100/SA7120 verifies that client certificates are signed by a known CA. This feature is controlled by the **import client\_ca** command.

Example:

First, use the **list map** command to display the current map IDs and their configurations including, in the last column, Client Authentication, enabled (y) or disabled (n).

HP SA7120> **list map**

Map Net Ser Cipher Re- Client ID KeyID Server IP Port Port Suites direct Auth == ===== ========= ==== ==== ====== ===== ==== 1 default Any  $443$  80 all $(v2+v3)$  n n 2 sample 10.1.2.57 443 80 med(v2+v3) n n

Next, import the client CA certificate for Map ID 2.

HP SA7120> **import client\_ca 2** Import protocol: (paste, xmodem) [paste]: **<Enter>**

Type or paste in data, end with ... alone on line -----BEGIN CERTIFICATE-----

MIIDxzCCAzCgAwIBAgIBADANBgkqhkiG9w0BAQQFADCBpDEL MAkGA1UEBhMCVVMxEzARBgNVBAgTCkNhbGlmb3JuaWExEjAQ BgNVBAcTCVNhbiBEaWVnbzEUMBIGA1UE

. . . XcCabZcfBRuYcZeUoNrGUl8tD80jp2YNG1vidgLEaD1YCli5 I9/mNrcB25mSfdAR /08ROTMxm4VKOSA= -----END CERTIFICATE-----**<Enter>** ...**<Enter>**

Verify the import by using the **list map** command again. Note that the Client Auth column now shows client authentication for Map ID 2 enabled.

HP SA7120> **list map** Map Net Ser Cipher Re- Client ID KeyID Server IP Port Port Suites direct Auth == ===== ========= ==== ==== ====== ===== ==== 1 default Any  $443$  80 all(v2+v3) n n 2 sample 10.1.2.57 443 80 med(v2+v3) n y

Clients connecting to "map 2" are required to present a client certificate signed by the CA whose certificate was imported above. If they do not present a properly signed certificate, their connection attempt is refused.

There are software packages available that handle the details of client certificate generation, however, you can implement them manually. The following example illustrates the appropriate steps using OpenSSL\*:

1. Generate the key pair for the client CA: openssl genrsa -out ca\_key.pem 1024

To acquire a copy of OpenSSL\* for your environment, access the OpenSSL\* Web site at www.openssl.org.

openssl req -new -x509 -config hp.cnf -key ca\_key.pem -days 365 -out ca\_cert.pem

2. Using the **import client\_ca** command, import ca\_cert.pem

For each client:

- 1. Generate a key pair: openssl genrsa -out key.pem 1024
- 2. Generate a certificate signing request: openssl req -new -config hp.cnf -days 365 -key key.pem -out csr.pem

### **Creating a Client CA Certificate using OpenSSL\***

*NOTE: Generate the client CA certificate:*

*NOTE: In this example, ca\_cert.pem is your trusted CA and signing certificate.*

3. Sign the client certificate signing request with the client CA certificate:

```
openssl x509 -req -CAcreateserial -CAkey 
ca_key.pem -CA ca_cert.pem -days 365 -in csr.pem 
-out cert.pem
```
- 4. Combine the key.pem and cert.pem keys into one file by typing this command: cat key.pem cert.pem > all.pem
- 5. Convert to p12 format by typing this command: openssl pkcs12 -export -in all.pem -out <file>.p12 - name "MY NAME"

The output file <file>.p12 will be imported into the browser as a personal certificate.

# **SSL Processing**

The SA7100/SA7120 handles several SSL protocols, for example, HTTPS (which is the default). For security purposes, you can block access to specified IPs or ports (see "Blocking" section). Traffic that is not mapped or blocked flows through transparently. Supported protocols are listed below. (Ports listed are "well-known" port assignments. Any available port may be used.)

- HTTPS 443 (default)
- IMAPS 993
- POP3S 995
- SMTPS 465
- NNTPS 563
- LDAPS<sub>636</sub>

## **Server Assignment ("Mapping")**

Keypairs and their associated certificates are referenced by a keyID. A server is identified by a unique combination of server IP and network port. *Mapping* is the process of associating a keyID with a server (using server IP, network port, and server port). The SA7100/ SA7120 supports two types of mapping:

- Automapping
- Manual mapping

*NOTE: Remember to save the configuration (with the config save command) after making mapping changes.* 

### **Automapping**

Automapped entries are identified by a server IP address of zero (0.0.0.0). When a server IP address of zero is specified, the SA7100/ SA7120 intercepts packets to any server IP address with the matching network ports. As with any mapping entry, the combination of server IP address and network port must be unique.

The initial configuration for the SA7100/SA7120 provides an automapping entry for network port 443 and server port 80. This is associated with the internally generated default keypair and certificate with the keyID of "default." Under this initial configuration, automapping occurs on any server with this network port (443) when traffic is routed through the SA7100/SA7120.

### **Automapping with user-specified key and certificate**

When a user-specified key and certificate are to be automapped, the user can replace the initial automapping entry with the **create map** command. By specifying the same unique identifier (server IP of 0.0.0.0, and network port of 443) with a user-generated keyID, the user can overwrite the initial automapping entry. (The key and certificate may be obtained through any of the methods described previously in this chapter.)

### **Automapping with multiple port combinations**

The user can specify multiple automapping entries when the network port is unique. For example, a user might specify, in addition to the initial network (443) and server (80) port combination, a combination of network (8010) and server (80) port.

### **Deleting automapping entries**

Any automapping entry can be deleted, but if the initial automapping is deleted and no other mapping entry is specified, the SA7100/ SA7120 automatically recreates the initial automapping entry. Either replace the initial automapping entry or create another mapping/ automapping entry and then delete the initial automapping entry using the **delete map** command.

### **Manual mapping**

The user can create (with the **create map** command) one or more mapping entries for individual servers. This is the only way to specify unique keyIDs for each server. Normally, when manual mapping is performed, the initial automapping entry is deleted, but this is not a requirement.

### **Combining automapping and manual mapping**

Any combination of automapping and manual mapping entries, up to a total of 1000, can be used provided the server IP address and network port combinations are unique. Several of the scenarios in Chapter 4 include step-by-step mapping procedures.

**Blocking** For security purposes, the SA7100/SA7120 allows the blocking of particular IP addresses and ports. IP/port combinations can be blocked on the basis of:

- Specific IP, specific port
- Subnet, specific port
- All IPs, specific port

### **Specific IP, Specific Port**

To block a specific server IP and specific port combination:

- 1. Type the **create block** command.
- 2. Type the IP address.
- 3. Press **Enter** to accept the default IP mask.
- 4. Type the specific port.
- 5. Press **Enter** to accept the default port mask.

### Example:

```
HP SA7120> create block
Client IP to block [0.0.0.0]: 10.1.2.1
Client IP mask [0.0.0.0]: 255.255.255.255
Server IP to block [0.0.0.0]: 20.1.2.1
Server IP mask [0.0.0.0]: 255.255.255.255
Server Port to block: 80
Server Port mask [0xffff]:<Enter>
```
*NOTE: If both manual mappings and applicable automappings are available, the SA7100/ SA7120 always uses the manual mapping.* 

*NOTE: Blocking operations apply to both TCP and UDP traffic.* 

Use the **show block** command to verify:

HP SA7120> **show block** ------- blocks : --------- (1) block 10.1.2.1 255.255.255.255 20.1.2.1 255.255.255.255 80 0xffff

### **Subnet, Specific Port**

To block a subnet, and specific port combination:

- 1. Specify a subnet, using **0** as the address's final octet. (In the example below, all IPs from "10.1.2.x" to "20.1.2.x" are blocked on port 80.)
- 2. Type the subnet mask, with **0** indicating the portion of the IP address to be ignored.
- 3. Type the specific port.
- 4. Press **Enter** to accept the default port mask.

Example:

```
HP SA7120> create block
Client IP to block [0.0.0.0]: 10.1.2.0
Client IP mask [0.0.0.0]: 255.255.255.0
Server IP to block [0.0.0.0]: 20.1.2.0
Server IP mask [0.0.0.0]: 255.255.255.0
Server Port to block: 80
Server Port mask [0xffff]:<Enter>
```
Use **show block** to verify:

```
HP SA7120> show block
-----------
blocks :
-----------
(1) block 10.1.2.0 255.255.255.0 20.1.2.0 
255.255.255.0 80 0xffff
-----------
```
### **All IPs, Specific Port**

To block a specific port on all IP addresses:

- 1. Type all zeroes as the IP address to be blocked.
- 2. Type all zeroes as the IP wildcard mask to be blocked.
- 3. Type the specific port.

4. Press **Enter** to accept the default port mask.

Example:

```
HP SA7120> create block
Client IP to block [0.0.0.0]: <Enter>
Client IP mask [0.0.0.0]: <Enter>
Server IP to block [0.0.0.0]:<Enter>
Server IP mask [0.0.0.0]:<Enter>
Server Port to block: 80
Server Port mask [0xffff]:<Enter>
```
5. Use the **show block** command to confirm the block: HP SA7120> **show block**

```
-----------
blocks :
-----------
(1) block 
0.0.0.0 0.0.0.0 0.0.0.0 0.0.0.0 80 0xffff
-----------
```
### **Delete a Block**

The example below illustrates how to delete a subnet block. Type the **delete block** command with the block ID (block ID is **1** in the example):

1. Use the **show block** command to identify the block to be deleted. HP SA7120> **show block** -----------

```
blocks :
-----------
(1) block 10.1.2.1 255.255.255.255 20.1.2.1 
255.255.255.255 80 0xffff
-----------
```
2. Use the **delete block** command followed by the block ID to delete the block.

HP SA7120> **delete block 1**

# **Failure Conditions, Fail-safe, and Fail-through**

During any failure condition of the SA7100/SA7120, unprocessed data packets can either pass through or not, depending on whether Fail-safe or Fail-through mode is enabled. The Fail-through switch is by default in Fail-safe mode, meaning that during a failure no data packets will pass from one side of the SA7100/SA7120 to the other. For details, see "Failure/Bypass Modes" in Appendix B.

# $\overline{4}$

# **Scenarios**

This section contains scenarios illustrating examples of HP e-Commerce Server Accelerator SA7100/SA7120 configurations:

- Scenario 1: Single server
- Scenario 2: Multiple servers
- Scenario 3: Multiple SA7100/SA7120s, cascaded
- Scenario 4: Different ingress and egress routers
- Scenario 5: Configuring a Firewall

# **Scenario 1—Single Server**

This scenario describes a typical configuration of a SA7100/SA7120 with one server, using either automapping or manual configuration/ mapping. This scenario describes the fastest way to get up and running with a SA7100/SA7120.

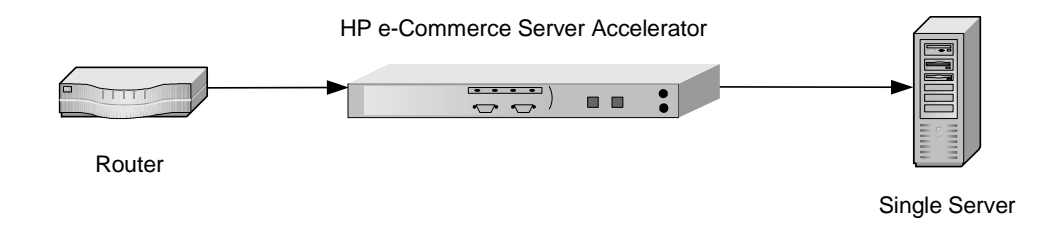

*Single SA7100/SA7120, Single Server Installation* 

### **Procedure for Scenario 1**

### **Automapping**

- 1. Physically connect the SA7100/SA7120 to the router and to one server.
- 2. Initiate HTTPS traffic to the server. The SA7100/SA7120 monitors traffic and uses the initial mapping (with associated default key and certificate) to decrypt HTTPS traffic and pass clear text HTTP traffic to the server.

### **Manual Configuration**

- 1. Perform the installation as described in Chapter 2. Access the SA7100/SA7120 command prompt.
- 2. Acquire the appropriate keys and certificates following the procedure in the "Keys and Certificates" section in Chapter 3.
- 3. Create a mapping for the server. Use the **create map** command to specify the server IP address, ports, and keyID. HP SA7120> **create map** Server IP (0.0.0.0): **10.1.1.30** SSL (network) port [443]: **<Enter>** Cleartext (server) port [80]: **<Enter>** KeyID to use for mapping: **myserver**

4. You can delete the default mapping. After the user has manually created the mapping, the default mapping can be deleted. In this case, delete MapID number 1. MapID number 2 becomes MapID number 1 when the default is deleted. HP SA7120> **delete map 1** HP SA7120> **list maps**

```
Map Net Ser Cipher Re- Client
ID KeyID Server IP Port Port Suites direct Auth
== ===== ========= ==== ==== ====== ===== 
====
1 myserver 10.1.1.30 443 80 med(v2+v3) n n
HP SA7120>
```
5. Save the configuration when the server has been mapped. HP SA7120> **config save** Saving configuration to flash... Configuration saved to flash HP SA7120>

# **Scenario 2—Multiple Servers**

This scenario shows how to configure two or more servers.

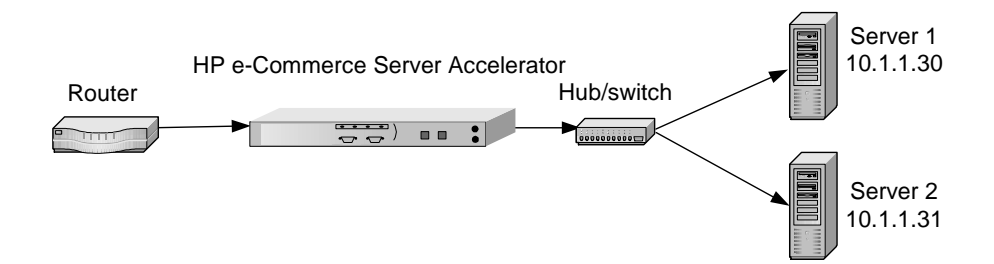

*Single SA7100/SA7120, Multiple Server Installation*

### **Procedure for Scenario 2**

- 1. Perform the installation as described in Chapter 2. Access the SA7120 command prompt.
- 2. Acquire the appropriate keys and certificates following the procedure in the *Keys and Certificates* section in Chapter 3.
- 3. Create a mapping for Server 1. Use the **create map** command to specify the server IP address, ports, and keyID. HP SA7120> **create map** Server IP: **10.1.1.30** SSL (network) port [443]: **<Enter>** Cleartext (server) port [80]: **<Enter>** KeyID to use for mapping: **myserver**
- 4. Create a mapping for Server 2. As in the previous step, use the **create map** command to specify the server IP address, ports for the second server, and the keyID.

```
HP SA7120> create map
Server IP: 10.1.1.31
SSL (network) port [443]: <Enter>
Cleartext (server) port [80]: <Enter>
KeyID to use for mapping: myserver2
```
5. Use the **list map** command to view the mapping. (Multiple keys and certificates can also be imported and each mapped to individual servers. If you do this, at least one field in the certificate information—usually the common name—must be unique.) HP SA7120> **list map**

Map Net Ser Cipher Re- Client ID KeyID Server IP Port Port Suites direct Auth == ===== ========= ==== ==== ============ ====== ==== 1 default Any 443 80 all(v2+v3) n n 2 myserver 10.1.1.30 443 80 med(v2+v3) n n 3 myserver2 10.1.1.31 443 80 med(v2+v3) n n HP SA7120>

6. After you have manually created a mapping, the default mapping can be deleted. In this case, delete MapID number 1. MapID number 2 becomes MapID number 1 when the default is deleted.

```
HP SA7120> delete map 1
HP SA7120> list map
Map Net Ser Cipher Re- Client
ID KeyID Server IP Port Port Suites direct 
Auth
== ===== ========= ==== ==== ====== ===== 
=1 myserver 10.1.1.30 443 80 med(v2+v3) n n
2 myserver2 10.1.1.31 443 80 med(v2+v3) n n 
HP SA7120>
```
- 7. To configure a third or fourth web server to operate with the SA7100/SA7120, repeat the steps above, specifying a different IP address for each server.
- 8. Save the configuration when mapping is completed for the server(s). HP SA7120> **config save** Saving configuration to flash... Configuration saved to flash HP SA7120>

# **Scenario 3—Multiple SA7100/SA7120s, Cascaded**

This scenario shows how to cascade SA7100/SA7120s for additional performance and availability. The same procedures apply that were performed in Scenario 3. In addition, the complete configuration of the first SA7100/SA7120 is exported to the second SA7100/SA7120 in line.

### **Initial Configuration**

- Two or more SA7100/SA7120s must be physically installed on the same network. To cascade multiple SA7100/SA7120s, connect from the server port of the first SA7100/SA7120 to the network port of the next SA7100/SA7120 in line, and then again connect from the server port to the network port of the next SA7100/SA7120 in line, or to the server. (See Chapter 2 for more information.)
	- On the first SA7100/SA7120, the **set spill enable** command is used to enable spilling so that the next SA7100/SA7120 in line can handle the overflow. Spill is then enabled for each subsequent SA7100/SA7120, except the last one. Do not configure the last SA7100/SA7120 to spill to the server.
	- The first SA7100/SA7120 should be fully configured; any necessary keys, certificates or maps must exist. The complete configuration is exported from the first, then imported to the next SA7100/SA7120 in line. This procedure is repeated for any additional SA7100/SA7120s in line.

HP e-Commerce Server Accelerators

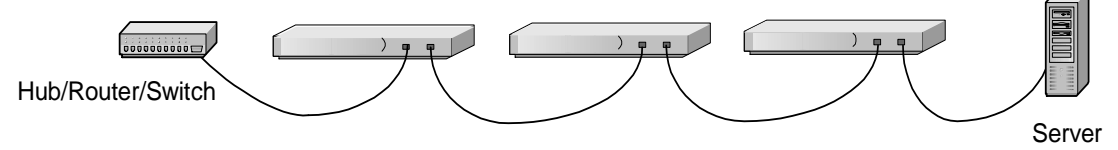

*Multiple (Cascaded) SA7100/SA7120s*

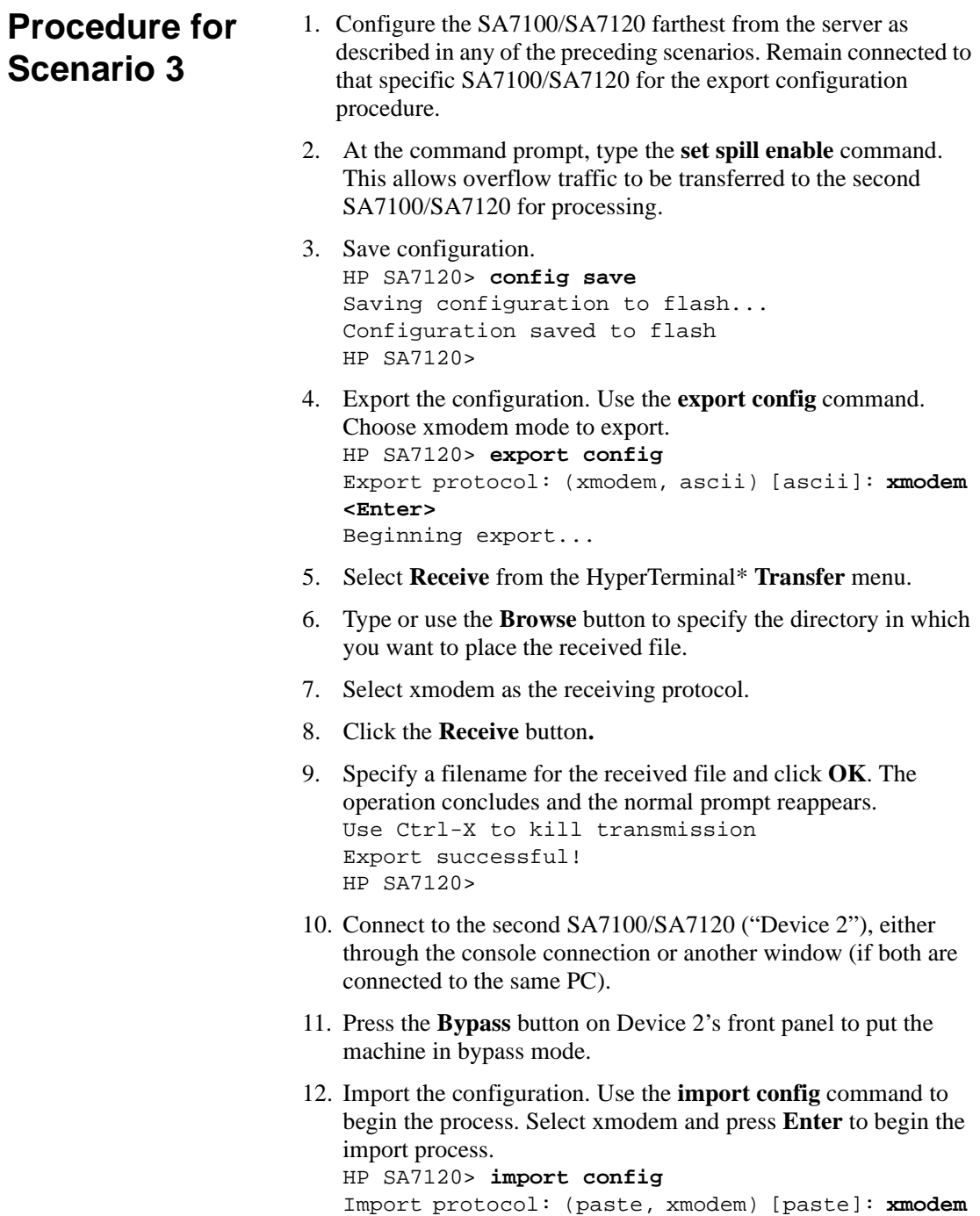

```
<Enter>
   Use Ctl-X to cancel upload
13. Select Send from the HyperTerminal* Transfer menu. 
14. Type or use the Browse button to specify the file to send. 
15. Select xmodem as the sending protocol.
16. Click the Send button. The transfer completes and then you are 
   prompted to verify that you want to install this configuration. 
   Do you want to install this config ? [y]: 
17. After verification (y) or refusal (n), the prompt reappears. 
   HP SA7120>
18. Change Device 2's IP address using the set ip command. 
   HP SA7120> set ip
   Enter IP Address ('none' to delete) [10.1.2.65]:
   1.1.1.1
   Enter Netmask ('none' to delete)
    [255.255.255.0]: 2.2.2.2
19. Save the configuration. 
   HP SA7120> config save
   Saving configuration to flash...
   Configuration saved to flash
   HP SA7120>
20. Press the Bypass button on Device 2's front panel to put the
```
- machine in inline mode.
- 21. Repeat steps 11-20 for any additional SA7100/SA7120s. On the last SA7100/SA7120 in the chain, disable spilling with the **set spill disable** command.

# **Scenario 4—Different Ingress and Egress Routers**

This scenario describes the configuration of a SA7100/SA7120 when the ingress and egress traffic paths are different. This scenario includes:

- One or more servers
- One or more cascaded SA7100/SA7120s
- One or more ingress routers
- One egress router

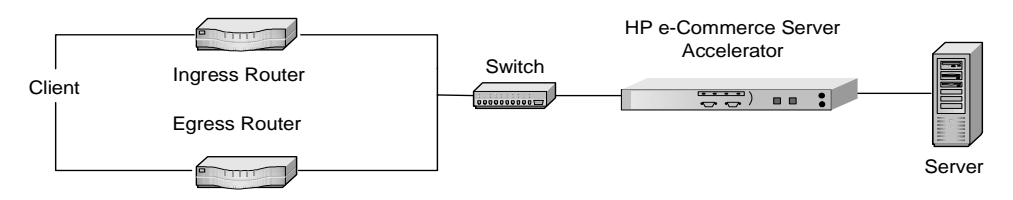

*Installation with Ingress and Egress Routers*

### **Procedure for Scenario 4**

*NOTE: Execute an "arp –a" (or equivalent command for your OS) on the server to display the MAC address of the default gateway. This is the address you should use.*

- 1. Configure your SA7100/SA7120 (as described in any of the previous scenarios).
- 2. Determine the MAC address of the egress router through which you want to route outbound traffic.
- 3. At the CLI prompt, enter the default egress router. HP SA7120> **set egress\_mac 00:11:22:33:44:55** Egress MAC set to 00:11:22:33:44:55 HP SA7120> **config save** Saving configuration to flash... Configuration saved to flash HP SA7120>
- 4. To reverse this process: HP SA7120> **set egress\_mac none**

# **Scenario 5—Configuring a Firewall**

This scenario describes the recommended network configuration to allow a SA7100/SA7120 to provide SSL services for a single server that also serves plain-text HTTP documents. Actual procedures for adjusting the firewall and server configurations vary widely depending upon the products used, so the steps outlined here are necessarily approximations and must be adjusted as required by the particulars of your environment. Please consult your server and firewall documentation for additional information.

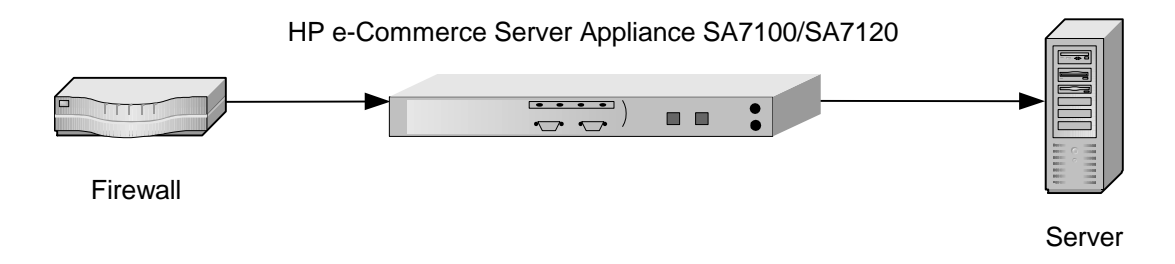

*Single SA7100/SA7120 configured with single server and firewall*

### **Server Configuration**

Servers providing both HTTP and HTTPS services typically have two instances of the Web Server process configured:

- One listening on the standard HTTP port of 80, providing unencrypted access to non-sensitive information, and
- Another listening on port 443 providing access to SSL encrypted sensitive information.

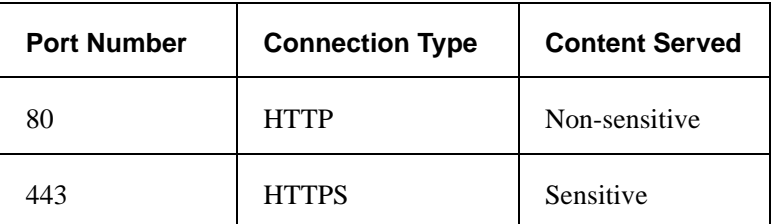

For the SA7120 to provide SSL services, the web server process providing port 443 services requires two modifications.

- First, because the SA7120 performs all of the SSL processing, the web server process must be configured to expect only standard HTTP (unencrypted) connections, even for sensitive content.
- Second, the web server process must be configured to listen for these HTTP connections on a port other than the standard HTTPS port (443). In this scenario we configure the port 443 service to listen on port 81.

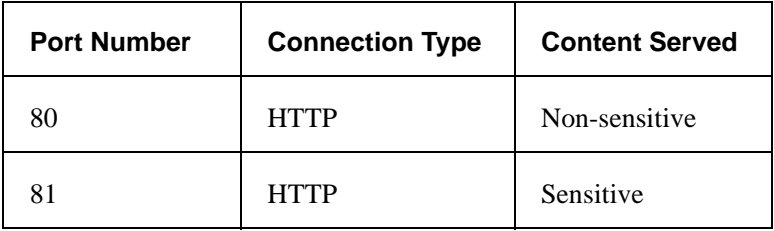

### **SA7120 Configuration**

The SA7120 must be configured to intercept HTTPS connections on port 443 and forward them to the server. In the preceding section, we configured the server to provide access to sensitive data through port 81, so that should be the clear text port when creating a server assignment (or "map") on the SA7120. Perform the following steps to create the server assignment:

- 1. Perform the installation as described in Chapter 2 and access the command line prompt.
- 2. Acquire the appropriate keys and certificates following the procedure in the "Keys and Certificates" section in Chapter 3.
- 3. Create a mapping for the server. Use the **create map** command to specify the server IP address, ports, and keyID. HP SA7120> **create map** Server IP (0.0.0.0): **10.1.1.30** SSL (network) port [443]: **<Enter>** Cleartext (server) port [80]: **81** KeyID to use for mapping: **serv1**

*NOTE: The device automatically adjusts the list of MapIDs as they are created and deleted, thus MapID 2 becomes MapID 1 when the default (the original MapID 1) is deleted.*

- 4. Once a user-created server assignment exists, the default mapping can be deleted. In this example, delete MapID number 1. HP SA7120> > **delete map 1** HP SA7120> **list maps** Map Net Ser Cipher Re- Client ID KeyID Server IP Port Port Suites direct Auth == ===== ========= ==== ==== ========== ===== ==== 1 serv1 10.1.1.30 443 80 med(v2+v3) n n HP SA7120>
- 5. Save the configuration. HP SA7120> **config save** Saving configuration to flash... Configuration saved to flash HP SA7120>

### **Firewall Configuration**

Absent a firewall, outside clients would be able to connect to services on the web server and possibly gain access to sensitive data—on port 80 using HTTP to access non-sensitive data, on port 443 using HTTPS to access sensitive data, and on port 81 using HTTP to access that same sensitive data. Obviously, allowing access to sensitive data over an unencrypted connection on port 81 is not desirable. Consequently a firewall should be configured to prevent such access.

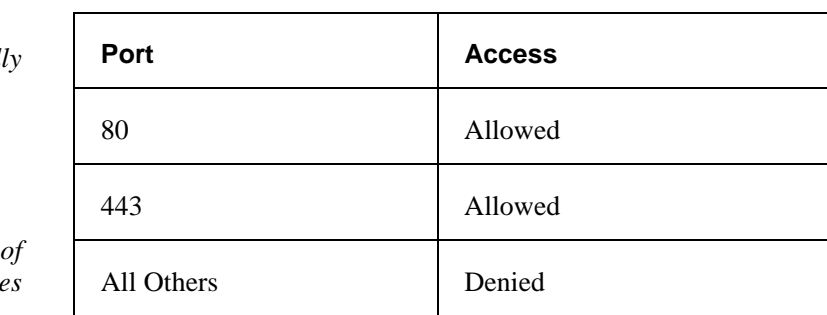

*NOTE: In this configuration, the firewall may occasional report the blocking of outbound packets from the Server on port 81. This is normal—a sideeffect of the varying*   $latencies$ *characteristic* Internet traffic—and do *not indicate a problem with the configuration*

# 5 **Command Reference**

The HP e-Commerce Server Accelerator SA7100/SA7120 is fully configurable through the Command Line Interface (CLI). The CLI is accessible through both the console and aux console RS232 ports or remotely via Telnet and SSH.

# **Online Help**

The SA7100/SA7120 provides online help with the following options:

- Type help to display a summary of commands.
- Type help <command> (or ? <command>) for a description of a specific command or, if relevant, a list of subcommands you can enter from within <command>.
- Type help usage (or ? <usage>)to display all commands and their usage.

• Type tty\_char to display a list of special terminal editing characters.

# **Command Line Interface**

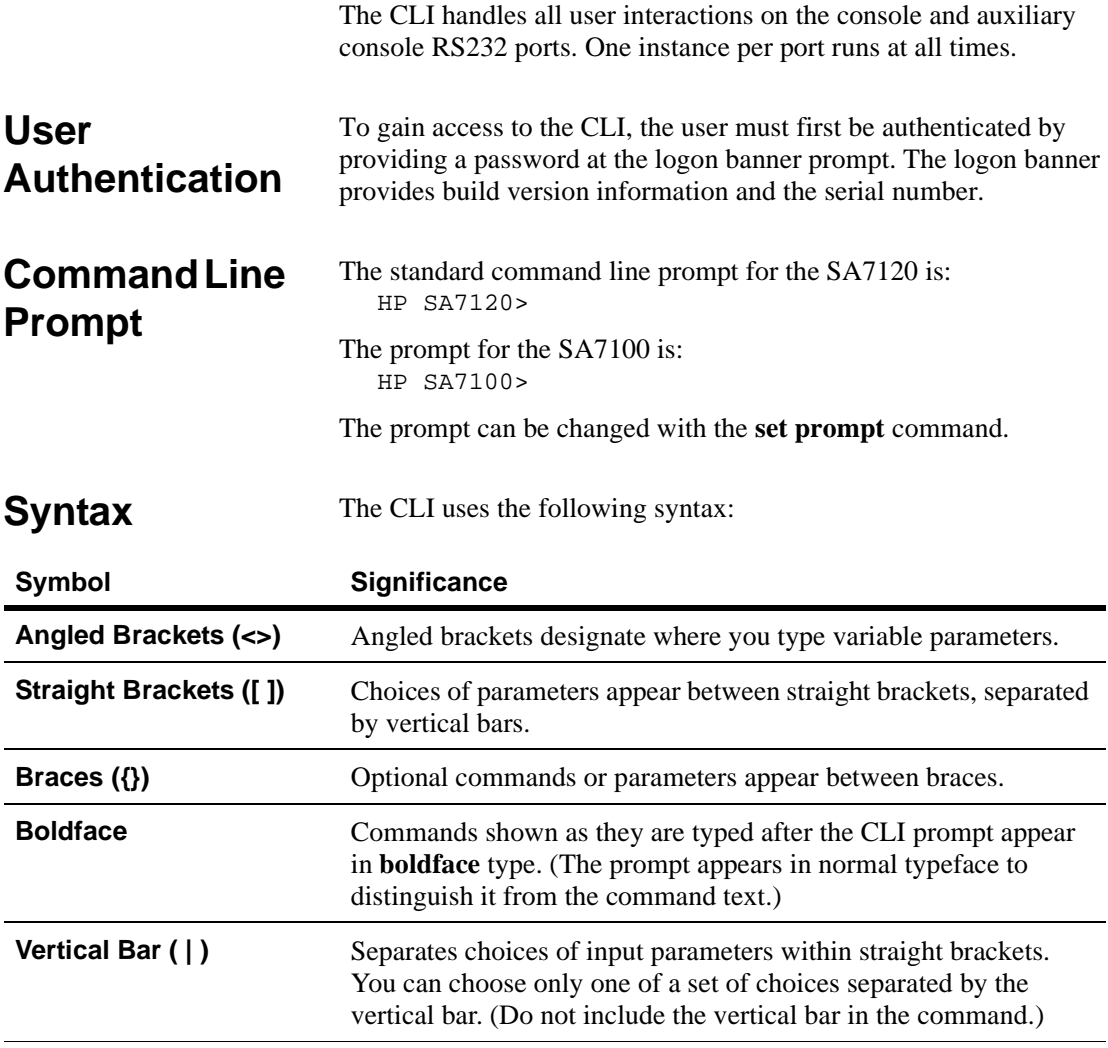

### **Abbreviation to Uniqueness**

It is not always necessary to type the entire command. CLI commands can be abbreviated to uniqueness. For example, "**del"** as show below is sufficient to represent the **delete** command:

```
HP SA7120> del
Usage: delete item [arg]
      block blockID
      cert keyID
      client_ca mapID
      key keyID
      logs logID|all
      map mapID
      patch
      permit permitID
      sign keyID
      snmp_community
      trap_community
```
However, "**sh**" as shown below, is not an abbreviation to uniqueness in that it does not distinguish between **show** and **showsnmp**. HP SA7120> **sh**

The solitary letter "**e**" in the context of the next example, (i.e., preceded by "**ssh**"), uniquely indicates **ssh enable**.

HP SA7120> **set ssh e** SSH Service started.

# **Input Editing Commands**

### **Moving the Insertion Point**

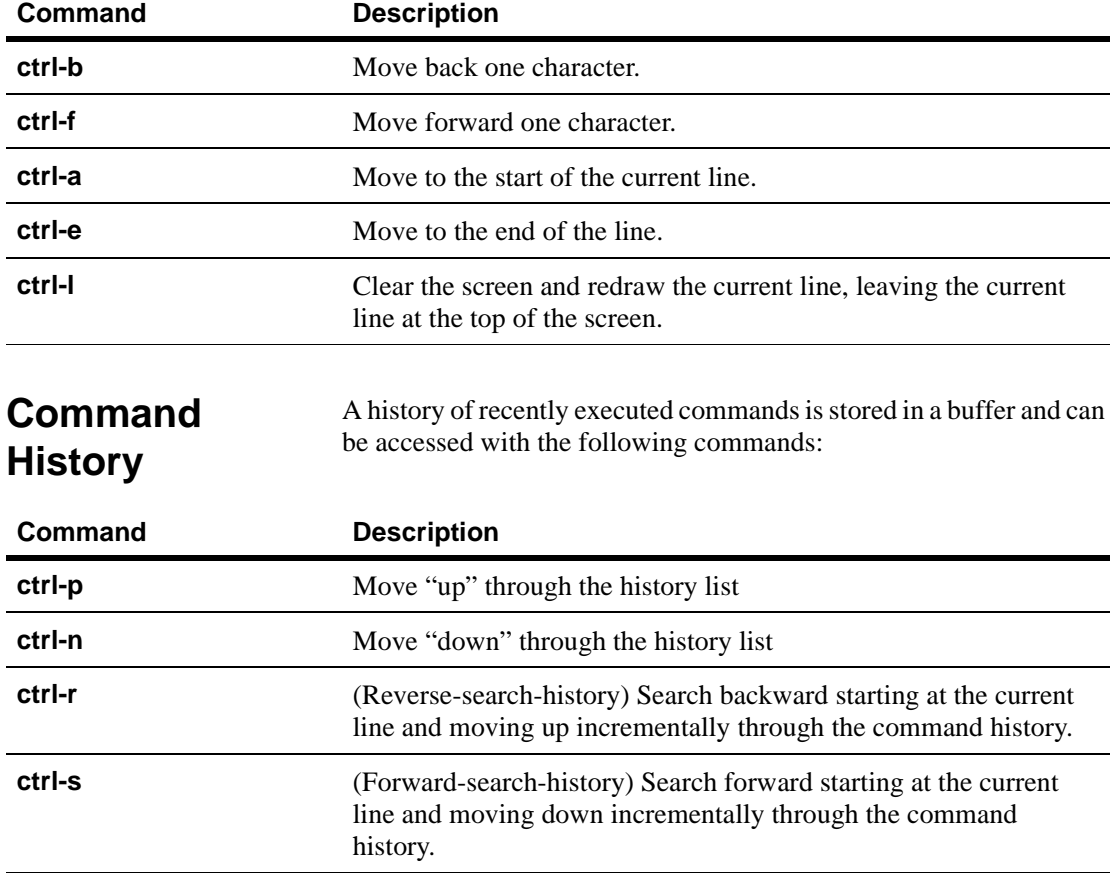

# **Cutting Text**

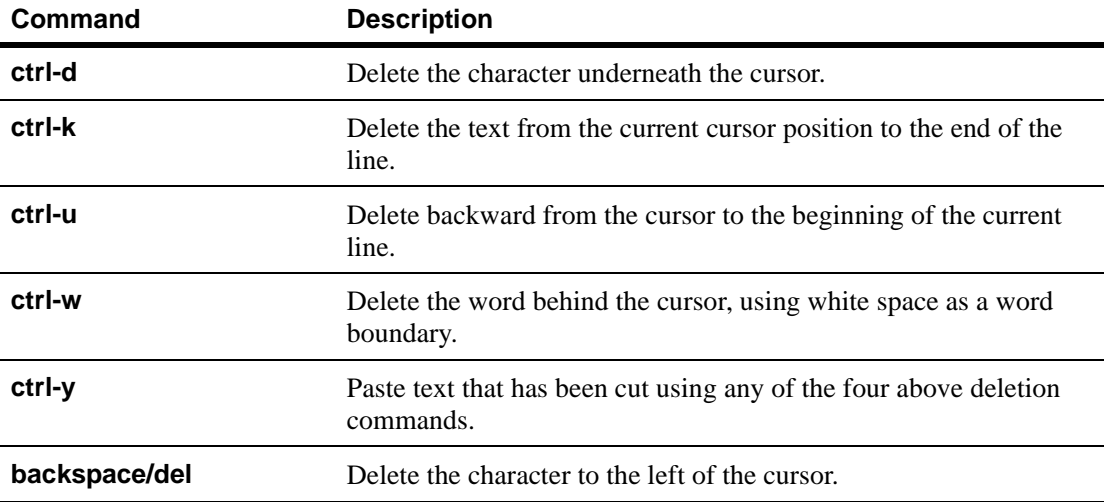

# **Command Summary**

This section contains a high-level view of the SA7100/SA7120's command structure. Details appear in the Command Reference.

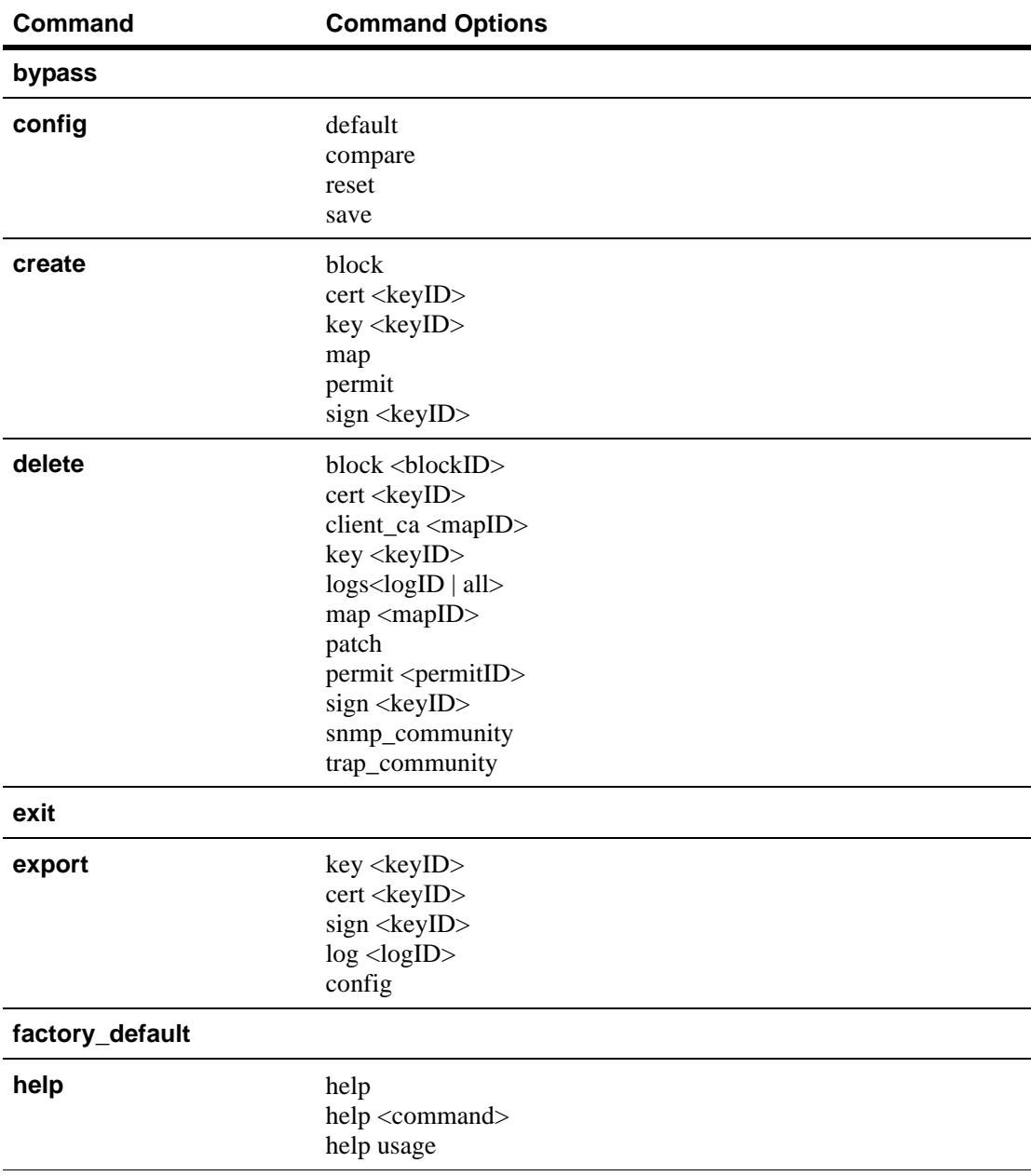

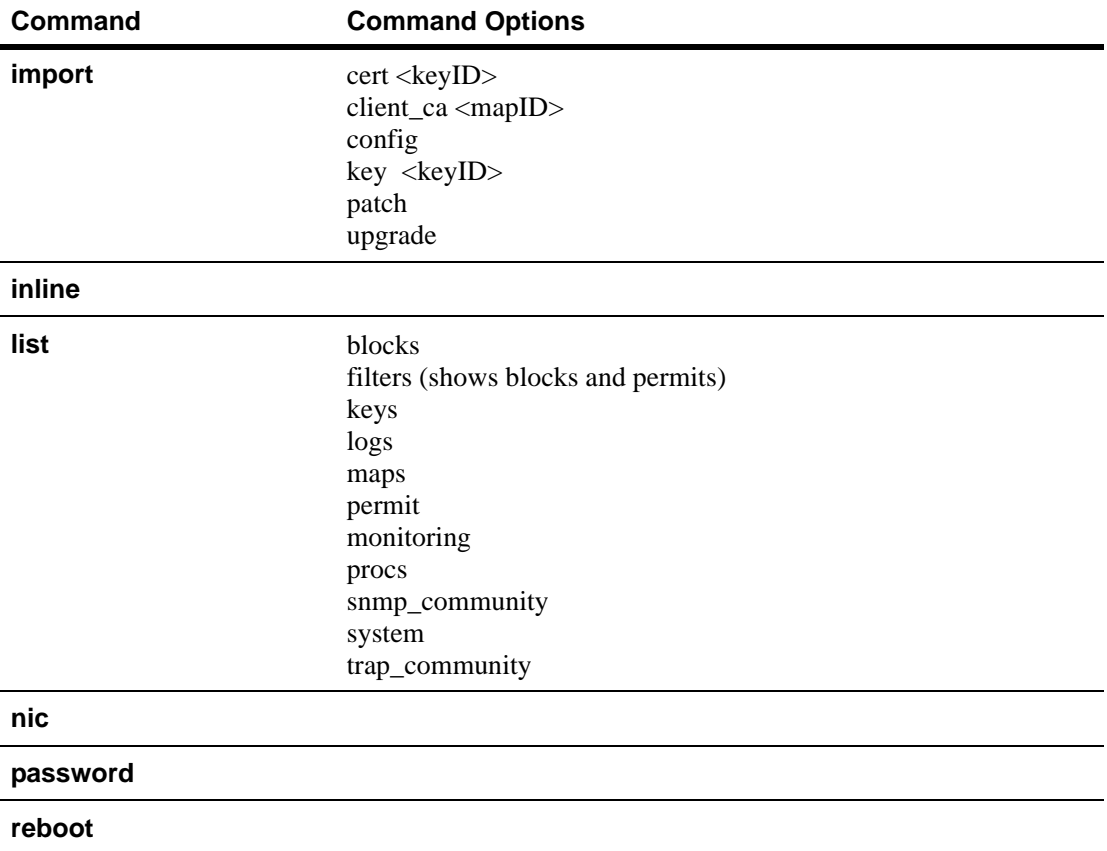

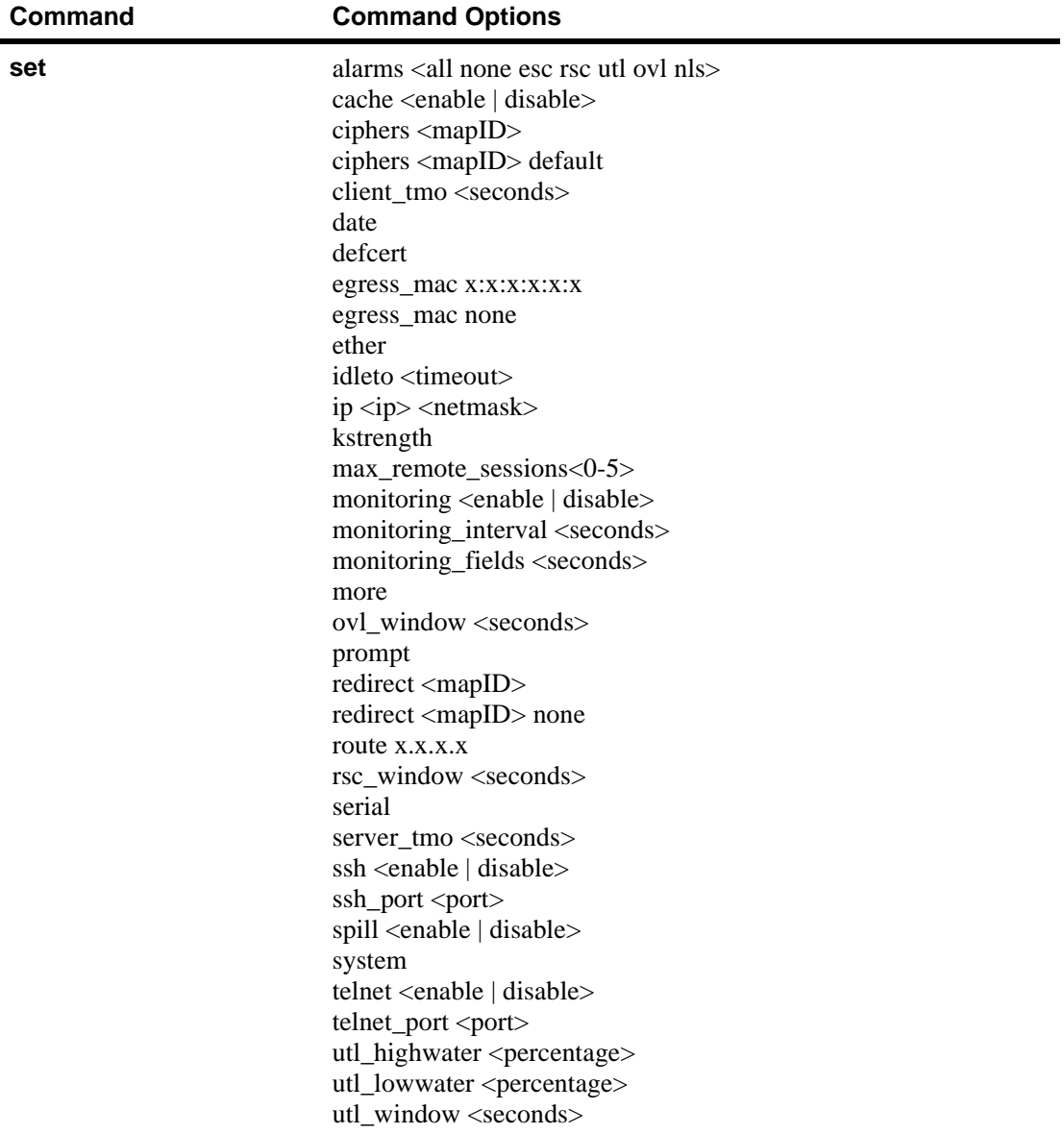

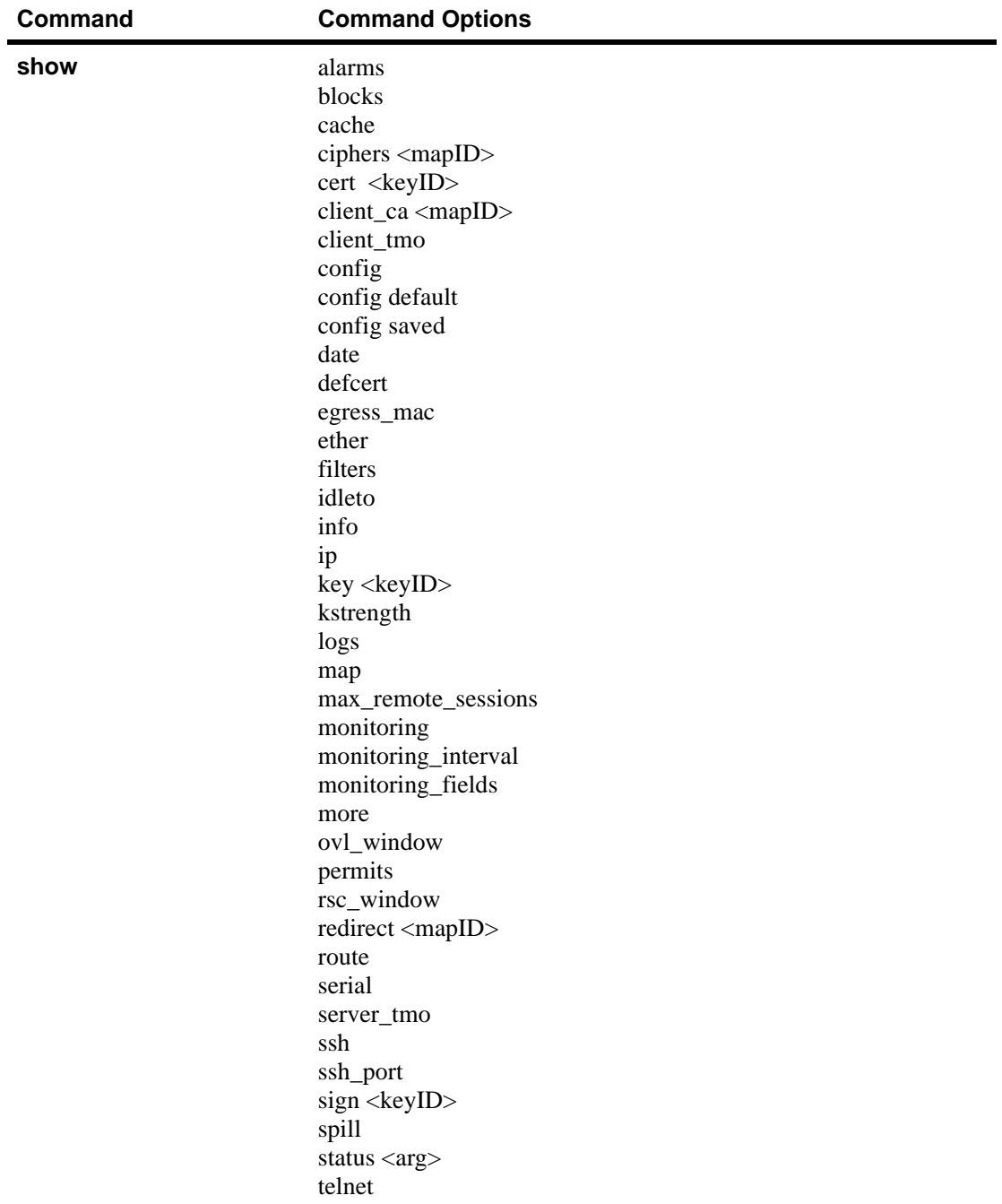

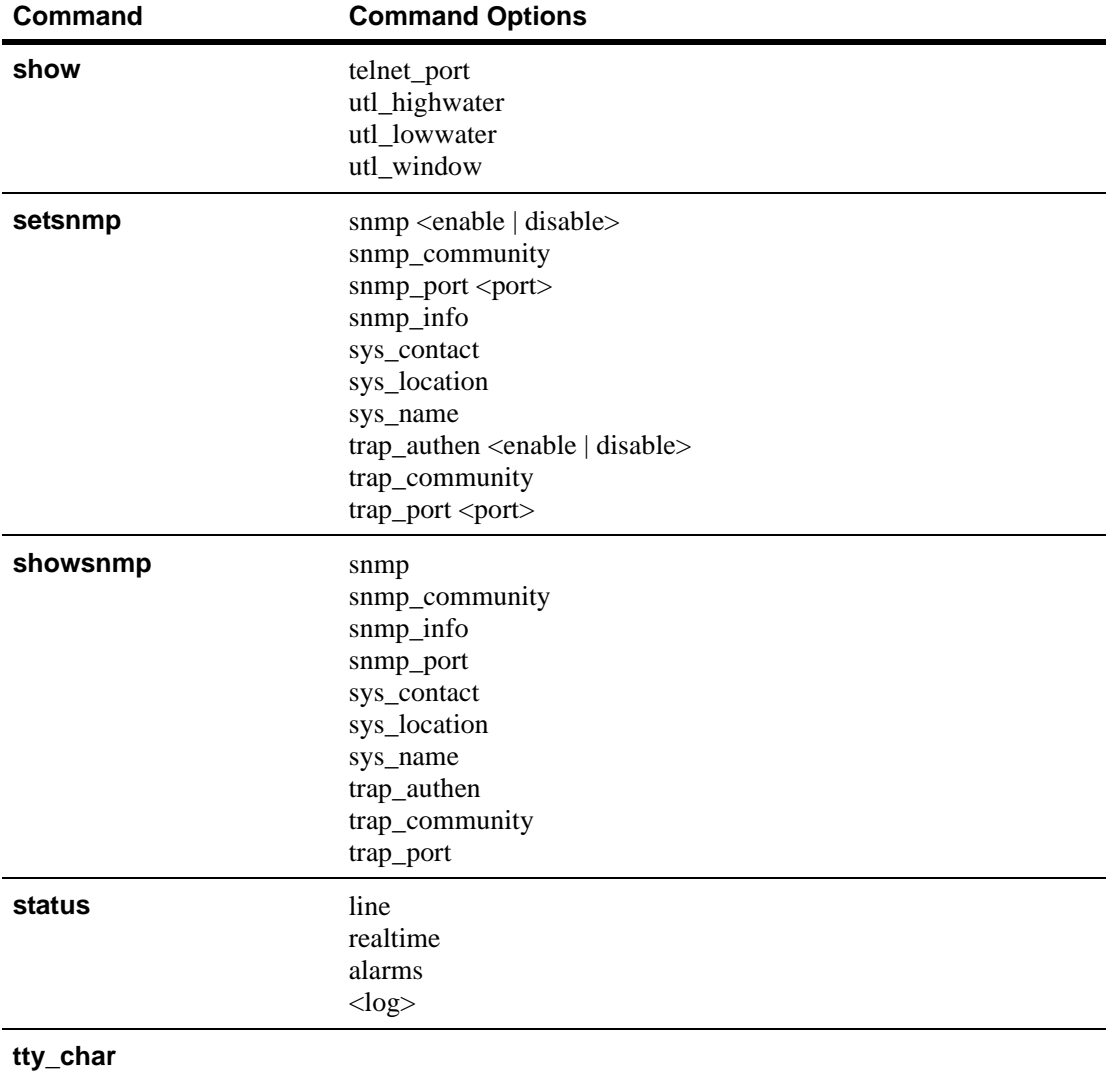

# **Command Reference**

## **Help Commands**

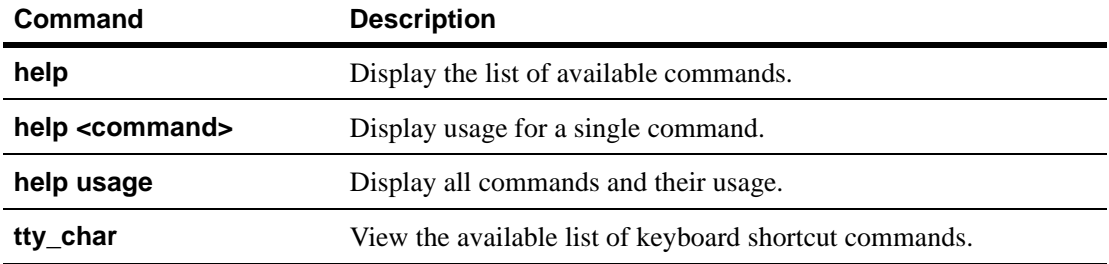

### **Status Command**

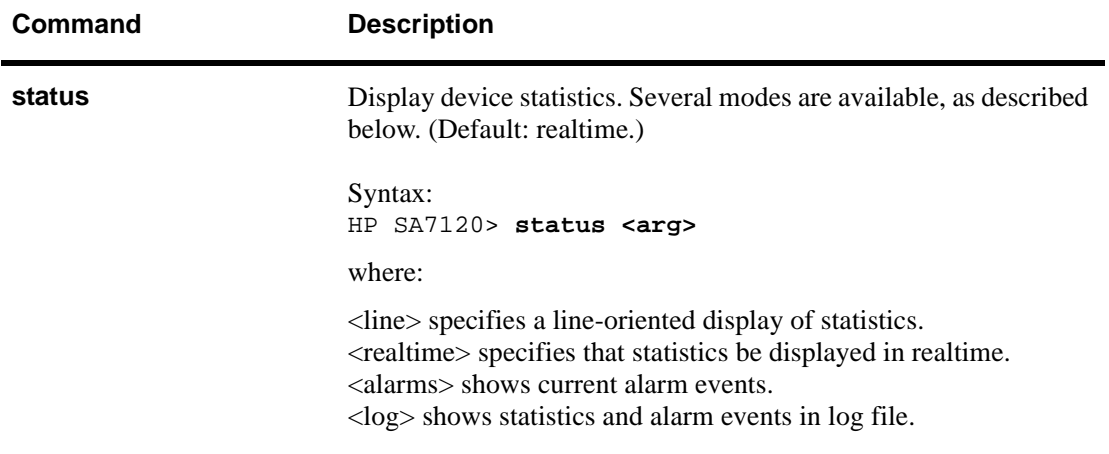

## **SSL Commands**

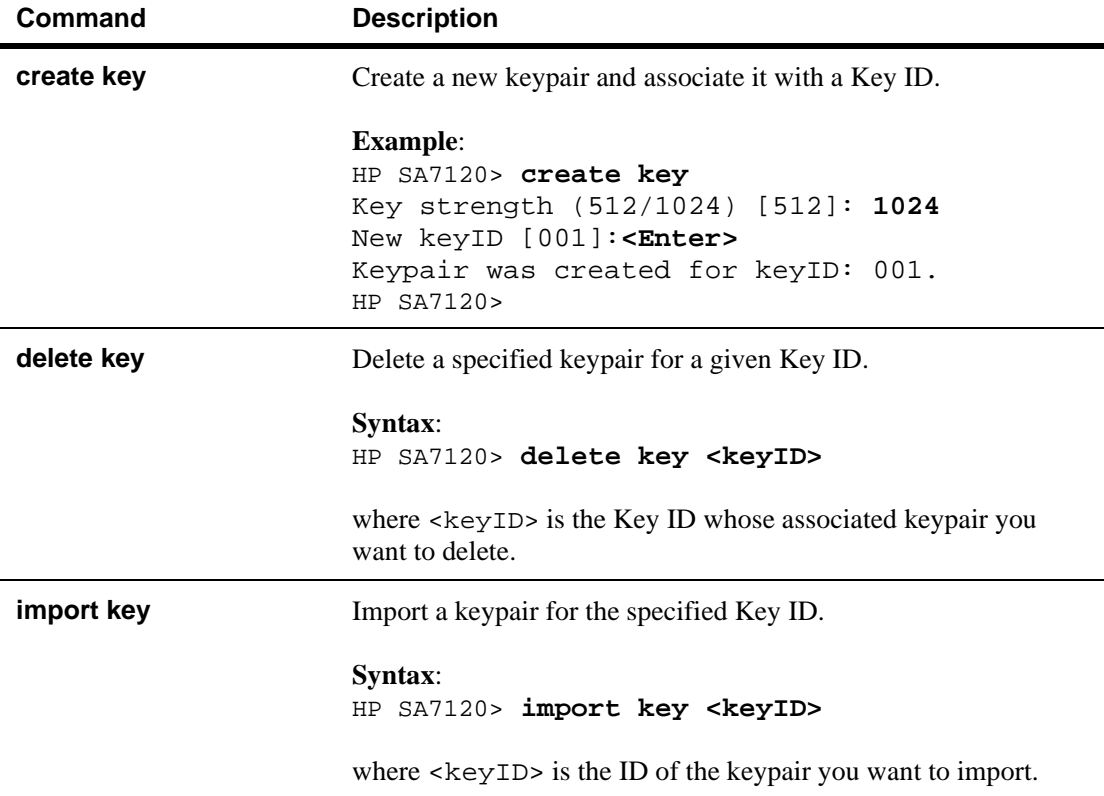

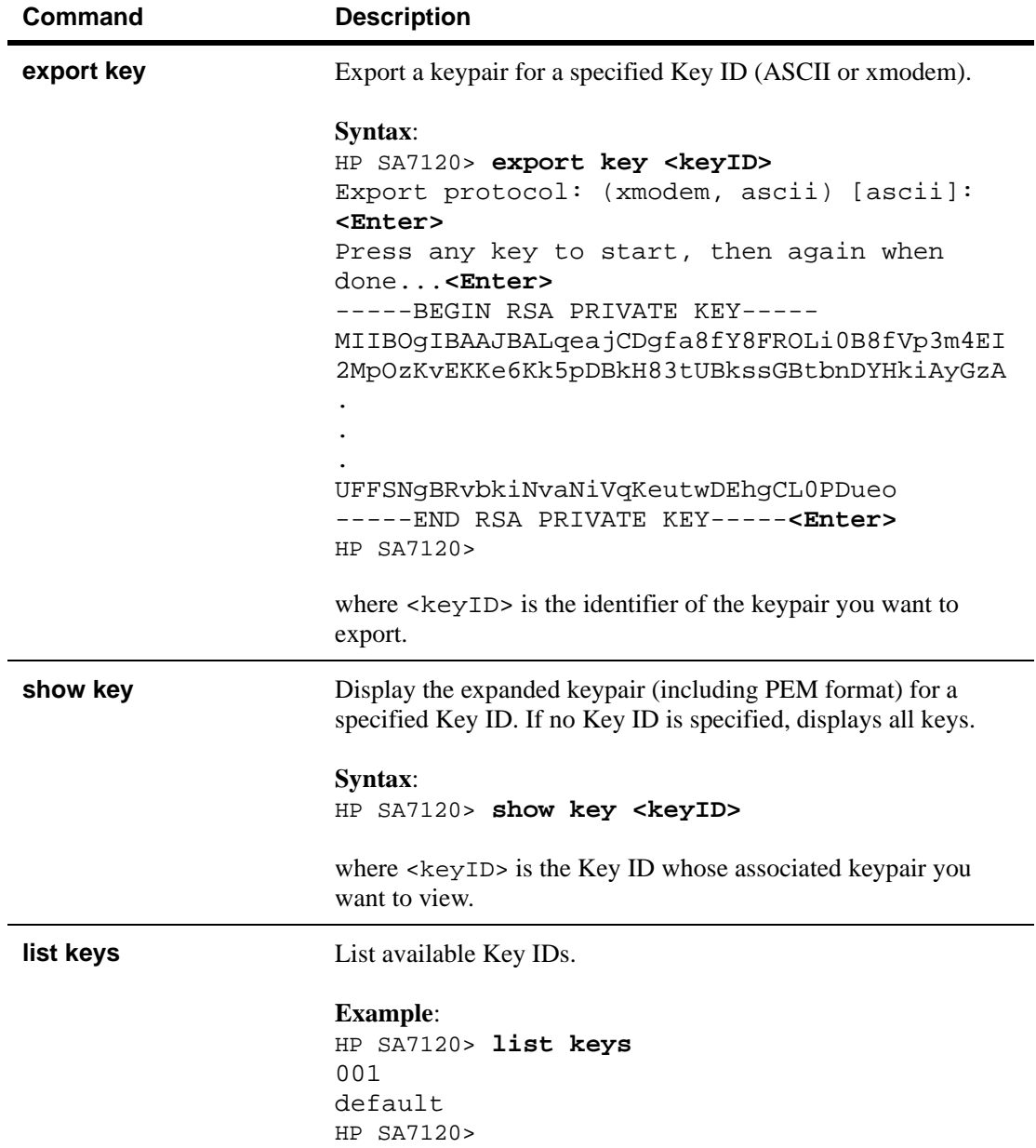

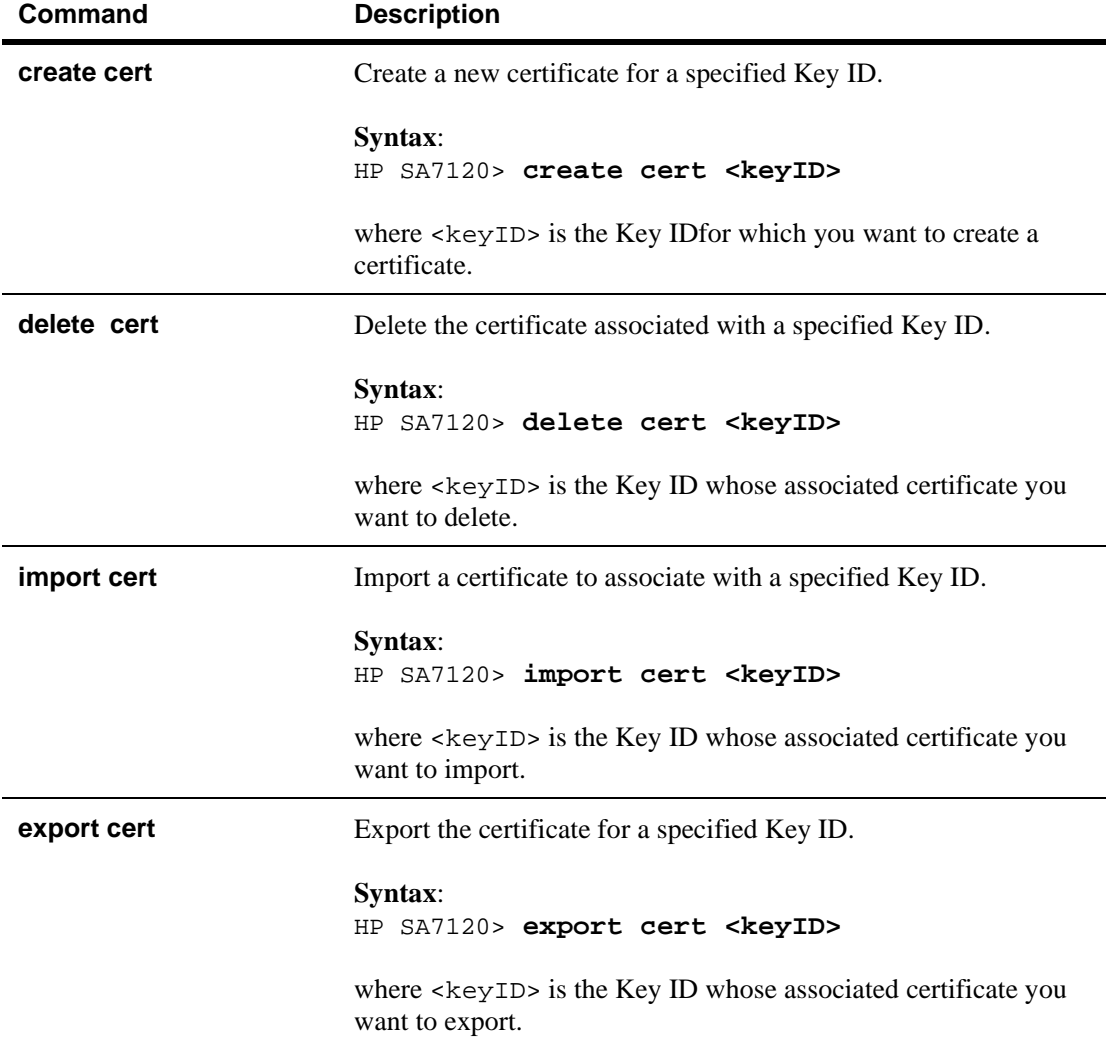

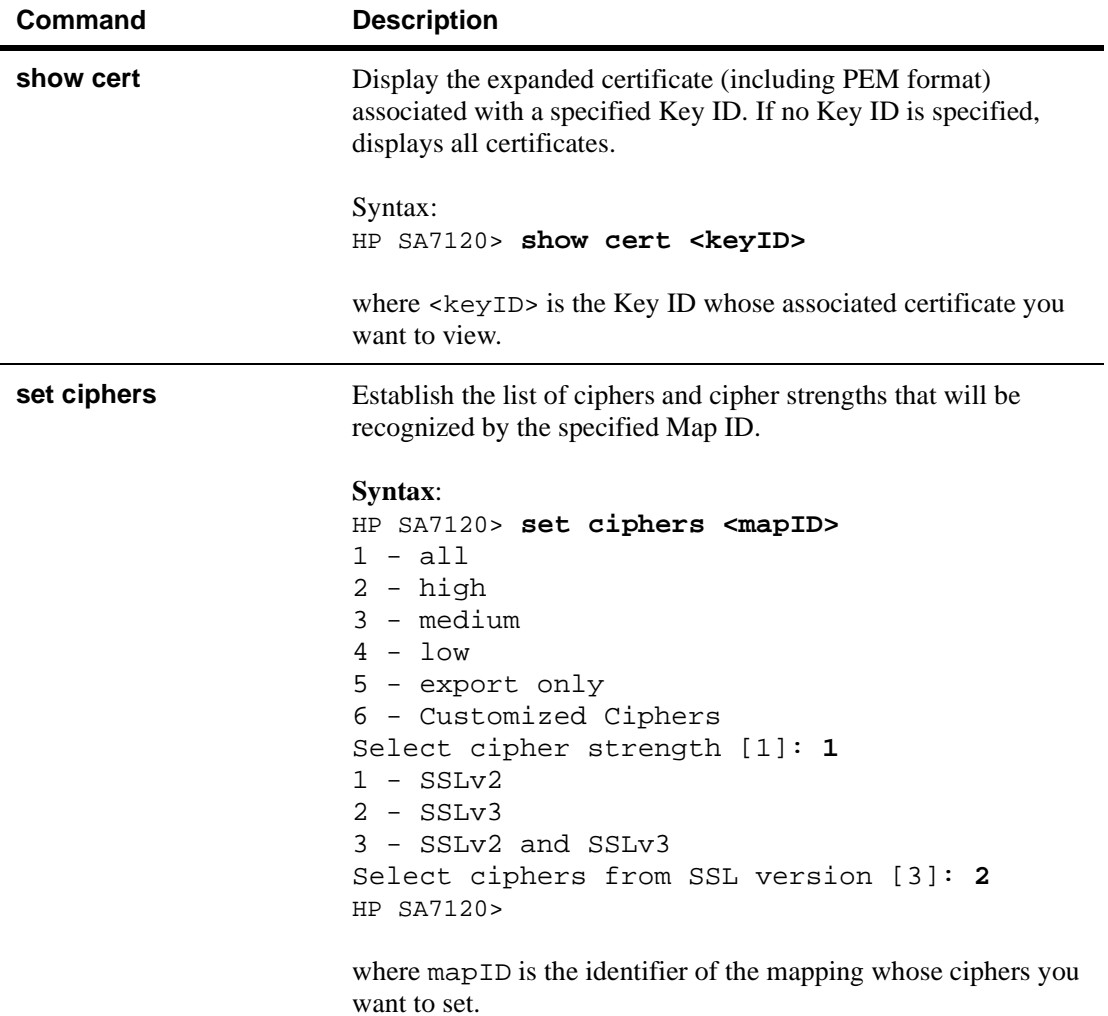

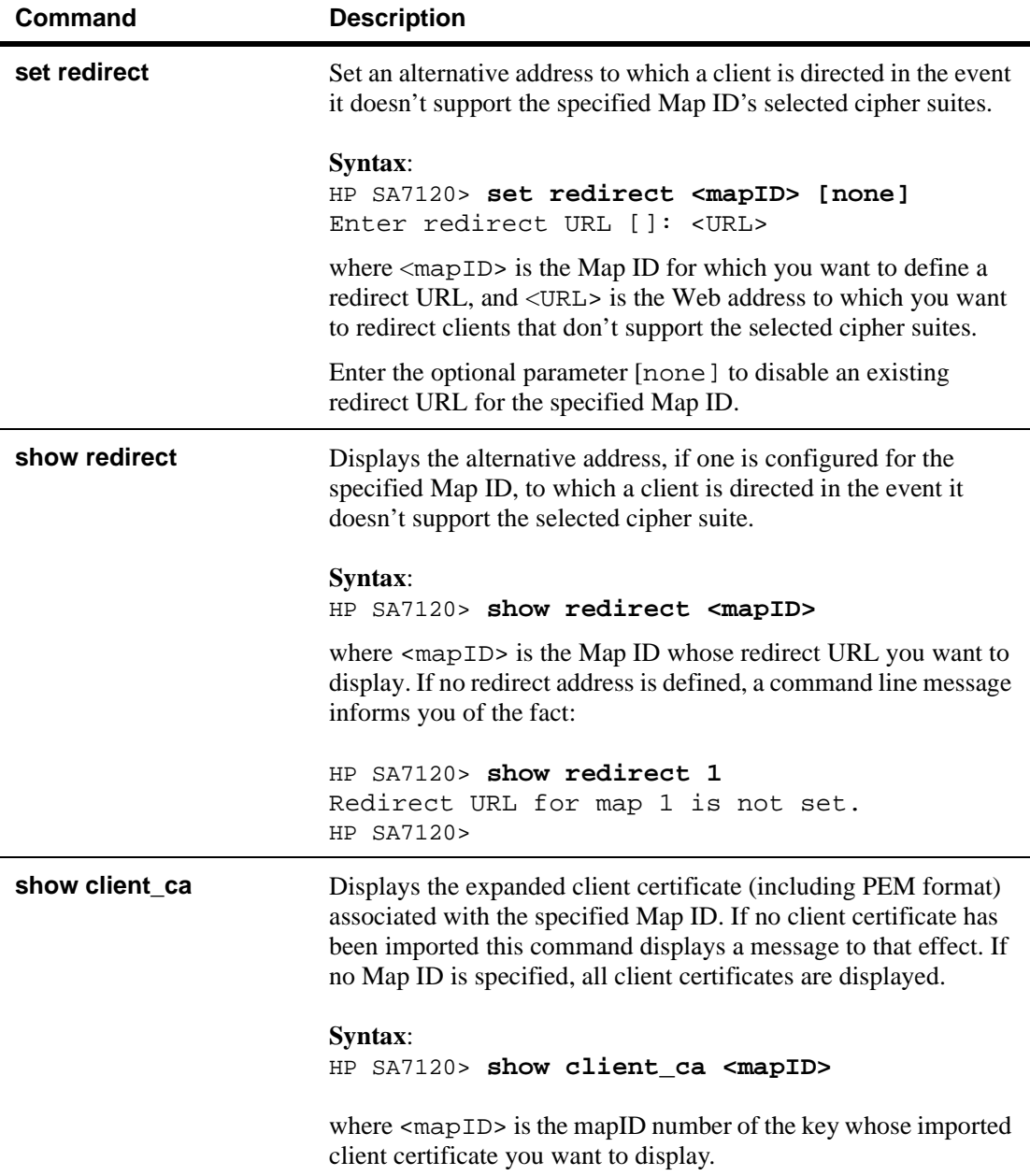
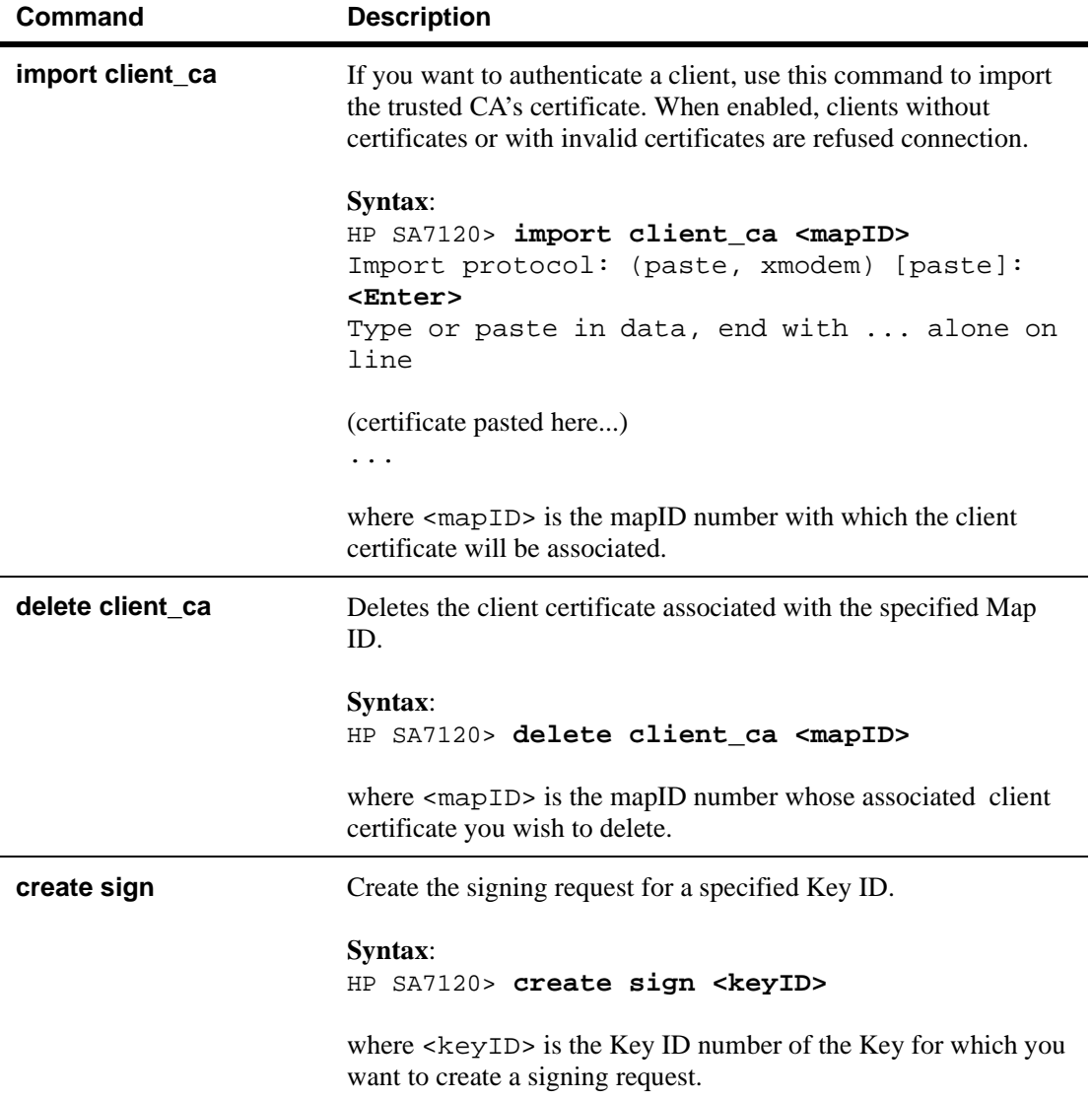

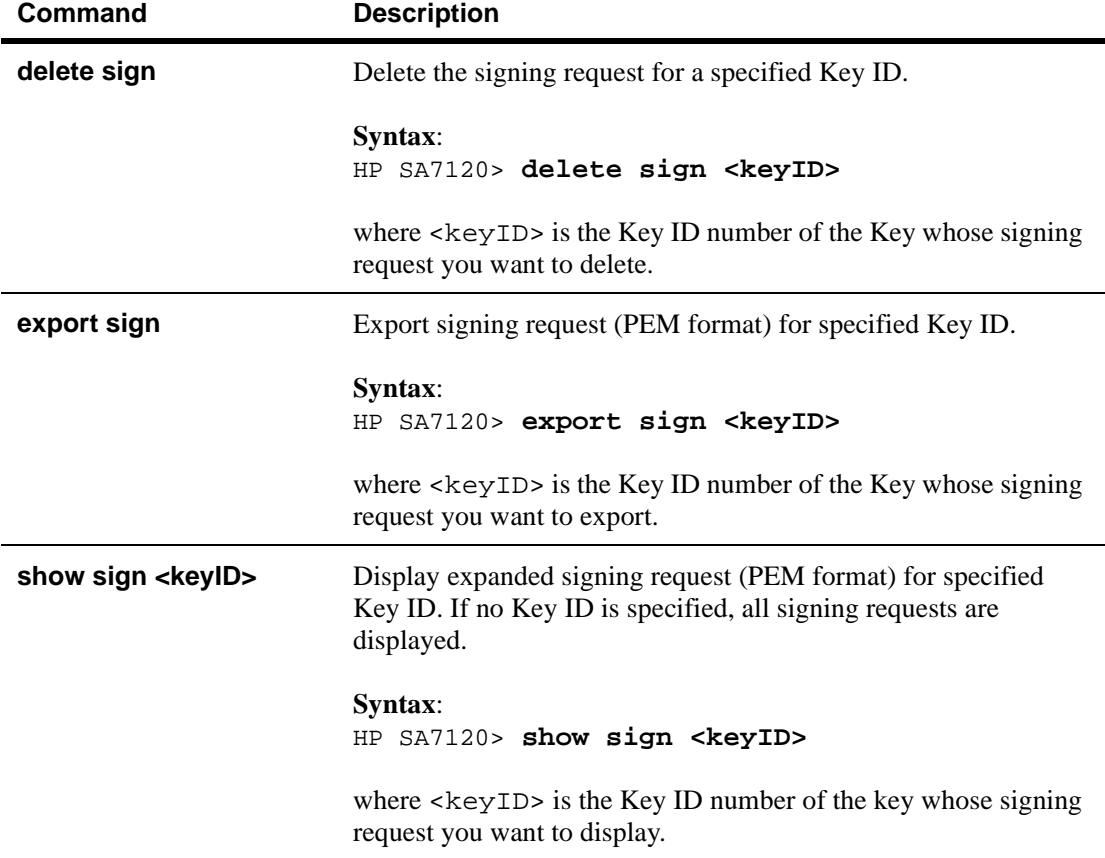

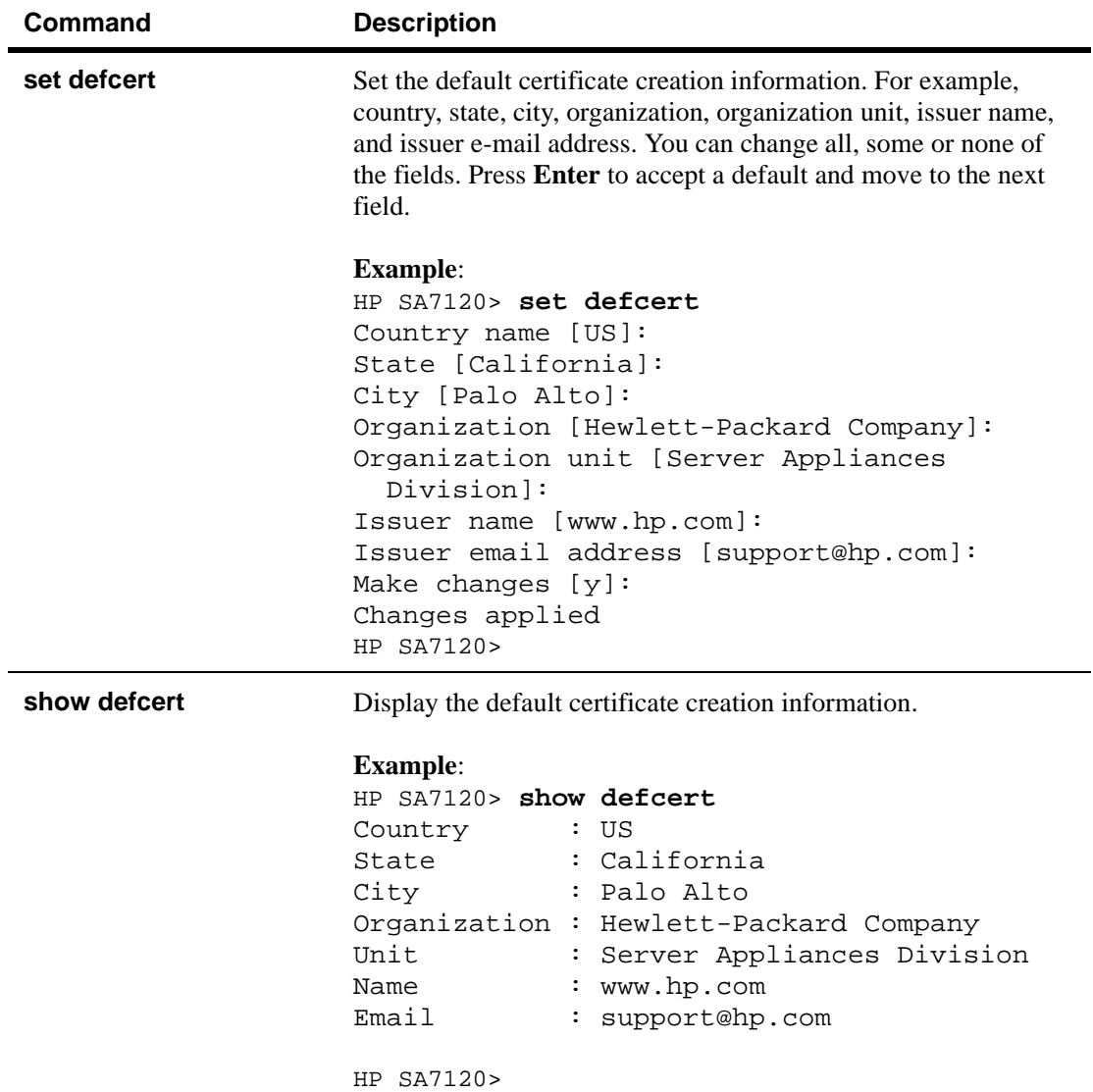

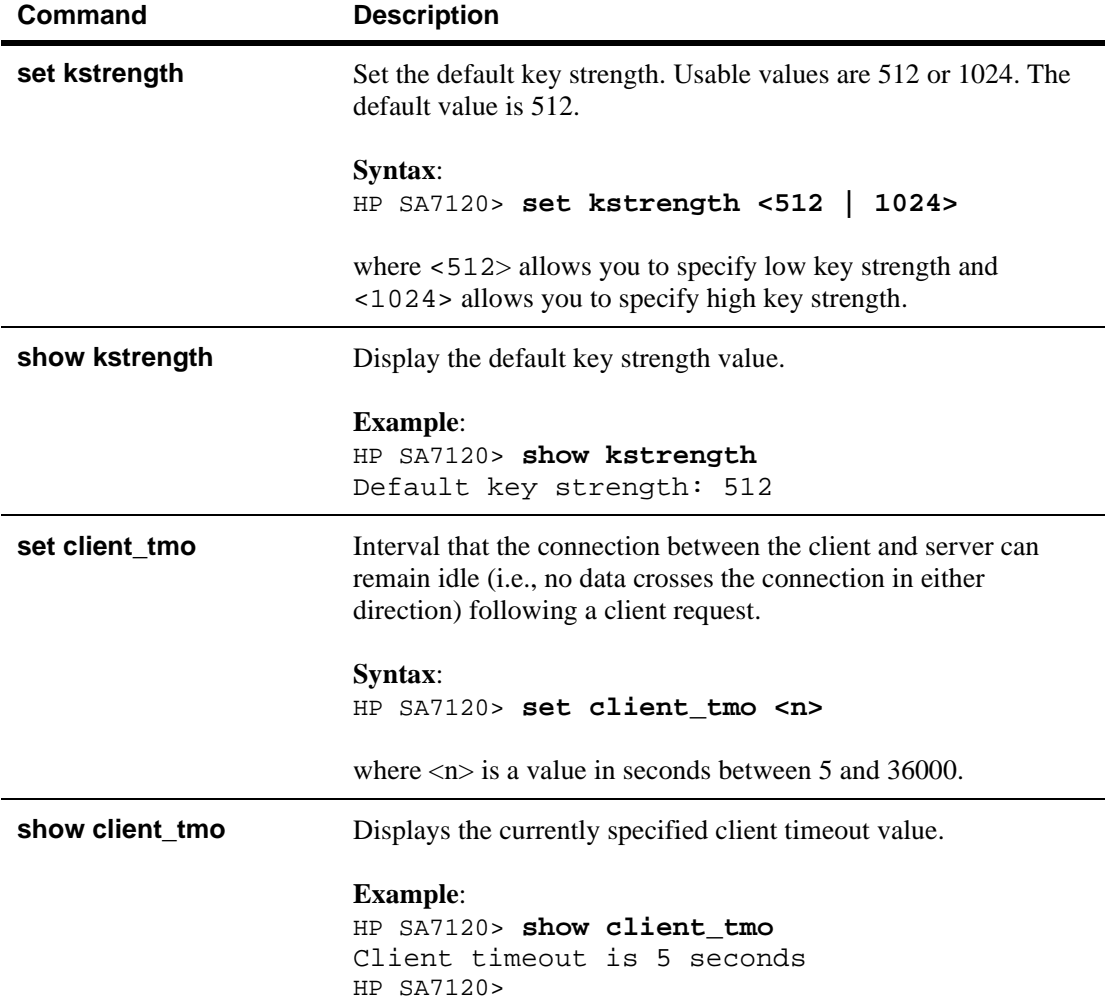

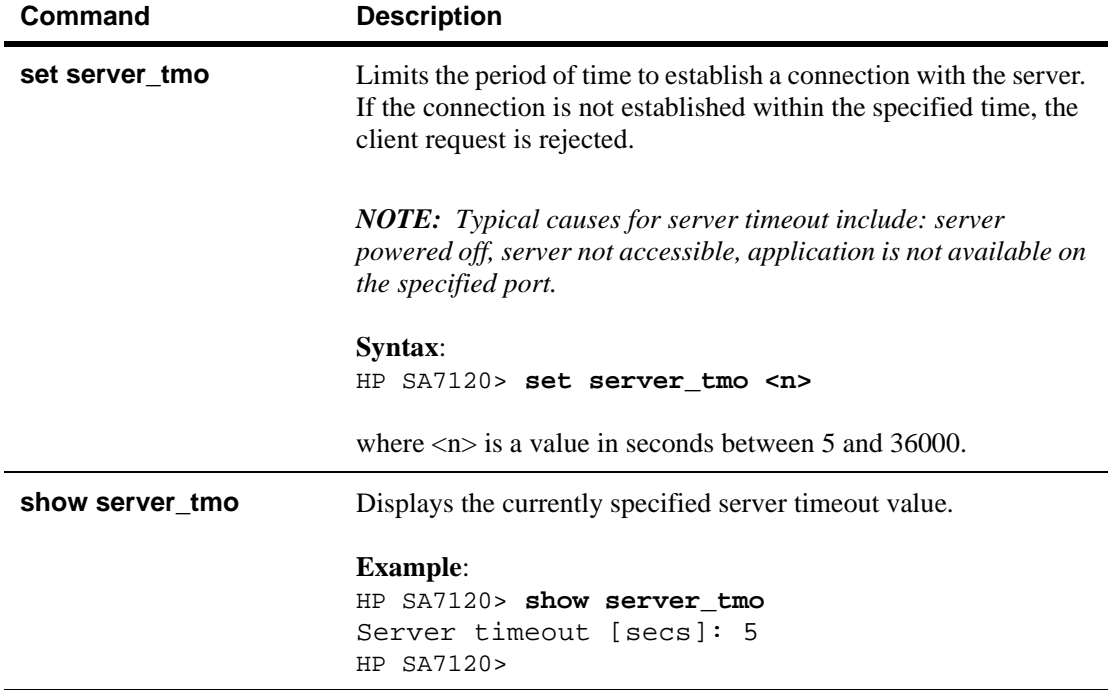

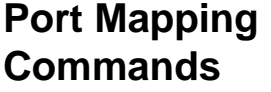

These commands are used to execute the operations described in Chapter 3's *Mapping* and *Blocking* sections.

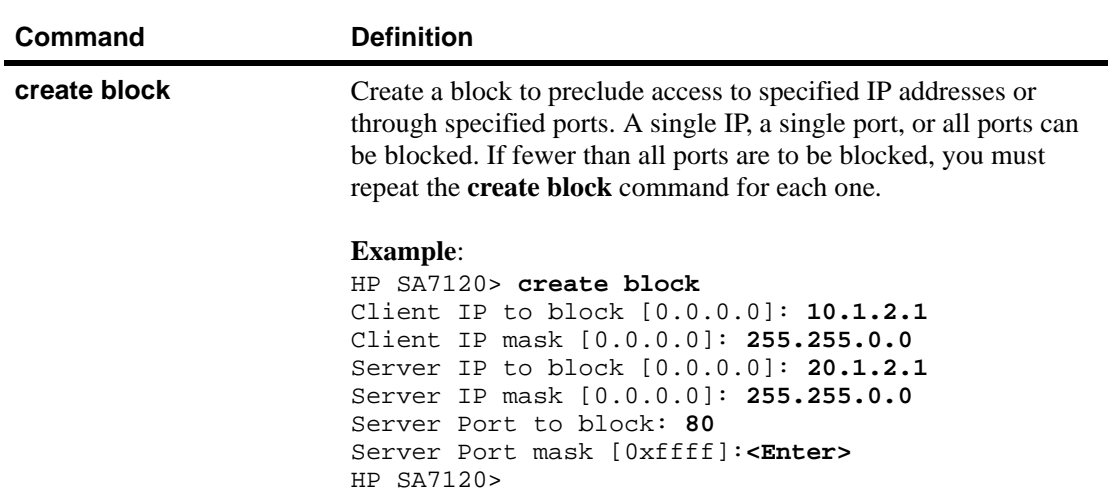

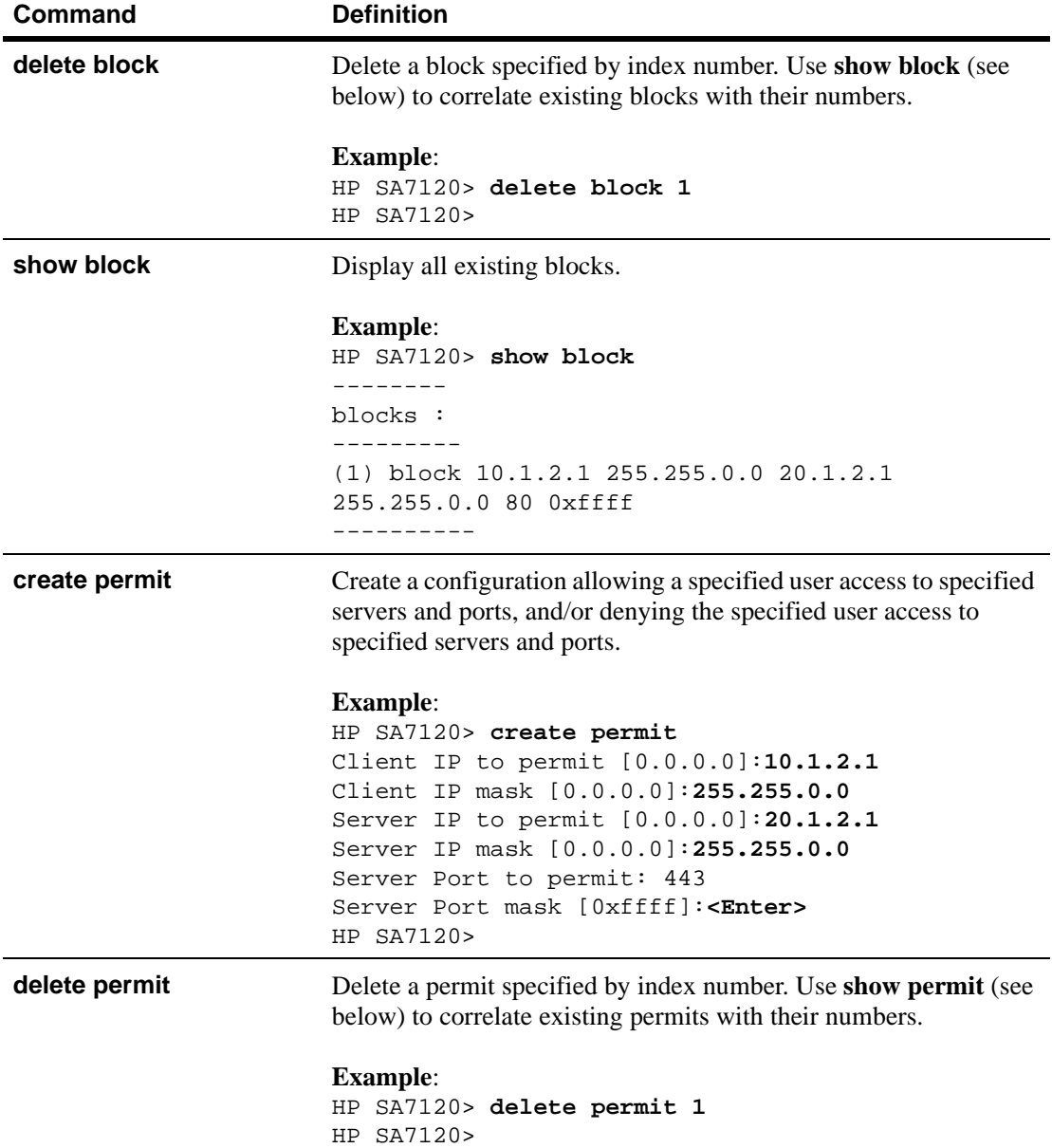

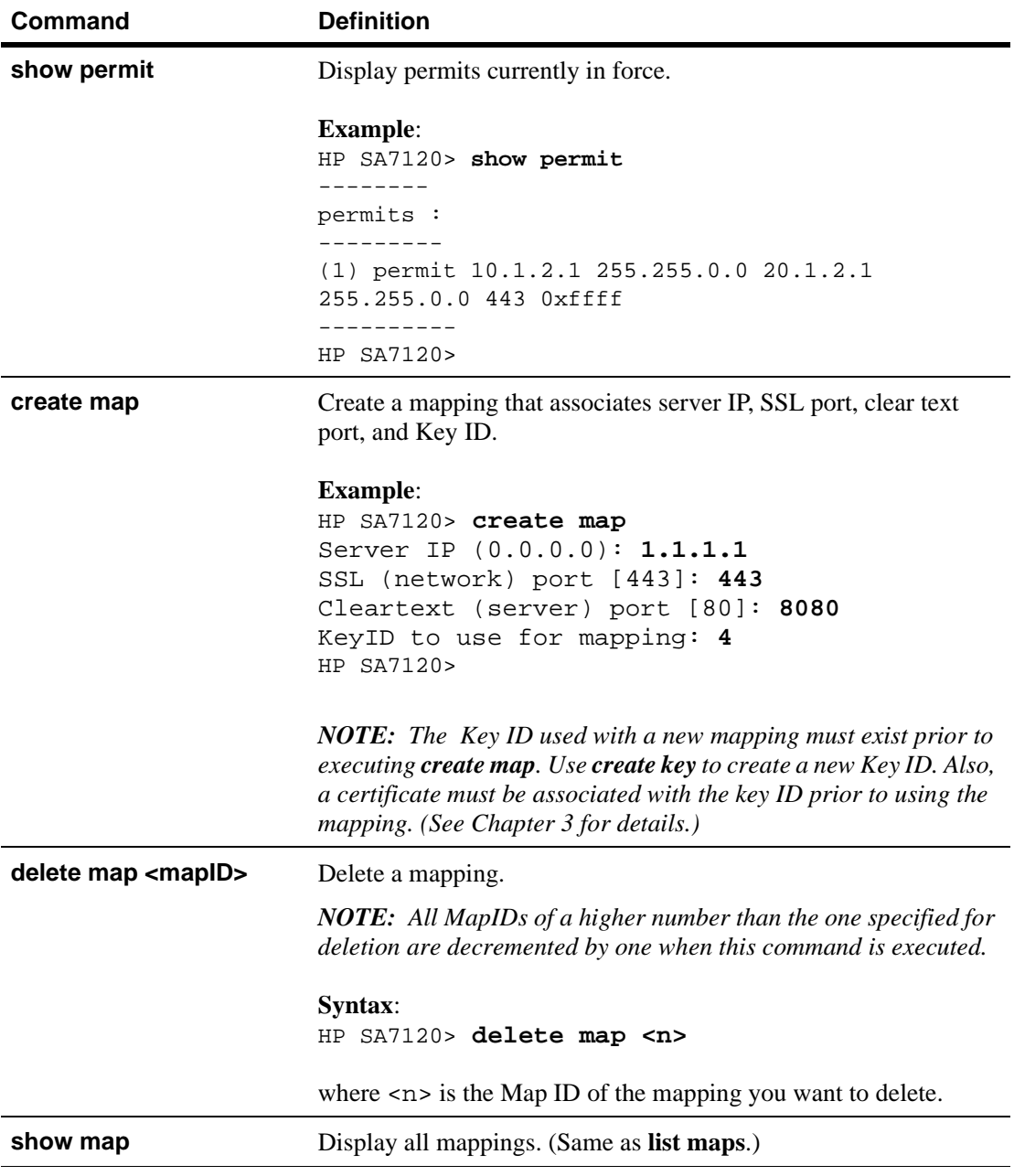

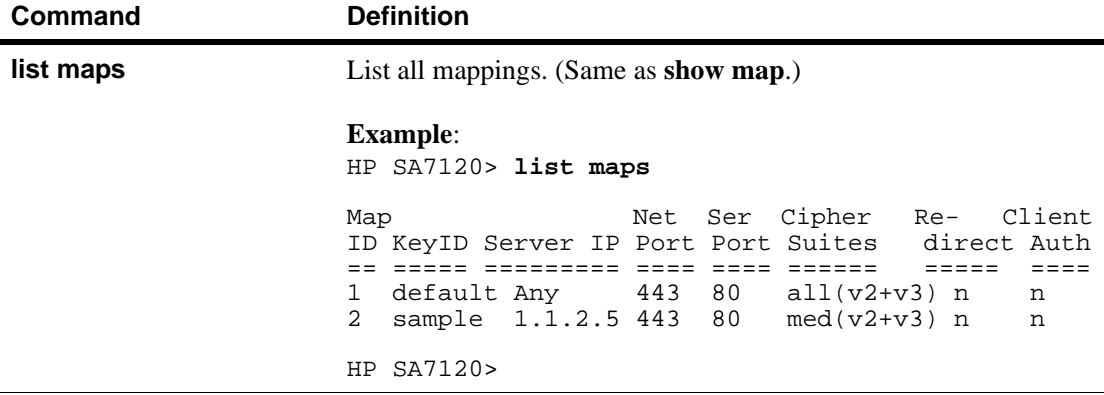

#### **Operational Commands**

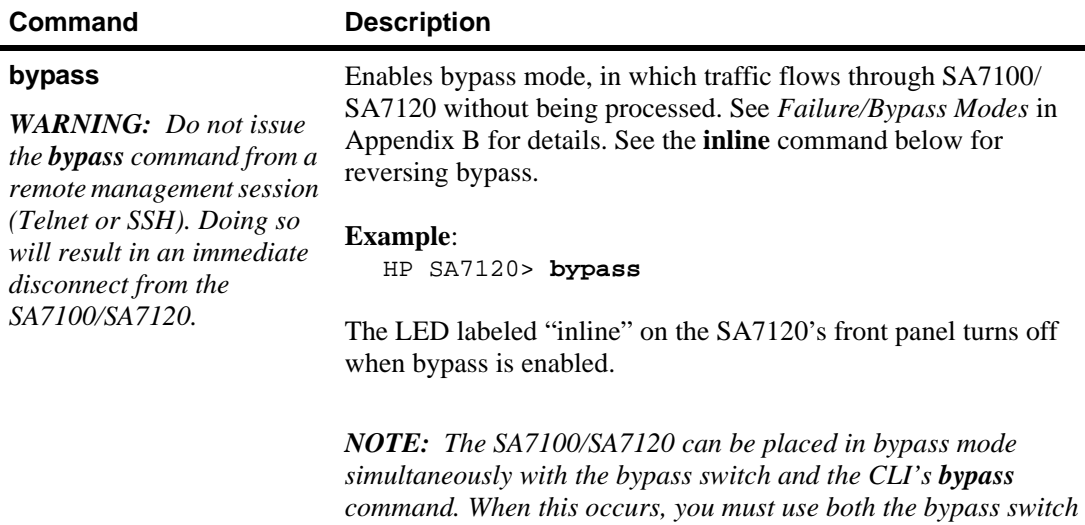

*and the CLI's insert command to return the unit to inline mode.* 

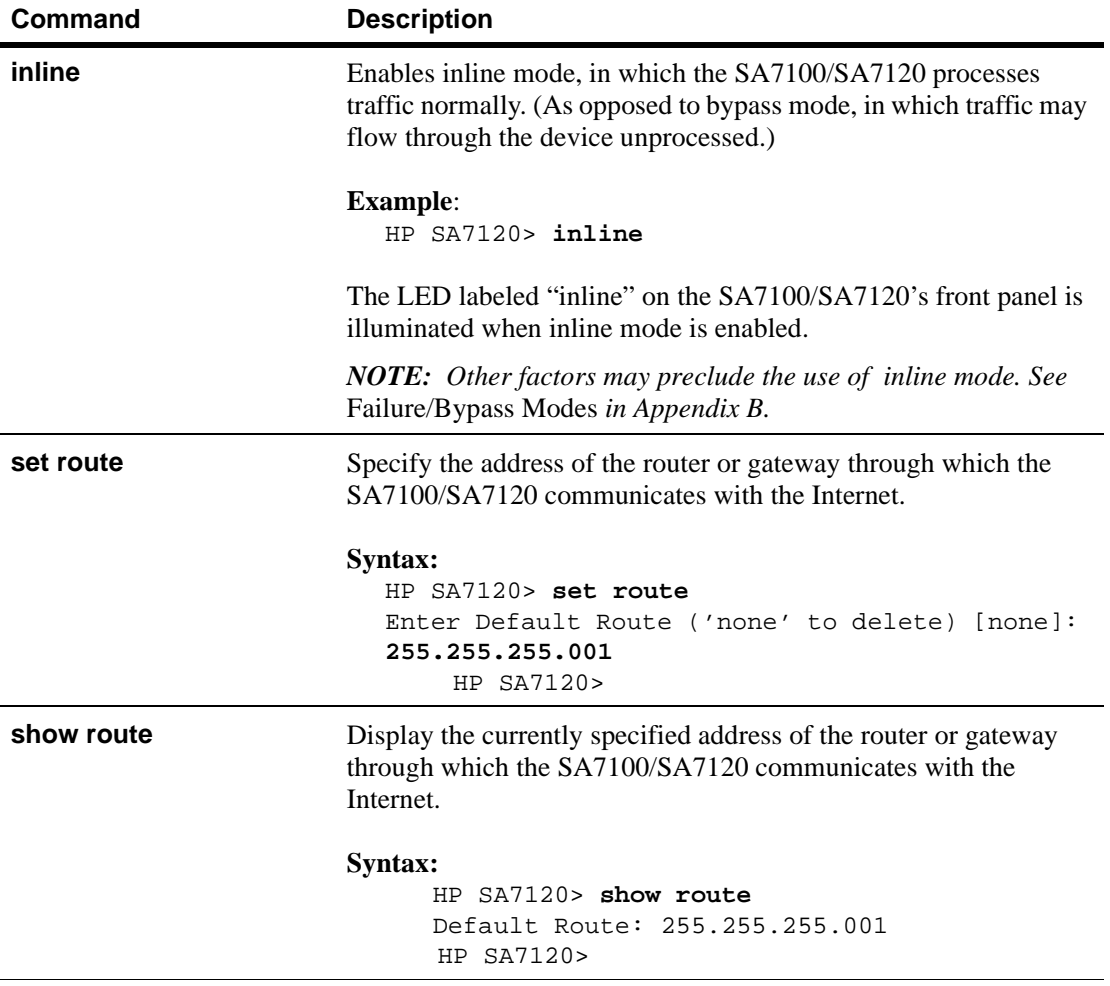

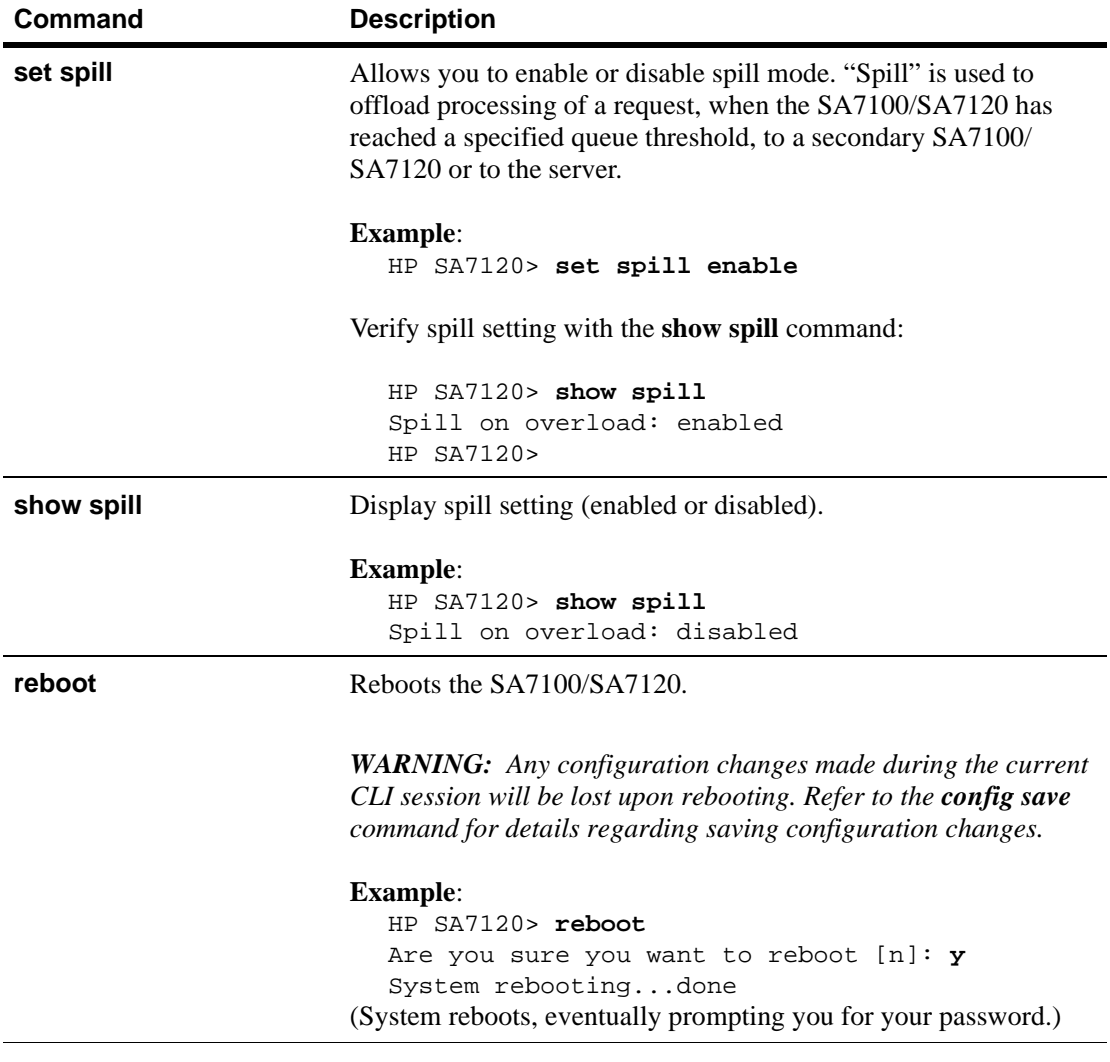

### **Remote Management Commands**

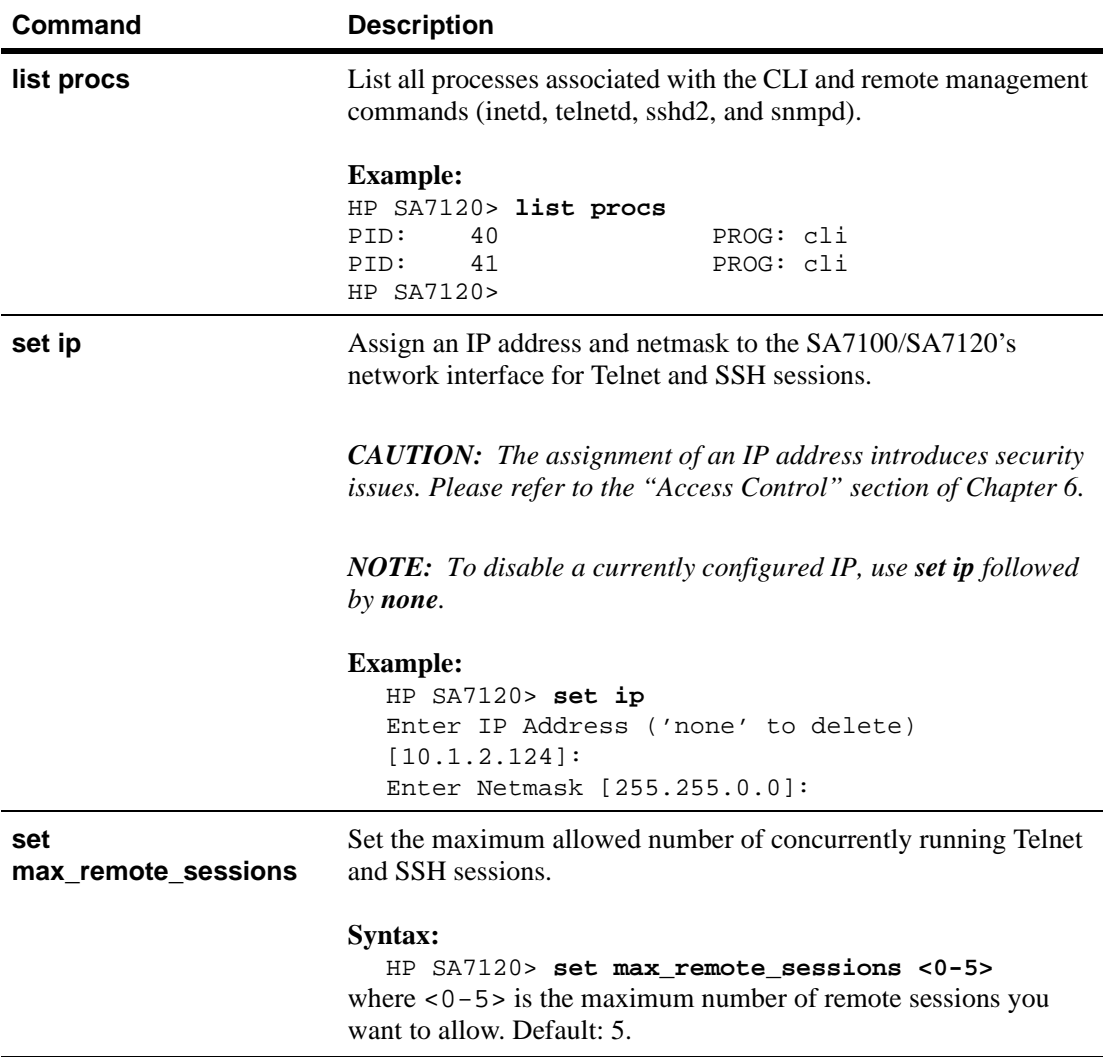

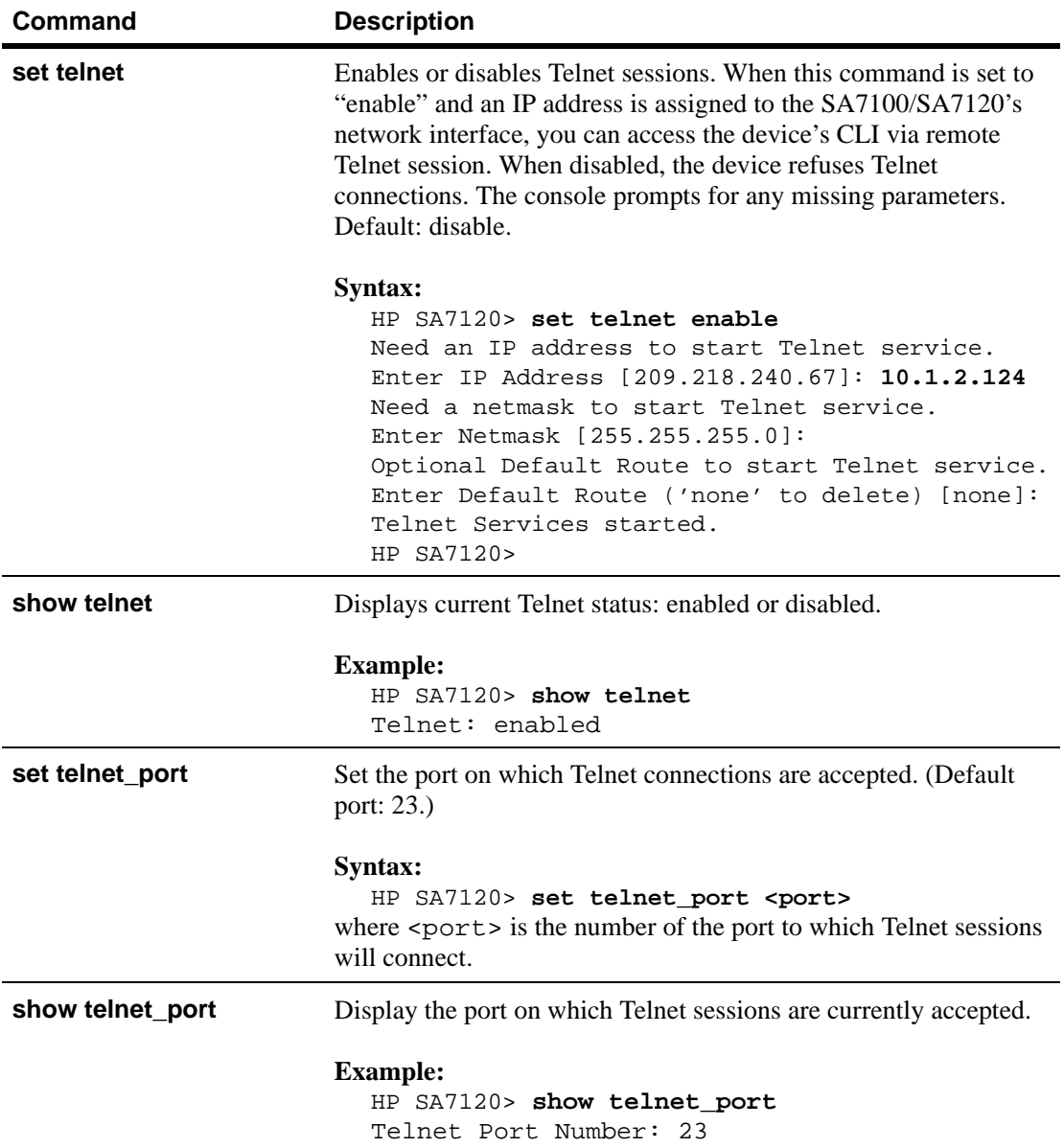

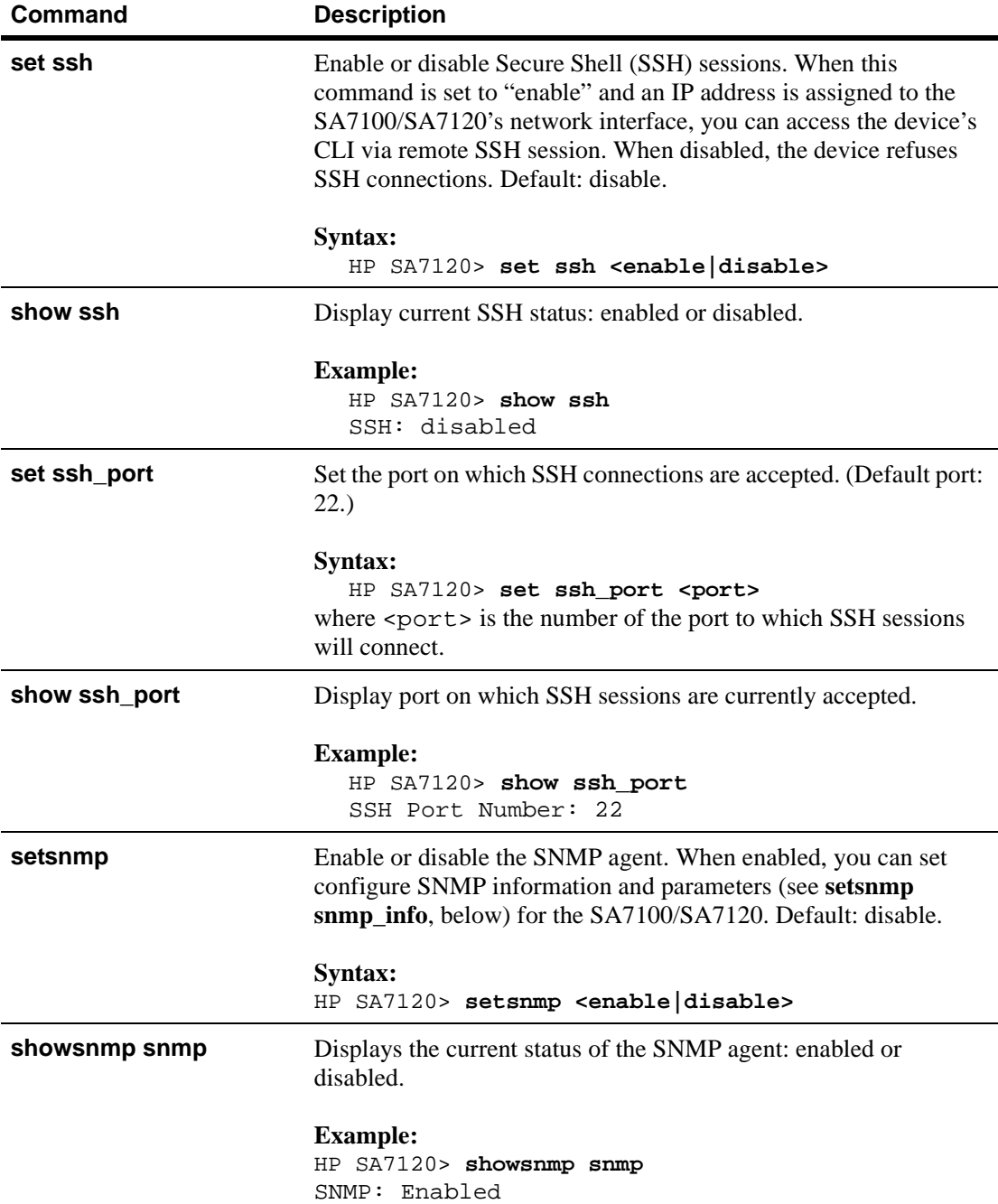

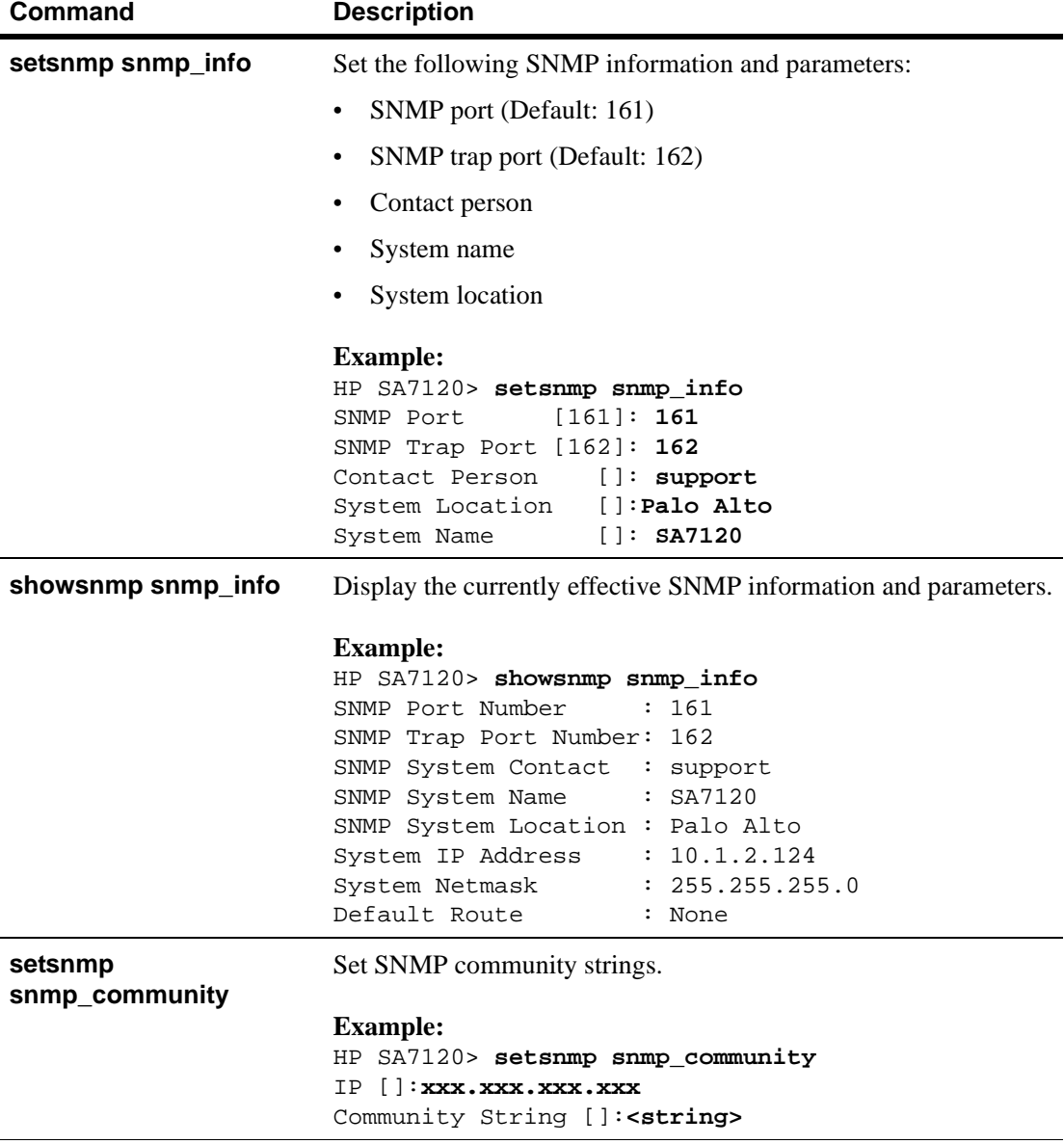

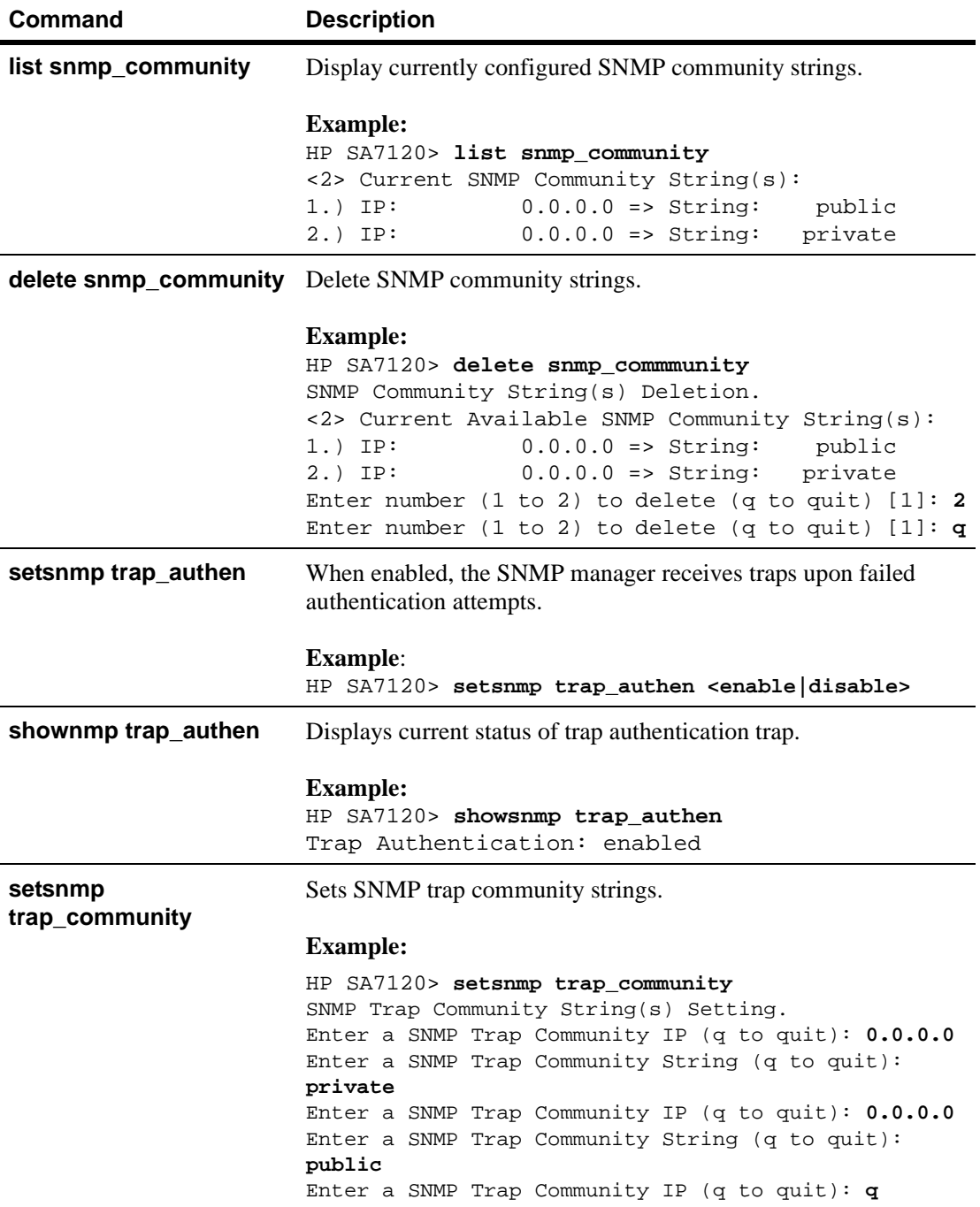

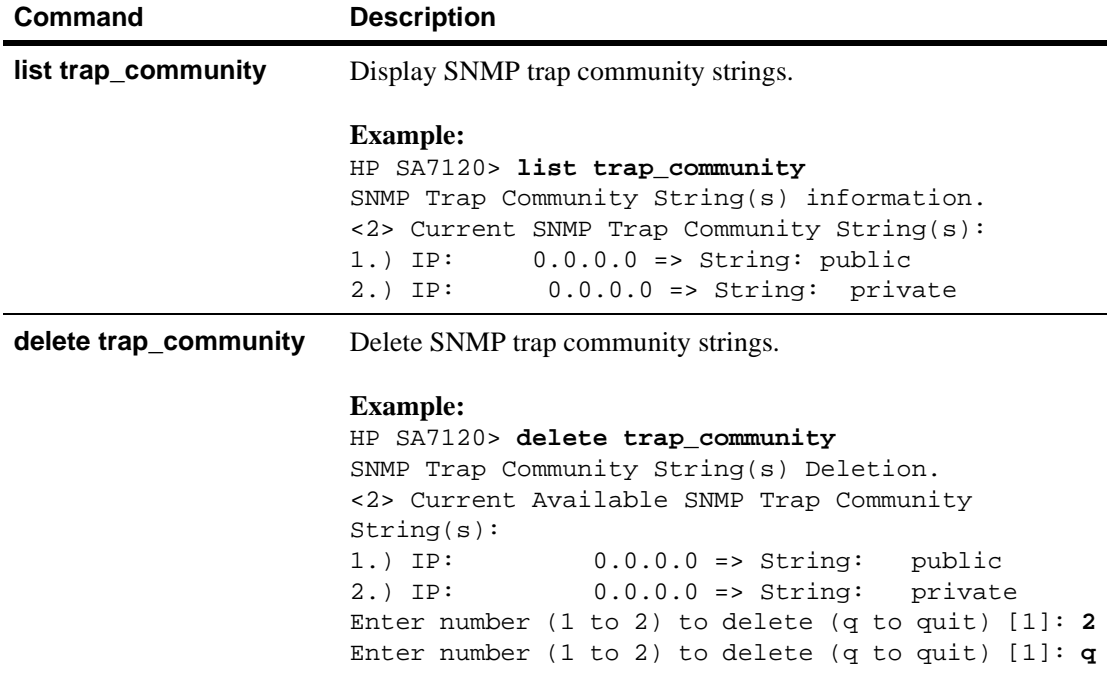

## **Alarms and Monitoring Commands**

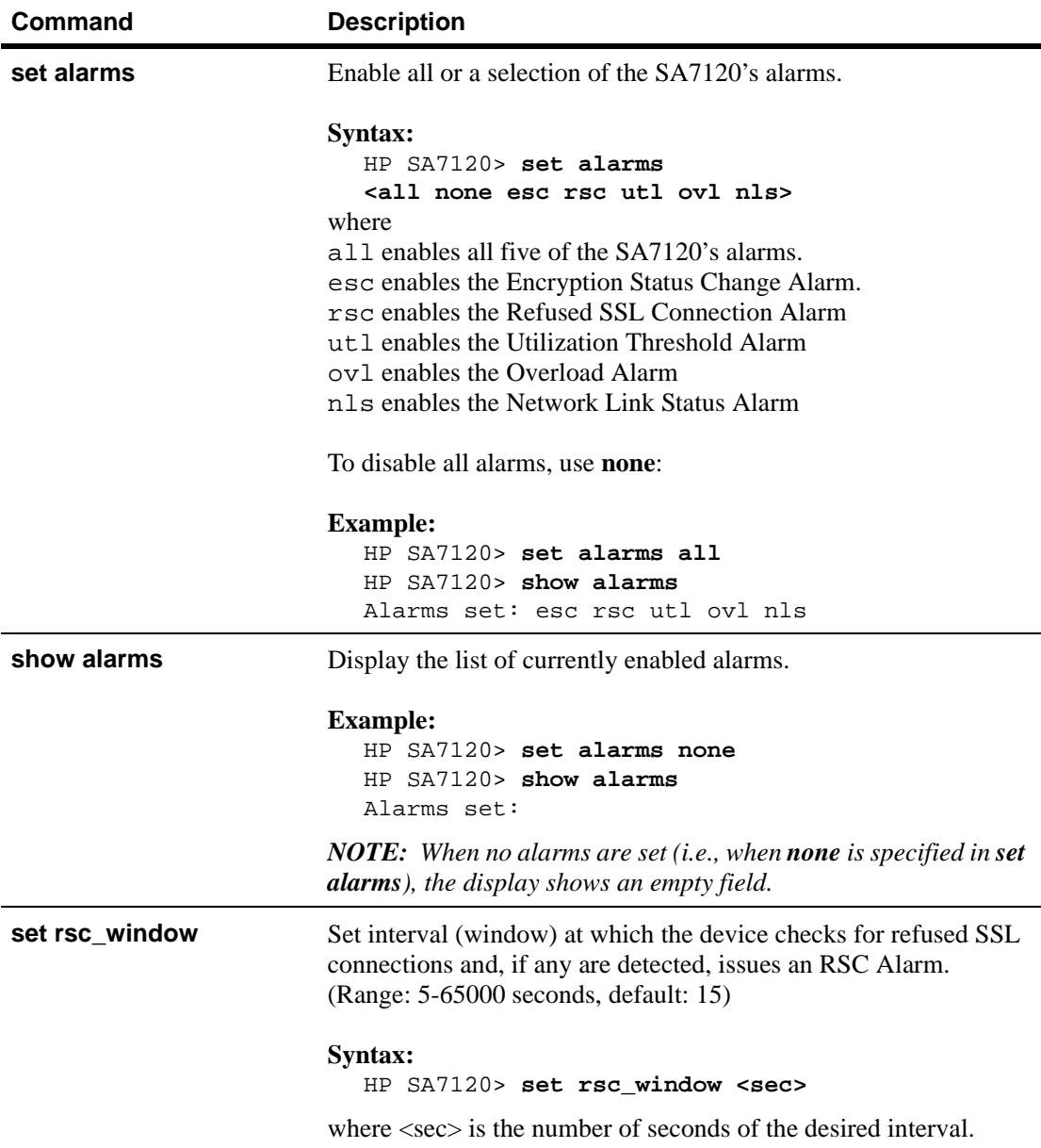

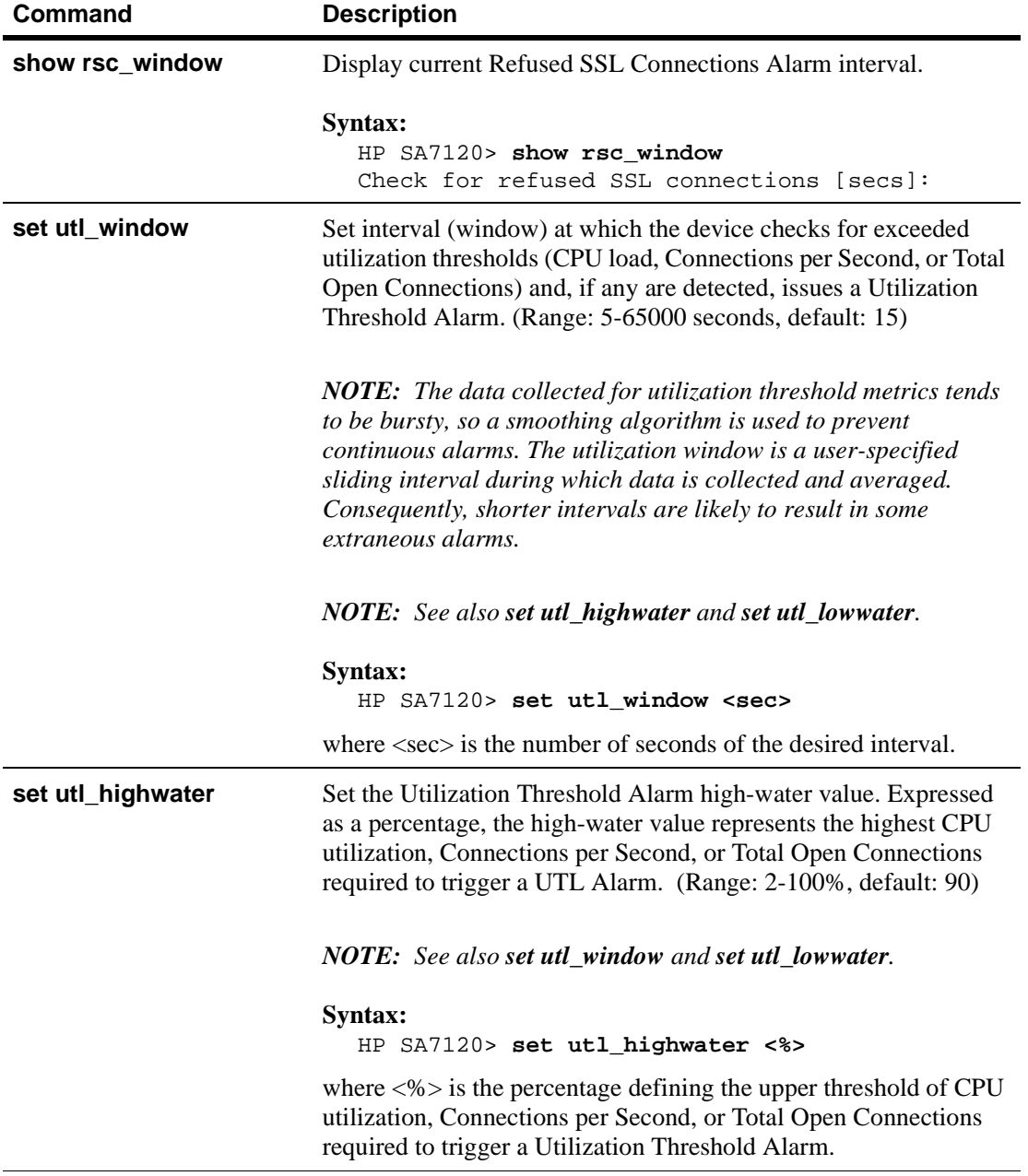

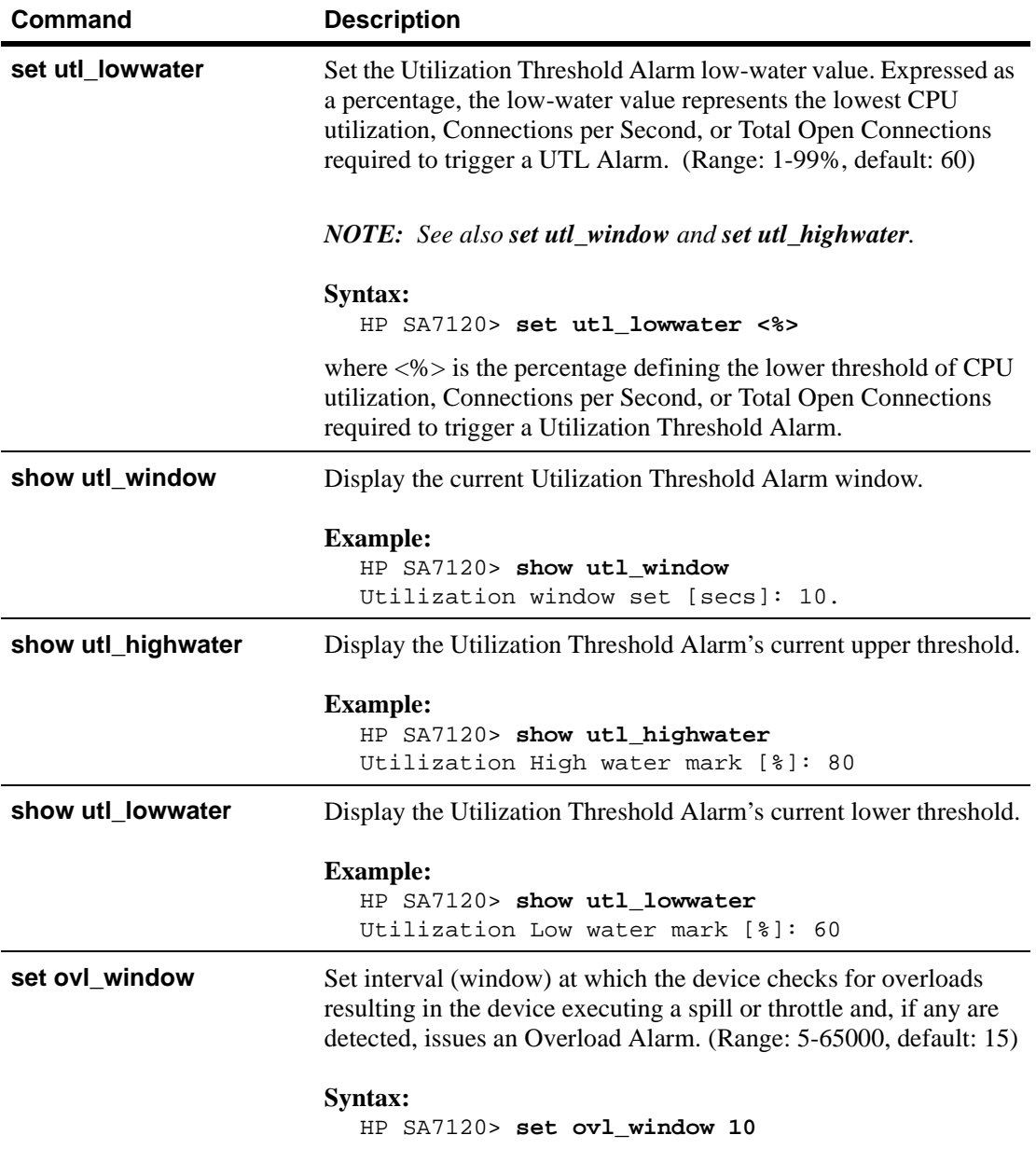

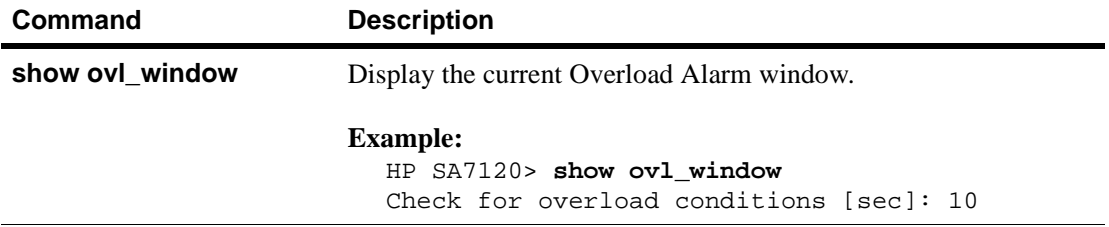

## **Configuration Commands**

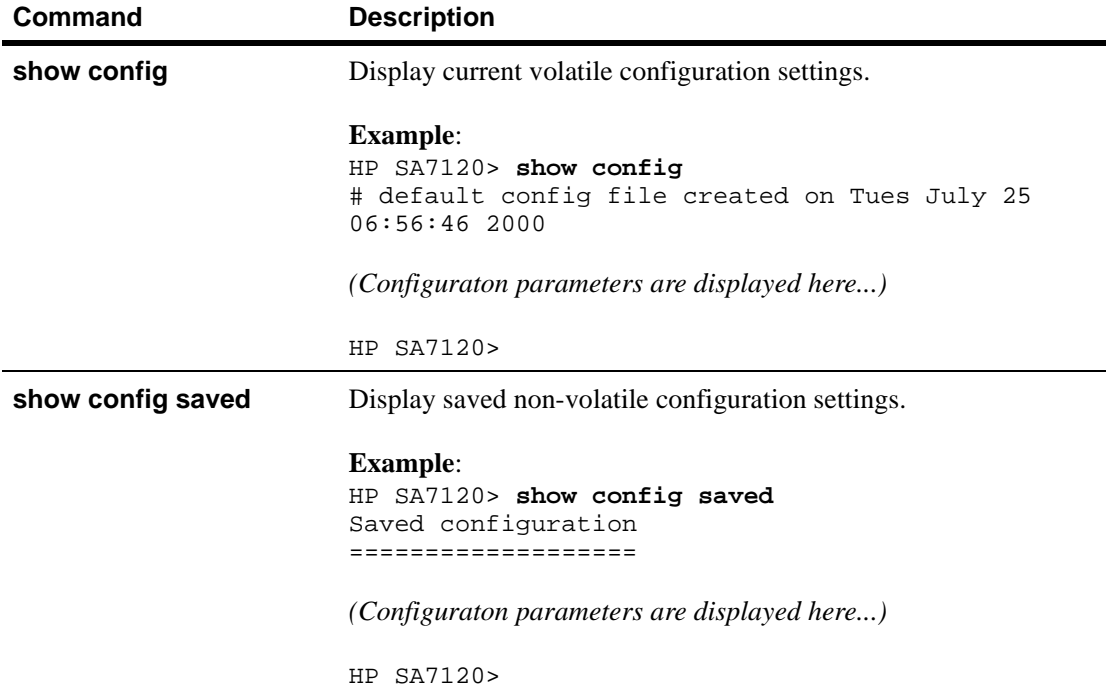

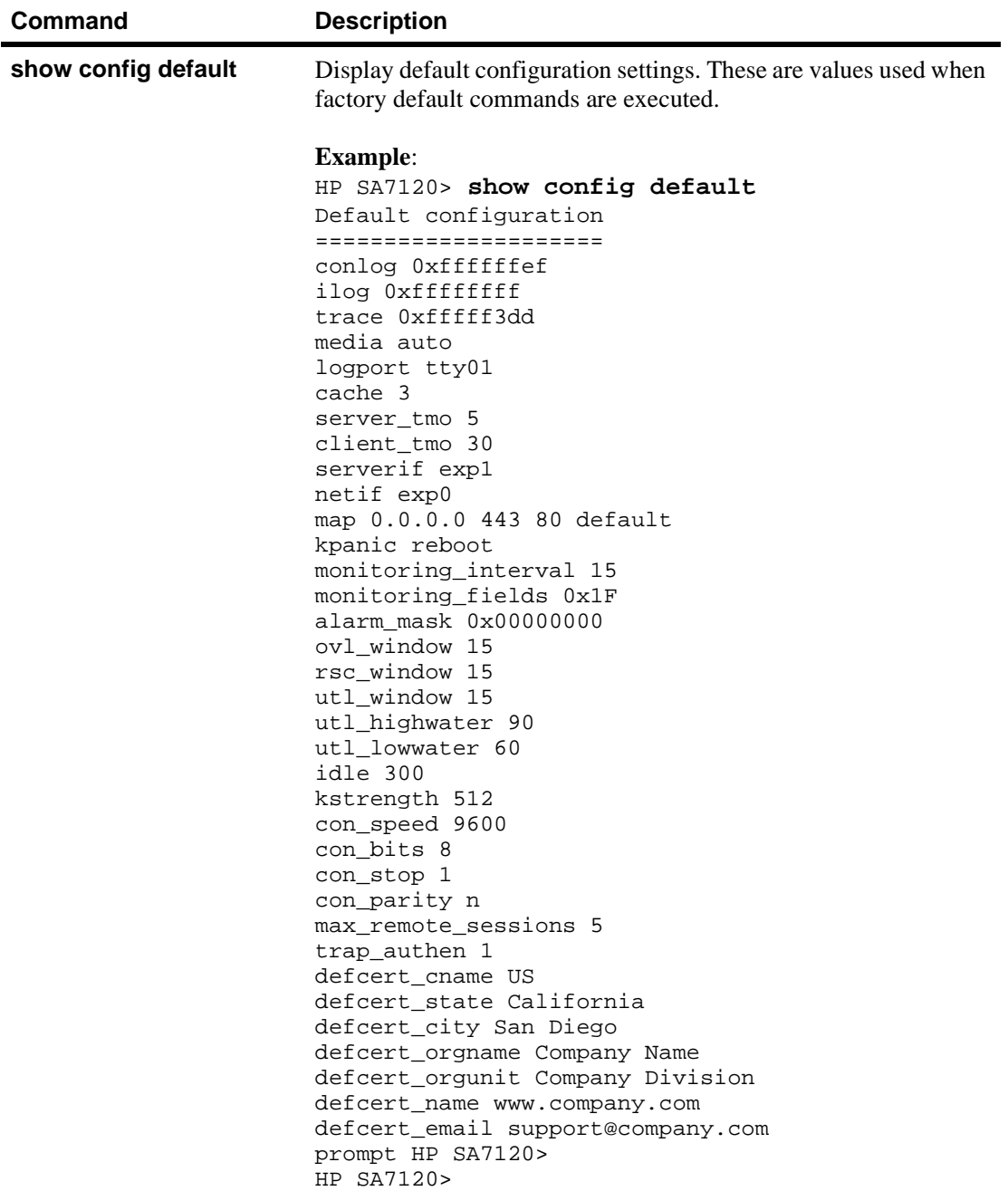

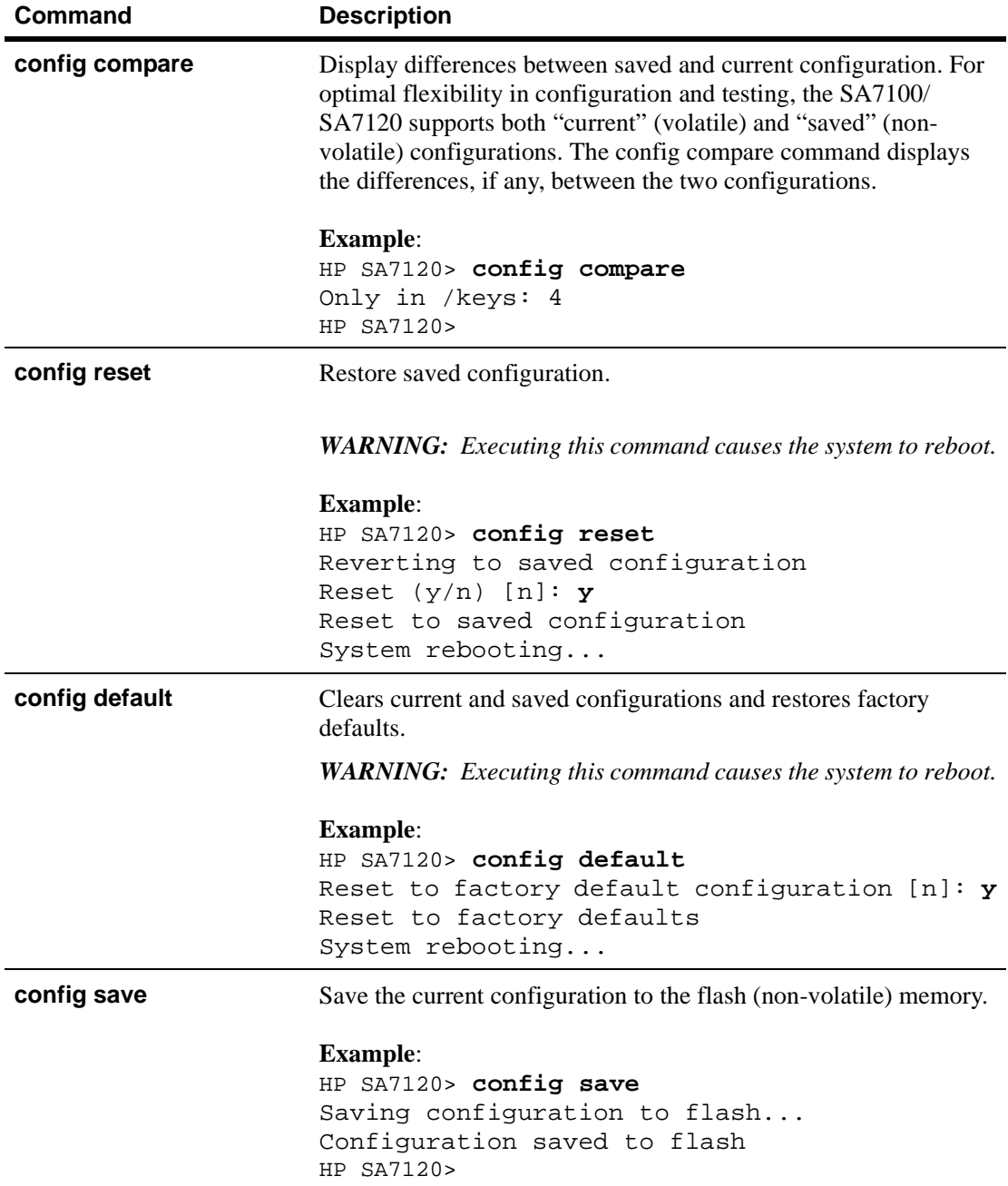

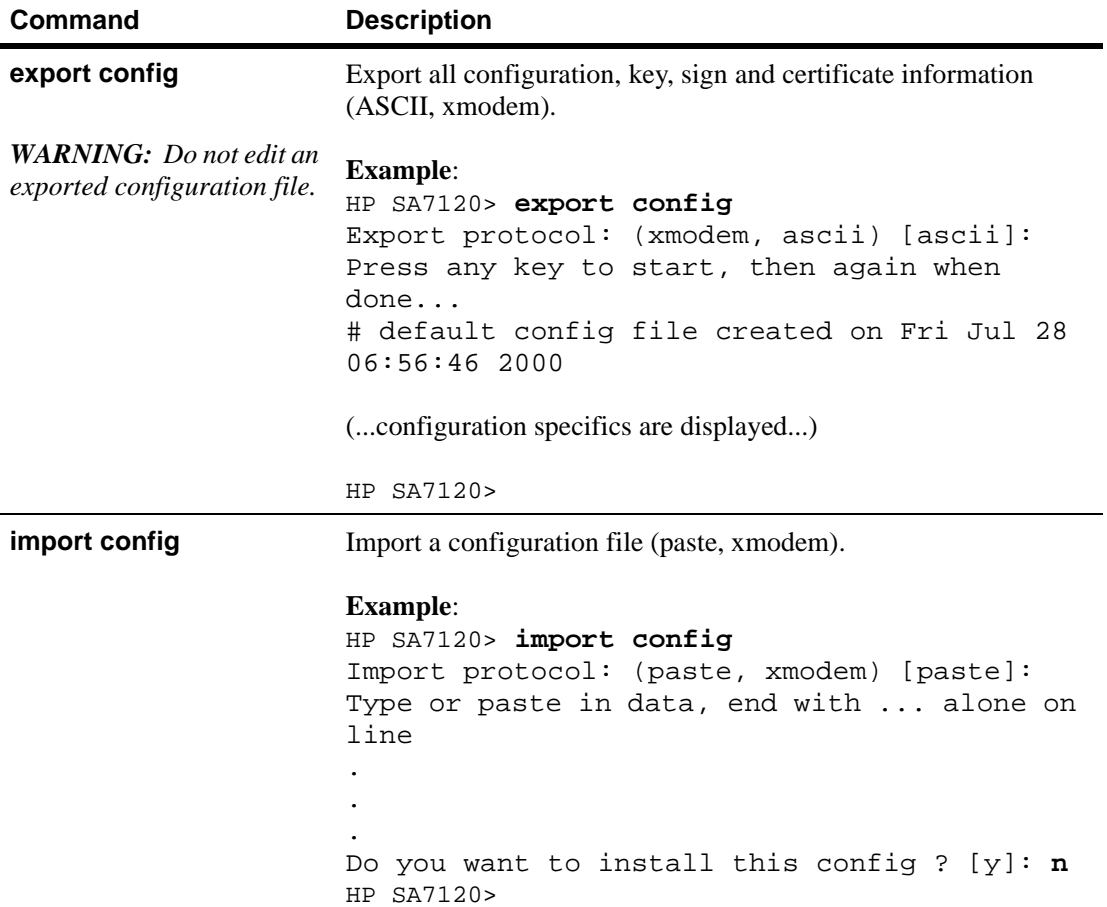

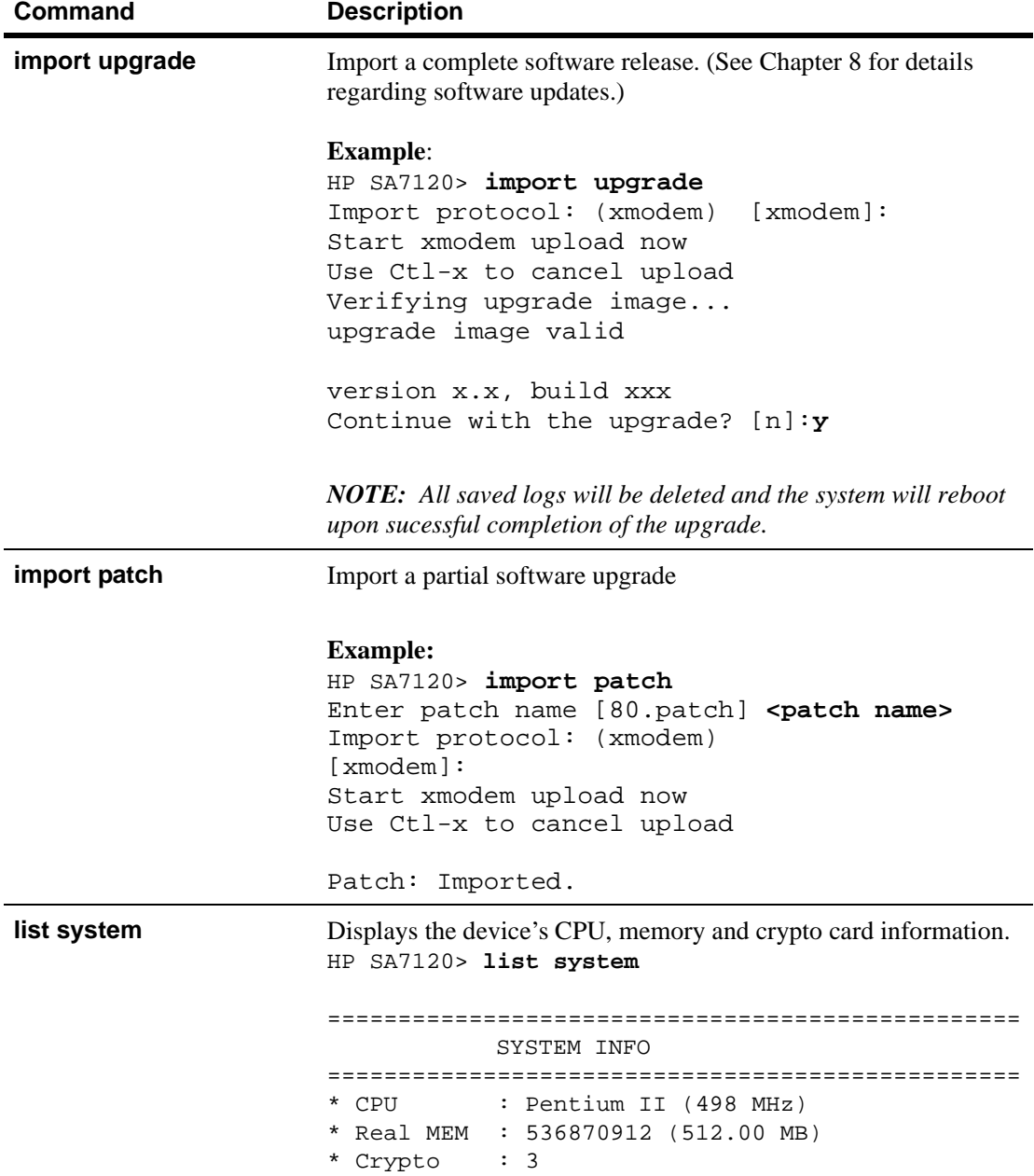

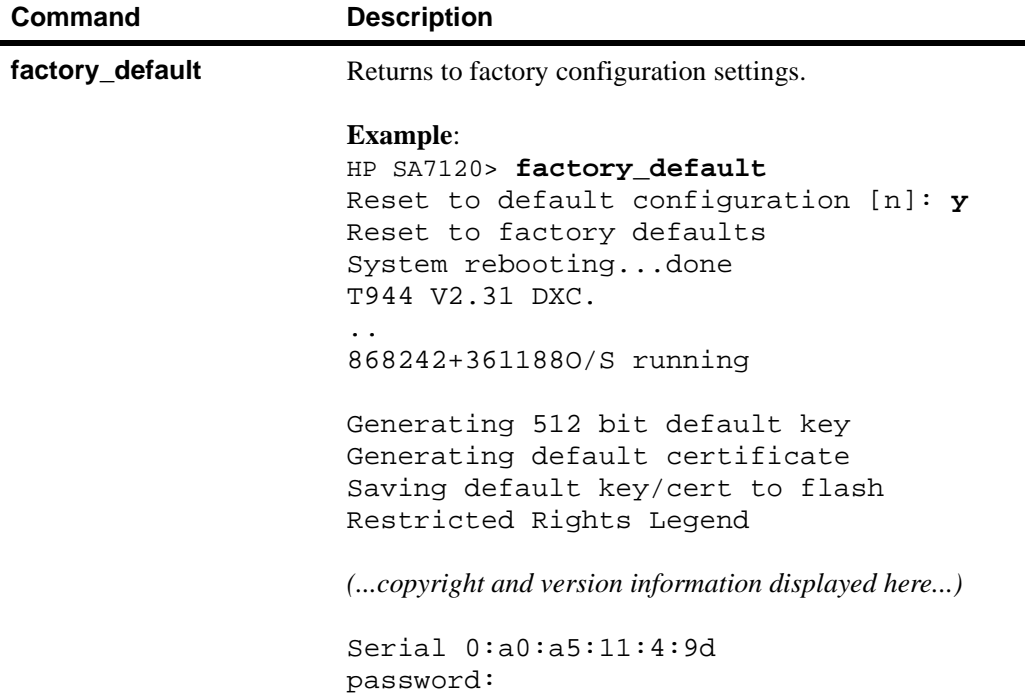

## **Administration Commands**

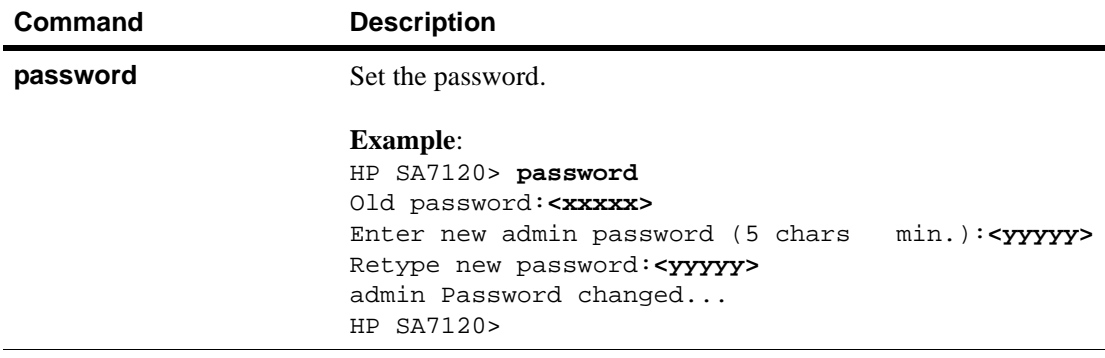

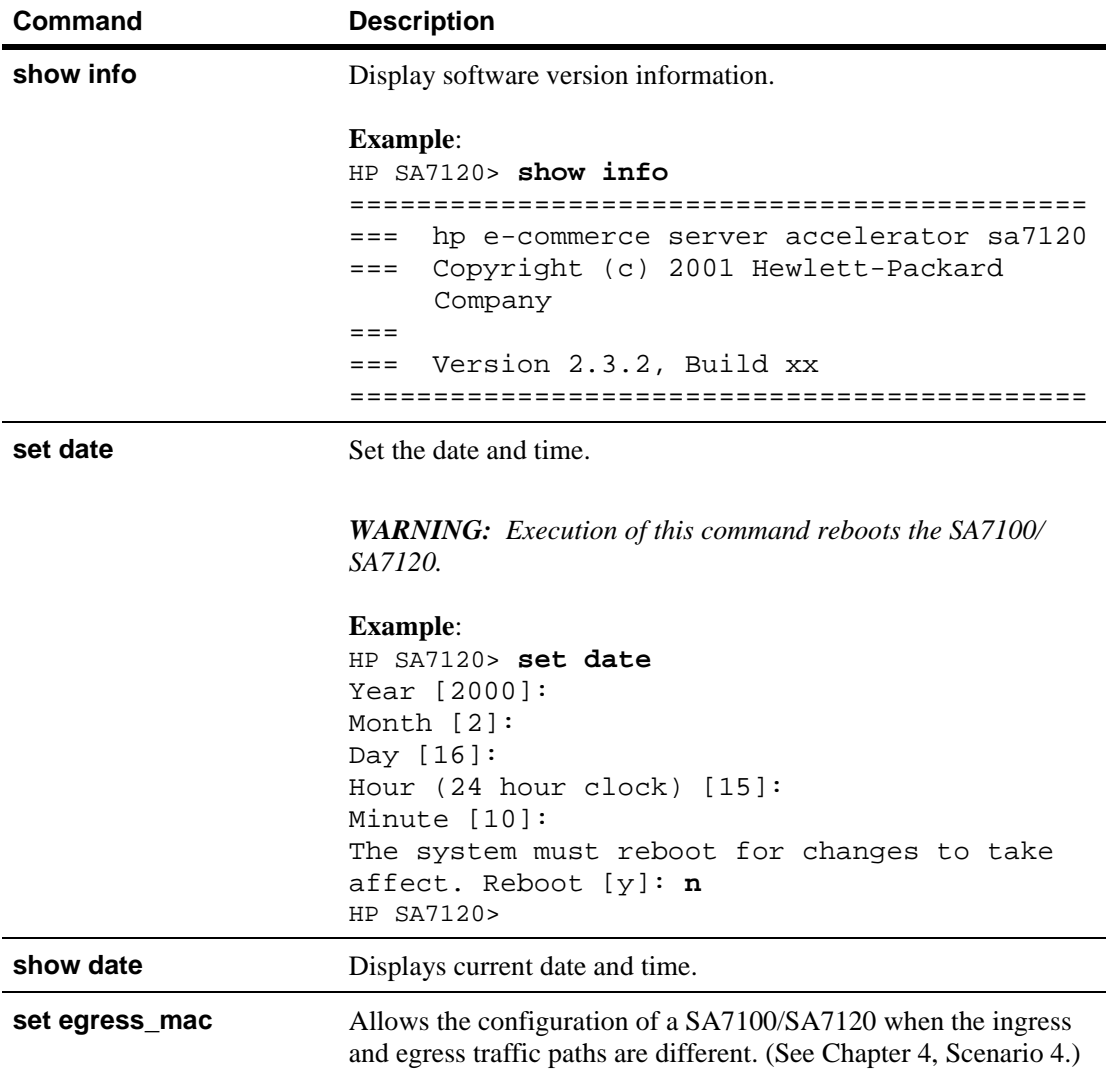

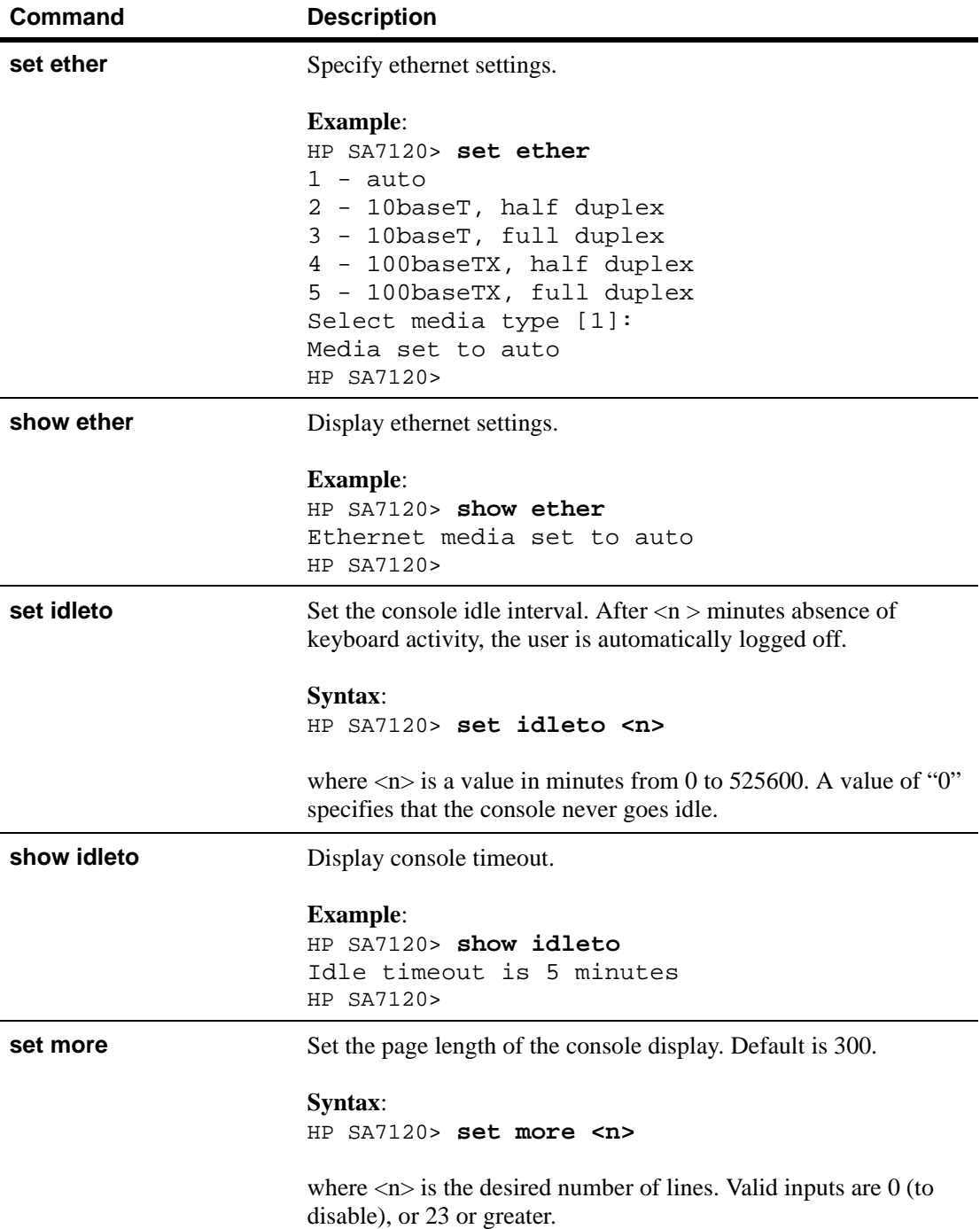

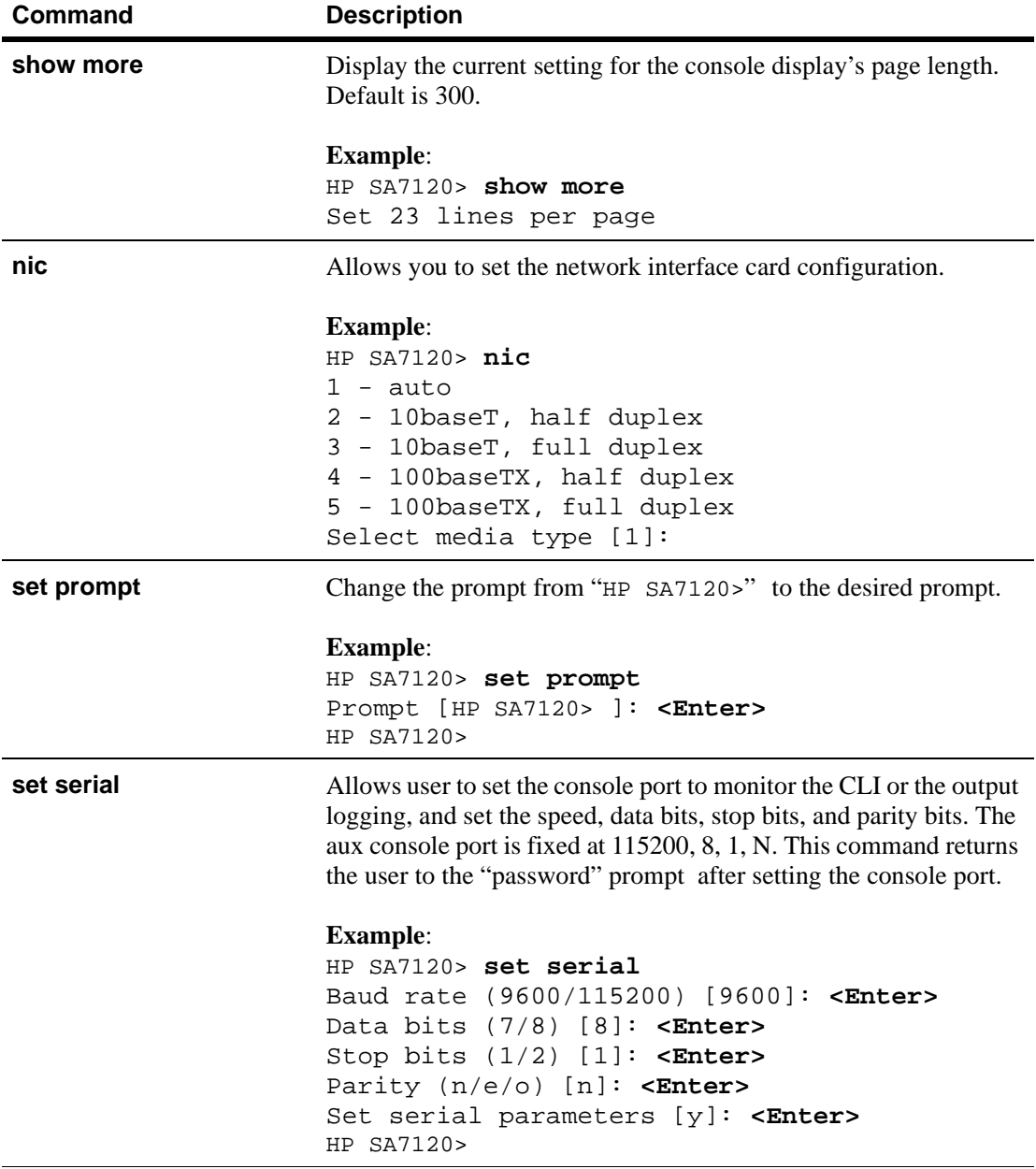

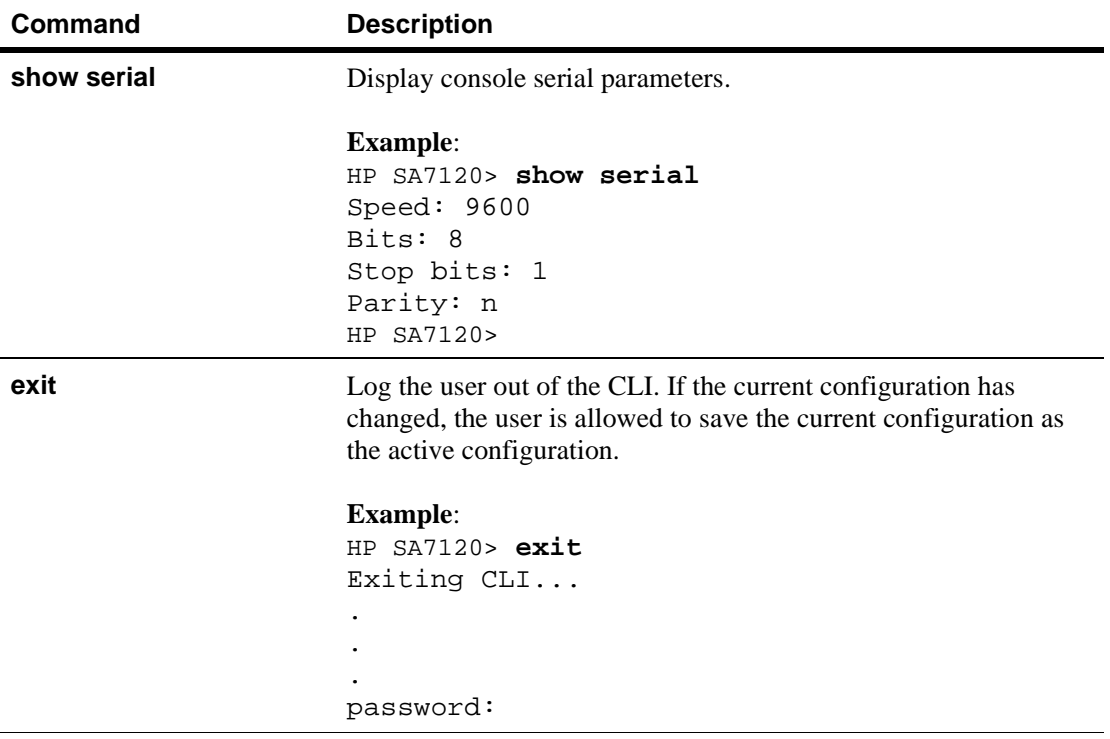

## **Logging Commands**

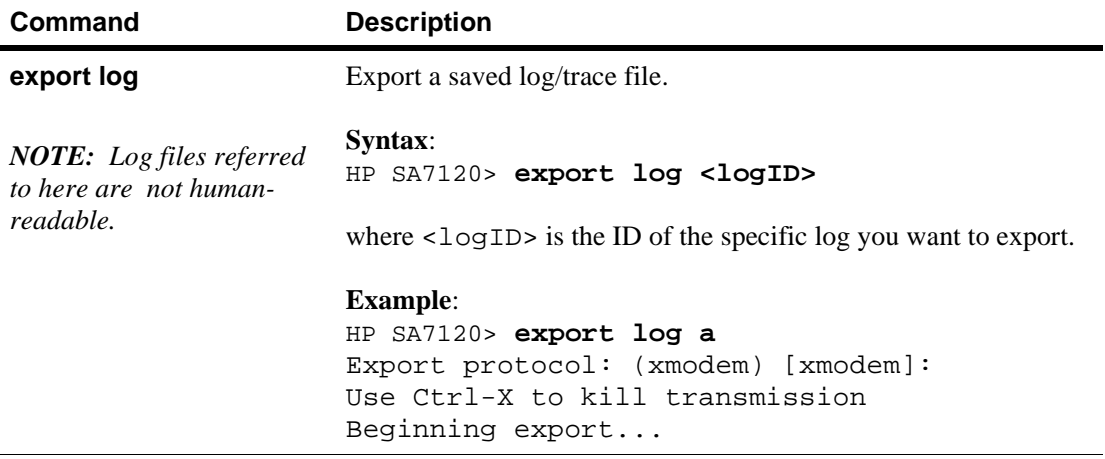

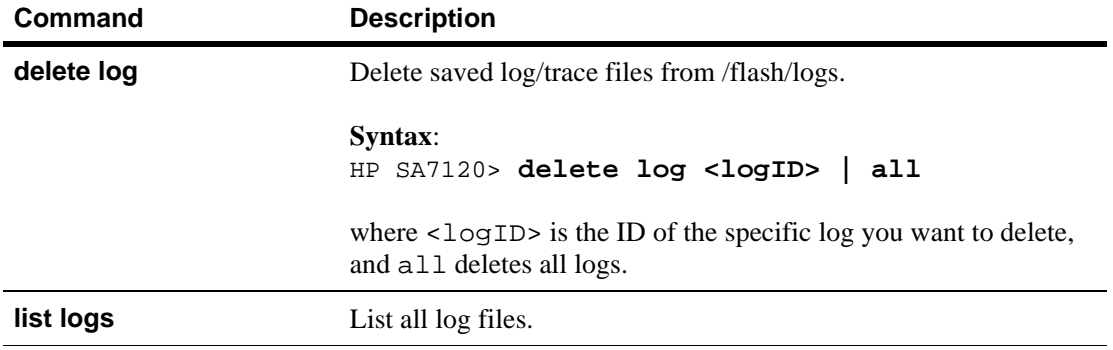

# **Remote**  6 **Management**

# **Overview**

The current software release allows you to remotely manage the SA7100/SA7120. Remote management is available via three protocols:

- Telnet
- Secure Shell (SSH)
- SNMP

*NOTE: Remote management functions can be enabled and configured only through the local serial console.*

When enabled, remote management allows you to access the device's Command Line Interface (CLI) from Telnet or SSH sessions running on remotely located machines. Up to five remote sessions can be configured, including both Telnet and SSH sessions (Default: 5). Before you can use the device's remote management function, you must enable and configure it at the local serial console. Remote management requires that the device's network interface be assigned an IP address.

Remote SNMP management is supported to the extent of allowing control of the System group of MIB-II.

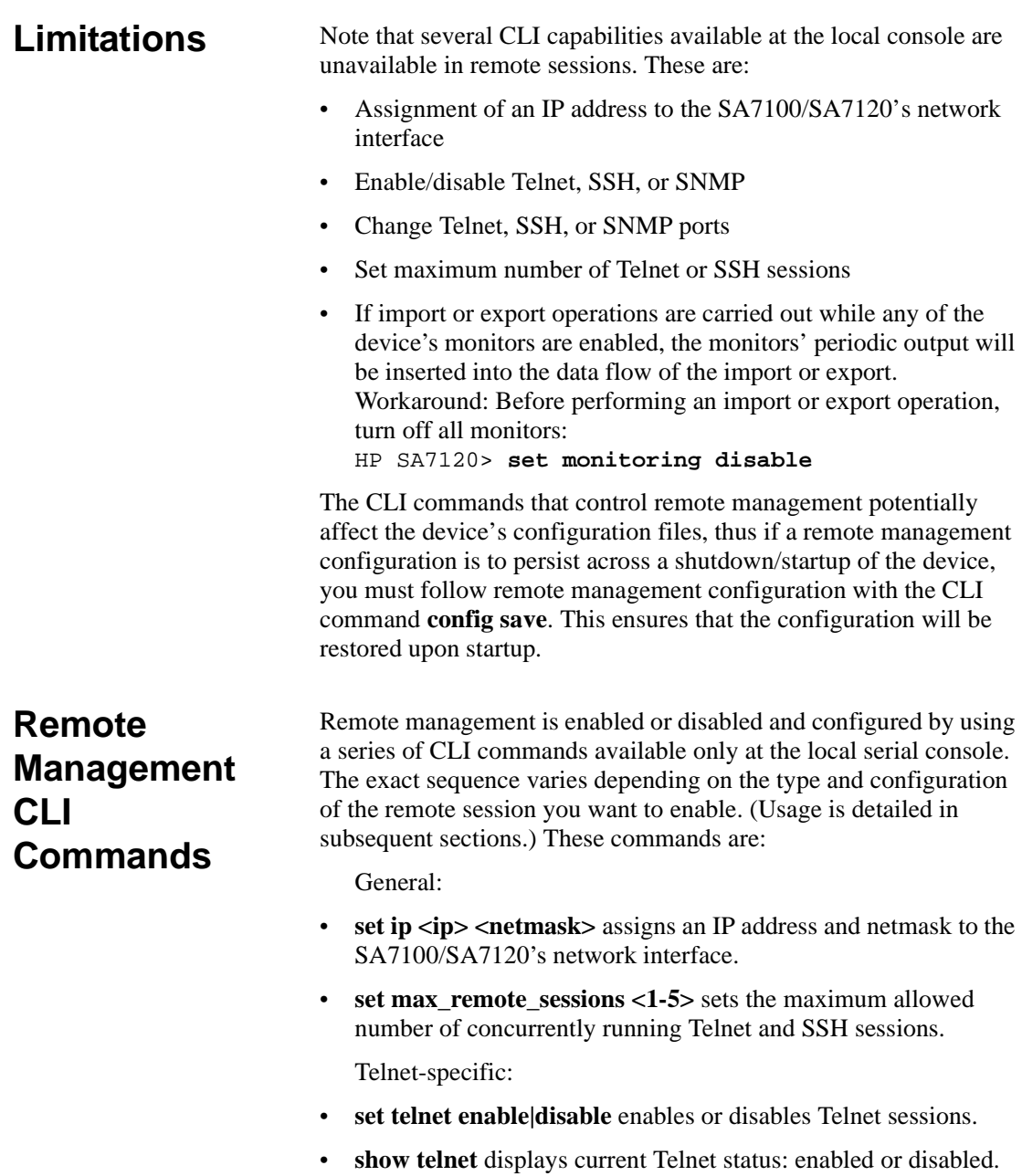

• **set telnet\_port <port>** sets the Telnet port. (Default: 23.)

- **show telnet**\_**port** displays current Telnet port. SSH-specific:
- **set ssh enable|disable** enables or disables SSH sessions.
- **show ssh** displays current SSH status: enabled or disabled.
- **set ssh\_port <port>** sets the SSH port. (Default: 22.)
- **show ssh port** displays current SSH port. SNMP-specific:
- setsnmp snmp enable disable enables or disables SNMP management.
- **showsnmp snmp** displays current SNMP status: enabled or disabled.
- **setsnmp snmp info** sets the following SNMP information and parameters:
	- SNMP port (Default: 161)
	- SNMP trap port (Default: 162)
	- SNMP agent IP address
	- Contact person
	- System name
	- System location
- **showsnmp snmp\_info** displays current SNMP information and parameters.
- **setsnmp snmp community** sets SNMP community strings.
- list snmp\_community displays SNMP community strings.
- **delete snmp\_community** deletes SNMP community strings.
- **setsnmp trap community** sets SNMP permission strings.
- **list trap\_community** displays SNMP permission strings.
- **delete trap** community deletes SNMP permission strings.

# **Remote Telnet Sessions**

*NOTE: The default password for Telnet sessions is admin.* 

**Local Serial Console**

This section contains procedures for accessing the SA7100/SA7120's CLI via remote Telnet session.

Assign an IP address to the SA7100/SA7120's network interface using the following procedure: HP SA7120> **set ip** Enter IP [10.1.2.56]: **10.1.1.1** Enter Netmask [255.255.255.0]: Verify the IP and netmask (optional): HP SA7120> **show ip** System IP Address : 10.1.1.1 System Netmask : 255.255.255.0 HP SA7120> Enable remote Telnet sessions: HP SA7120> **set telnet enable** Configure the network route: HP SA7120> **set route** Enter Default Route ('none' to delete) [10.1.1.1] : **<Enter>** Verify the route configuration (optional): HP SA7120> **show route** Default Route : 10.1.1.1 Delete a route configuration (optional): HP SA7120> **set route none**

*NOTE: To ensure that this remote management configuration persists across a device shutdown and startup, run the config save command.* 

Remote Telnet management is now enabled and configured on the SA7100/SA7120. Now you can access the CLI from a remote Telnet session.

#### **Remote Console, Telnet**

*NOTE: If other remote sessions are already running and the new one exceeds the number allowed as configured with the set max\_remote\_sessions command, the CLI displays the message, "Max Remote Session Limit of (5) exceeded!" Either close a session, or increase the maximum number allowed.* 

#### **Changing the Telnet Port**

With remote Telnet enabled on the SA7100/SA7120, use the following procedure to access it's CLI:

```
Unix-prompt> telnet 10.1.1.1
Trying 10.1.1.1...
Connected to 10.1.1.1.
Escape character is '^]'.
.
.
.
Serial 0:a0:a5:11:4:2e
password:<password>
```
After you enter your password, the Telnet session displays the SA7100/SA7120's CLI. From this point, you can manage the device as you would from the local serial console, minus the few disallowed commands listed in the "Limitations" section near the beginning of this chapter.

The Telnet port is set and displayed by using the CLI commands **set telnet\_port <port>** and **show telnet\_port**.

These commands are available only at the local serial console and when the remote management is enabled. By default, the Telnet port number is 23.

To set the Telnet port: HP SA7120> **set telnet\_port 230** To display the Telnet port: HP SA7120> **show telnet\_port** Telnet Port Number: 230

#### **Disabling Telnet**

Telnet sessions are disabled at the SA7100/SA7120's local serial console. To disable, follow the steps below: HP SA7120> **set telnet disable**

To verify Telnet disable: HP SA7120> **show telnet** Telnet: disable

To ensure that Telnet sessions remain disabled across a device shutdown and startup, run the **config save** command.

# **Remote SSH Sessions**

*NOTE: The default user name and password for SSH sessions are admin.*

This section contains procedures for accessing the SA7100/SA7120's CLI via remote Secure Shell (SSH) session. The table below illustrates ciphers supported by the domestically available SA7120 under SSH1 and SSH2. The export version of the product supports only the SSH2 cipher DES.

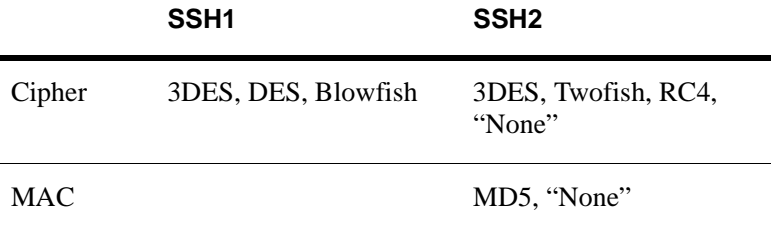

*Supported Ciphers*

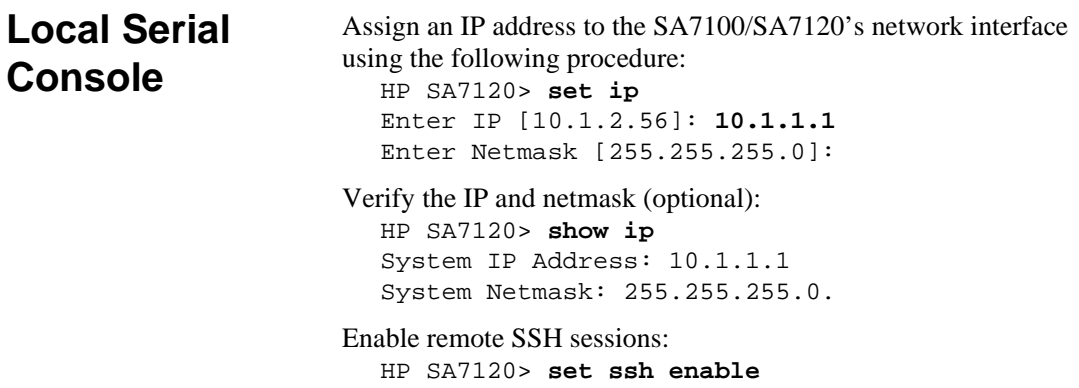
Configure the network route:

HP SA7120> **set route** Enter Default Route ('none' to delete) [10.1.1.1] : **<Enter>**

Verify the route configuration (optional): HP SA7120> **show route** Default Route : 10.1.1.1

Delete a route configuration (optional): HP SA7120> **set route none**

Remote SSH management is now enabled and configured on the SA7100/SA7120. Now you can access the CLI from a remote SSH session.

*NOTE: To ensure that this remote management configuration persists across a device shutdown and startup, run the config save command.* 

# **Remote Console, SSH**

With remote SSH enabled on the SA7100/SA7120, use the following procedure to access it's CLI:

Unix-prompt> **ssh -1 admin 10.1.1.1**

. Serial 0:a0:a5:11:4:2e password:**<password>**

. .

*NOTE: If other remote sessions are already running and the new one exceeds the number allowed as configured with the set max\_remote\_sessions command, the CLI displays the message, "Max Remote Sesion Limit of (5) exceeded!" Either close a session, or increase the maximum number allowed.* 

After you enter your password, the SSH session displays the SA7100/ SA7120's CLI. From this point, you can manage the device as you would from the local serial console, minus the few disallowed commands listed in the "Limitations" section near the beginning of this chapter.

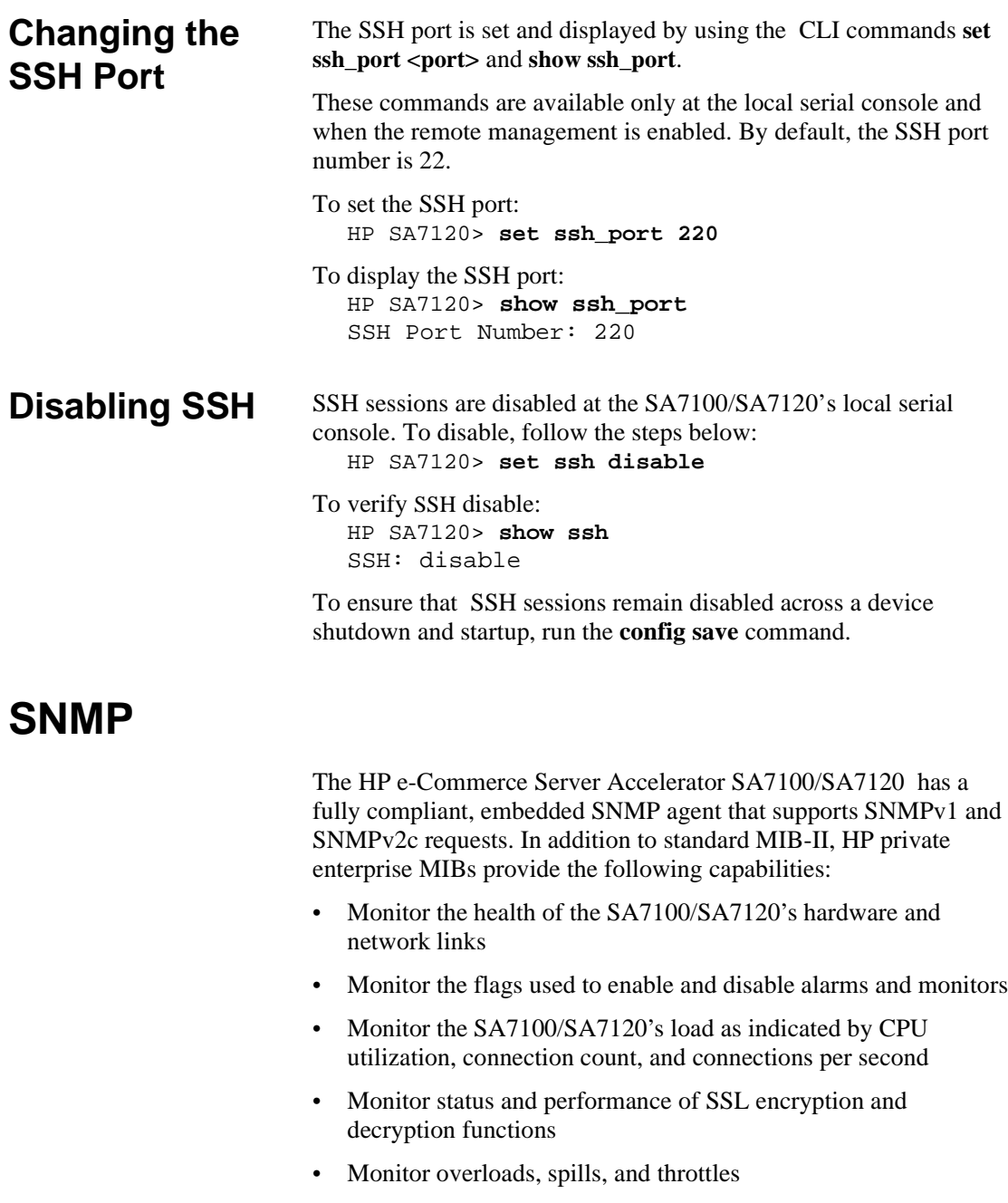

## **Standards Compliance**

The SA7100/SA7120 SNMP agent is bilingual and can support both SNMPv1 and SNMPv2c requests. HP private enterprise MIB files are compliant with SMIv2 as specified in RFC 1902. SET operations are not allowed for any private MIB objects for the SA7100/SA7120, although you can change MIB variable values by way of commands issued on the CLI.

**HP MIB Tree** The figure below illustrates the top level of HP's MIB tree.

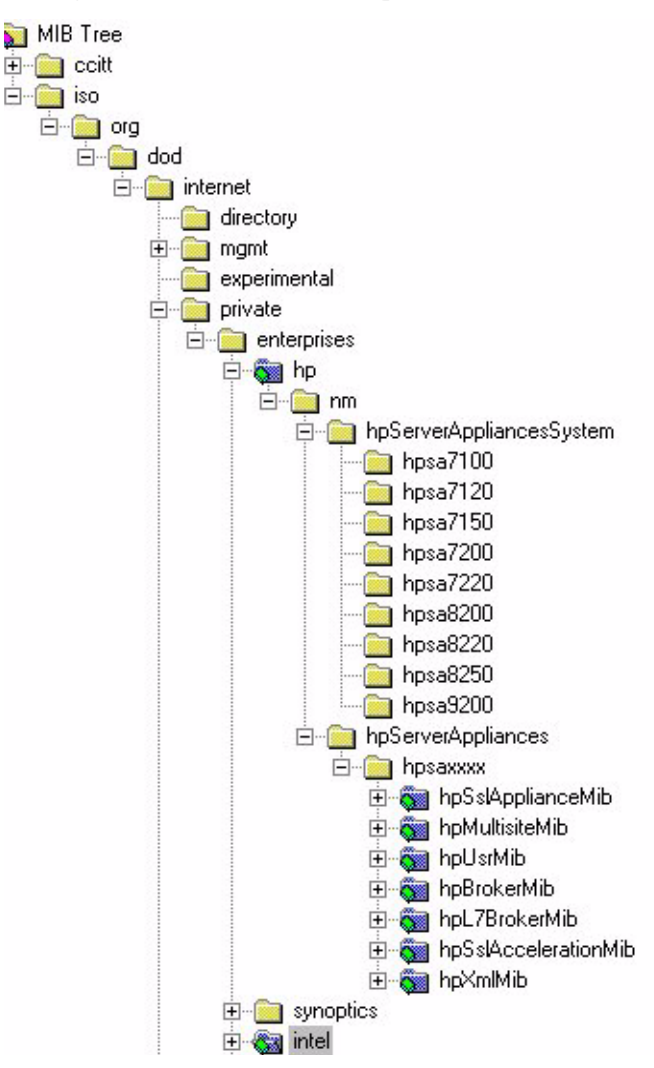

*HP's MIB Tree (top level)*

All HP enterprise MIBs and MIB objects are defined under the mib2ext branch of the tree. All system object IDs that identify products are defined under the hpServerAppliancesSystem branch of the tree.

#### **Supported MIBs**

Management Information Base-II (MIB-II)

HP Enterprise MIBs:

hpserver-header.my hpssl-appliance-mib.my

#### **Where to find MIB Files**

Electronic copies of the HP MIB files used by the SA7100/SA7120 are shipped with the product on CD-ROM.

Write access through SNMP SET is not allowed for any MIB variables or SNMP groups. An SNMP SET on any group returns an error.

The standard SNMP traps, coldStart, warmStart, authenticationfailure, linkUp and linkDown are supported.

#### **hpserver-header.my**

hpserver-header.my contains all the system object IDs defined for HP products. All system object IDs are defined under the hpServerAppliancesSystem branch of the hp tree.

```
Following is a summary of the SA7100/SA7120 private MIB: 
mode 
   inline(1): Device is configured to accelerate 
   SSL traffic
   bypass(2): Device is configured to pass through 
   all SSL traffic
failMode
   safe(1): Two ethernet segments fail open, 
   stopping traffic
   through(2): Two ethernet segments fail shorted, 
   allowing traffic to continue
spillMode
   throttle(1): Device will throttle SSL 
   connections when utilization reaches 100%
```
# **Enterprise Private MIB Summary**

```
spill(2): Device will spill SSL connections when 
   utilization reaches 100%
sslSessionCache 
   enabled(1): SSL session caching is turned on
   disabled(2): SSL session caching is turned off
restarts
   Number of times the system has restarted
appLastRestart
   The value of sysUpTime at the time the last 
   restart of the application process happened
encryptionAlarm
   enabled(1): Encryption status change alarm is 
   turned on
   disabled(2): Encryption status change alarm is 
   turned off
sslConnectionAlarm
   enabled(1): SSL connection alarm is turned on
   disabled(2): SSL connection alarm is turned off
thresholdAlarm
   enabled(1): Threshold alarm is turned on
   disabled(2): Threshold alarm is turned off
overloadAlarm 
   enabled(1): Overload alarm is turned on
   disabled(2): overload alarm is turned off
linkStatusAlarm
   enabled(1): Network link status alarm is turned 
   on
   disabled(2): Network link status alarm is turned 
   off
encryptProcessingState
   on(1): SSL processing on
   off(2):SSL processing halted
encryptProcessingStateReason
   normal(1): Normal
   hardware(2): Change caused by hardware fault
   consoleBypass(3): Bypass mode enabled at 
   console
   consoleInline(4): Inline mode enabled at 
   console
   frontPanelBypass(5): Bypass mode enabled at 
   front panel
   frontPanelInline(6): Inline mode enabled at 
   front panel
serverInterfaceState
   State of the server-side interface
```
networkInterfaceState State of the network-side interface utilWindow Sliding window (in seconds) to calculate average connections, CPU utilization, and active connnection rates cpuUtil CPU utilization percentage (0-100) cpuUtilNetwork CPU utilization percentage processing network traffic (0-100) cpuUtilProxy CPU proxy utilization percentage (0-100) cpuUtilHiWater CPU utilization high water mark (2-100) cpuUtilLoWater CPU utilization low water msrk (1-99) cpuUtilState When CPU utilization exceeds the hi water mark, CPU utilization state is in alert and is not returned to normal until the lo water threshold is crossed sslCps SSL connections per second sslCpsMaximum Maximum SSL connection rate in connections per second since (re)start sslCpsHiWater SSL connections per second high water mark sslCpsLoWater SSL connections per second low water mark sslCpsState When SSL connections per second exceeds the hi water mark, sslCpsState is in alert and is not returned to normal until the lo water threshold is crossed sslConnCnt Current number of concurrent open SSL connections sslConnCntMaximum Maximum number of concurrent open SSL connections since (re)start sslConnTotal Total number of SSL connections processed sslConnCntHiWater

Concurrent open SSL connection count high water mark sslConnCntLoWater Concurrent open SSL connection count low water mark sslConnCntState When concurrent open SSL connection count exceeds the hi water mark, sslConnCntState is in alert and is not returned to normal until the lo water threshold is crossed encryptedBps Encryption rate in bytes per second encryptedBpsMaximum Maximum encryption rate in bytes per second since (re)start encryptedBytesTotalMb Total number of megabytes of data encrypted decryptedBps Decryption rate in bytes per second decryptedBpsMaximum Maximum decryption rate in bytes per second since (re)start decryptedBytesTotalMb Total number of megabytes of data decrypted sslOverloadInterval The periodic interval (in seconds) used when counting the number of spilled or throttled SSL connections. If any SSLconnections were spilled or throttled in the lastsslOverloadInterval, a trap is generated. If sslOverloadInterval is 0, no trap is generated throttlesPerSec Number of throttles per second throttlesPerSecMaximum Maximum number of throttles per second since (re)start throttlesTotal Total number of throttles since (re)start throttles Total number of throttles in the last sslOverloadInterval spillsPerSec Number of spills per second spillsPerSecMaximum Maximum number of spills per second since (re)start

spillsTotal Total number of spills since (re)start spills Number of spills in the last sslOverloadInterval refusedSslInterval The periodic interval (in seconds) used when counting the number of refused SSL connections. If any SSL connections were refused in this time interval, a trap is generated. cipherSuiteMismatch Number of refused SSL connections in the last refusedSslInterval which are due to inability of the client and server to agree upon a cipher suite clientCertAuthFail Number of refused SSL connections in the last refusedSslInterval which are due to authentication failure of the client certificate **Trap Summary** The following list summarizes the traps generated by the SA7100/ SA7120. For details about a particular trap, please read the description of each MIB above, or read the documentation within the MIB file. Traps are generated by SNMP. **Standard SNMP Traps**  coldStart warmStart authenticationFailure linkUp linkDown **Private Traps in the HP private MIB (hpssl-appliance-mib.my)** encryptionStopped

Alert issued whenever the device stops processing SSL traffic encryptionResumed Resumes processing traffic after having been stopped serverInterfaceStateChanged The server-side interface state changed networkInterfaceStateChanged The network-side interface state changed

cpuUtilAlert The device has exceeded the CPU utilization high water threshold cpuUtilNormal CPU utilization back to normal levels sslCpsAlert The device has exceeded the SSL connections per second high water threshold sslCpsNormal The SSL connections per second processed by the device is back to normal levels sslConnCntAlert The device has exceeded the open SSL connection count high water threshold sslConnCntNormal The open SSL connection count of the device is back to normal levels sslConnectionRefusedMismatch SSL connections were refused in the past sslRefusedInterval due to cipher suite negotiation failuresslConnectionRefusedAuthFail SSL connections were refused in the past sslRefusedInterval due to authentication failure of the client certificate sslOverloadSpills SSL connections were spilled in the past sslOverloadInterval sslOverloadThrottles SSL connections were throttled in the past sslOverloadInterval appRestartAlert SSL processing application has restarted Enabling and disabling SNMP is accomplished with the CLI verified using **showsnmp snmp**. Examples: HP SA7120> **setsnmp snmp enable** HP SA7120> **showsnmp snmp**

## **Enabling SNMP**

command, **setsnmp snmp enable|disable**. Operational status can be

SNMP: enable HP SA7120> **setsnmp snmp disable** HP SA7120> **showsnmp snmp** SNMP: disable

#### **Specifying SNMP Information**

Configurable SNMP parameters can be set collectively using the **setsnmp** snmp info command as illustrated below:

```
HP SA7120> setsnmp snmp_info
SNMP Port [161]: 161
SNMP Trap Port [162]: 162
Contact Person []: support
System Location []:
System Name []: SA7120
```
Current values of SNMP parameters are displayed using the **shownmp snmp\_info** command:

```
HP SA7120> showsnmp snmp_info
SNMP Port Number : 161
SNMP Trap Port Number: 162
SNMP System Contact : support
SNMP System Name : SA7120
SNMP System Location : 
System IP Address: x.x.x.x
System Netmask: y.y.y.y
Default Route: z.z.z.z
```
You can also configure SNMP information elements individually using the following commands:

- **setsnmp snmp\_port** sets the SNMP port
- **setsnmp trap\_port** sets the SNMP trap port
- **setsnmp sys\_contact** sets the contact person
- **setsnmp sys\_name** sets the system name
- setsnmp sys\_location sets the system location

Correspondingly, the values set with the above commands are displayed using the commands:

- **showsnmp snmp\_port**
- **showsnmp trap\_port**
- **showsnmp sys\_contact**
- **showsnmp sys\_name**
- **showsnmp sys\_location**

#### **Community String**

Use CLI commands **setsnmp snmp\_community**, **list snmp\_community** and **delete snmp\_community** to set, list, and delete SNMP community strings. HP SA7120> **setsnmp snmp\_community** SNMP Community String(s) Setting. <2> Current SNMP Community String(s): 1.) IP: 1.1.1.1 => String: 1.1.1.2 => Rights: read 2.) IP: 1.1.1.3 => String: 1.1.1.4 => Rights: read Enter a SNMP Community IP (q to quit) [1.1.1.4]: **1.1.1.5** Enter a SNMP Community String (q to quit) [1.1.1.5]: **1.1.1.6** Enter a SNMP Community IP (q to quit) [1.1.1.1]: **q** HP SA7120>

HP SA7120> **list snmp\_community** SNMP Community String(s) information. <2> Current SNMP Community String(s): 1.) IP: 1.1.1.1 => String: 1.1.1.2 => Rights: read 2.) IP: 1.1.1.3 => String: 1.1.1.4 => Rights: read 3.) IP: 1.1.1.5 => String: 1.1.1.6 => Rights: read HP SA7120>

```
HP SA7120> delete snmp_community
SNMP Community String(s) Deletion.
<2> Current Available SNMP Community String(s):
1.) IP: 1.1.1.1 => String: 1.1.1.2 => Rights: read
2.) IP: 1.1.1.3 => String: 1.1.1.4 => Rights: read
3.) IP: 1.1.1.5 => String: 1.1.1.6 => Rights: read
Enter number (1 to 2) to delete (q to quit) [1]: 2
Enter number (1 to 2) to delete (q to quit) [1]: q
HP SA7120>
```
#### **Trap Community String**

Use CLI commands **setsnmp trap\_community**, **list trap** community and **delete trap** community to set, display, and delete trap community strings.

```
HP SA7120> setsnmp trap_community
SNMP Trap Community String(s) Setting.
Enter a SNMP Trap Community IP (q to quit): 0.0.0.0
Enter a SNMP Trap Community String (q to quit): private
Enter a SNMP Trap Community IP (q to quit): 0.0.0.0
```
# Notes

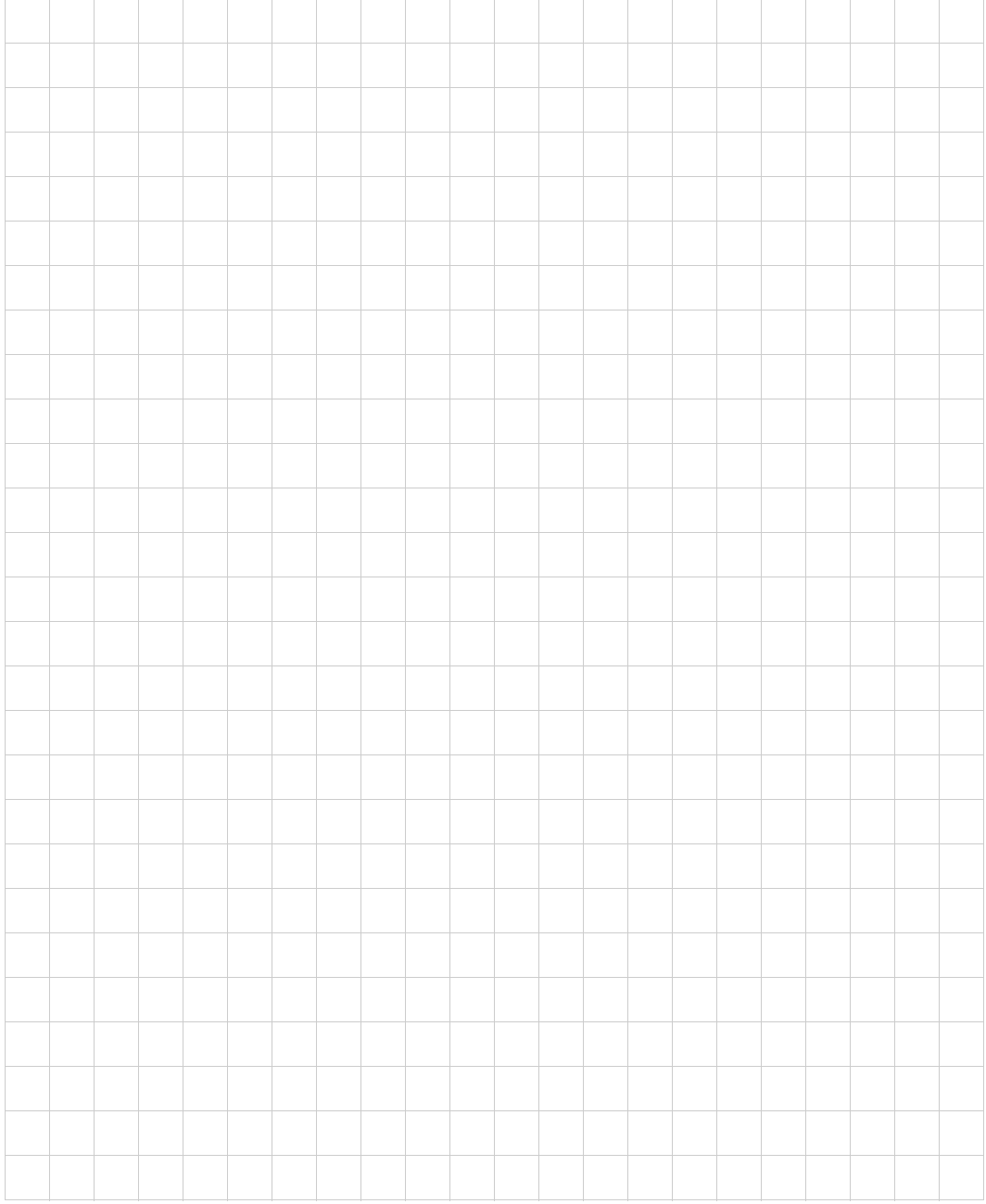

# **Alarms and Monitoring**

# **Overview**

7

The HP e-Commerce Server Accelerator SA7100/SA7120 supports:

- Alarms that can be sent to the console upon pre-designated events
- Periodic status-monitoring reports

Both alarms and monitor reports are single lines of text. Both can be written either to the local administration console or to remote management sessions (Telnet or Secure Shell only). On the display, alarms are prefaced by the letter "A," and monitor reports with the letter "M." Both have timestamps.

Alarms can be configured to immediately notify the user of the following conditions:

- Encryption Status change
- Refused SSL connections
- Utilization (Threshold) alarms
- Overload alarms
- Network Link Status

All alarms are disabled by default and may be enabled in any combination.

Alarm format:

A:mm/dd/yyyy hh:mm:ss ALARM\_CODE:MODIFIER:EXTENDED\_DATA:/\*message\*/

#### Where:

A: Identifies the message as an alarm (as opposed to a monitor report). mm/dd/yyyy hh:mm:ss The timestamp. ALARM\_CODE: The alarm type: [ESC|RSC|UTL|OVL|NLS]. MODIFIER: The alarm modifier, a code identifying the event that triggered the alarm.

*NOTE: The Encryption Status Change alarm (ESC) does not display extended data.*

EXTENDED DATA: Any additional relevant data. /\*message\*/: Human-readable text description of the alarm.

The CLI commands for alarm configuration are:

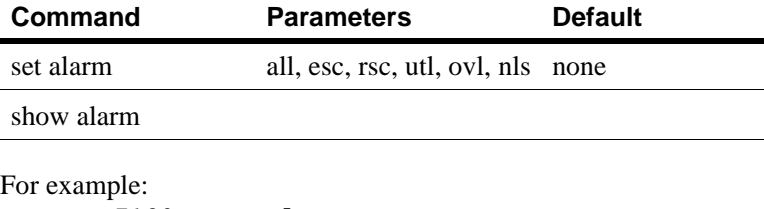

HP SA7120> **set alarm** Usage: set alarms [args] all => All alarms turned on. esc => Encryption status change alarm. nls => Network link status alarm. none => All alarms turned off (disabled). ovl => Overload alarm.

```
 rsc => Refused SSL conections alarm.
   utl => Utilization threshold alarm.
HP SA7120> set alarm all
HP SA7120> show alarm
Alarms set: esc rsc utl ovl nls.
HP SA7120> set alarm none
HP SA7120> show alarm
Alarms set:
```
# **Alarm Types**

The configurable alarm types are detailed in separate sections below.

# **ESC: Encryption Status Change Alarm**

When enabled, an alarm is issued when the device is changed between INLINE and BYPASS modes. This change can be made from the CLI using the commands **inline** or **bypass**, or at the device's front panel by pressing the BYPASS button.

#### Format:

A:mm/dd/yyyy hh:mm:ss ESC:HDWR|CONB|CONI|FNTB| FNTI|APPR:/\*message\*/

#### Where:

A: identifies the message as an alarm. mm/dd/yyyy hh:mm:ss is the timestamp. ESC: identifies the message as an Encryption Status Change Alarm.

#### **Alarm Modifiers and Messages:**

```
HDWR: indicates crypto card failure
CONB: indicates console-controlled bypass
CONI: indicates console-controlled inline
FNTB: indicates front panel-controlled bypass
FNTI: indicates front panel-controlled inline
APPR: indicates application restart
```
# **RSC: Refused SSL Connections**

When enabled, an alarm is generated whenever SSL connections are refused for cipher suite mismatch or client certificate authentication failure during the current user-specified period (5 to 65000 seconds, default: 15 seconds). The total number of refused SSL connections is reported along with the reason for refusal. This alarm can be enabled or disabled at the CLI.

#### Format:

```
A:mm/dd/yyyy hh:mm:ss
RSC:CSMM|CCAF:XXX:
/*message*/
```
#### Where:

A: identifies the message as an alarm. mm/dd/yyyy hh:mm:ss is the timestamp. RSC: identifies the message as an Refused SSL Connections Alarm.

#### **Alarm Modifiers and Messages**

CSMM: Cipher suite mismatch CCAF: Client certificate authenticate failure

#### **Extended Data**

XXX: An integer value indicating the number of refused SSL connections that occurred in the current alarm period.

#### **RSC Alarm CLI Commands**

To set Refused SSL Connections Alarm time window: set rsc window <seconds> (Range: 5-65000, default: 15)

To display Refused SSL Connections Alarm time window show rsc\_window

#### Examples:

HP SA7120> **set rsc\_window 10** HP SA7120> **show rsc\_window** Check for refused SSL connections [secs]: 10

# **UTL: Utilization Threshold Alarm**

This alarm monitors three utilization threshold values:

- $\cdot$  CPU
- Connections per Second
- Total Open Connections

When enabled, an alarm is issued whenever any of the utilization values exceeds its high-water mark, or, having exceeded the highwater mark, drops below the low-water mark. The user defines the high and low-water marks. By default, the high-water mark is 90% and the low-water mark is 60%.

The data collected for utilization threshold metrics tends to be bursty, so a smoothing algorithm is used to prevent continuous alarms.The utilization window is a user-specified sliding interval during which data is collected and averaged. Consequently, shorter intervals are likely to result in some extraneous alarms. The interval can be set from 5 to 65000 seconds (default: 15).

#### Format:

A:mm/dd/yyyy hh:mm:ss UTL:ALRT|NMRL:CPU|CON|CPS:/\*message\*/

#### Where:

A: identifies the message as an alarm. mm/dd/yyyy hh:mm:ss is the timestamp. UTL: identifies the message as an Utilization Threshold Alarm.

#### **Alarm Modifiers and Messages**

ALRT: Message: [CPU|Open connections|CPS] exceed high water mark NMRL: Message: [CPU|Open connections|CPS] drop below low water mark

#### **Extended Data**

CPU: Indicates that CPU Utilization triggered the alarm. CON: Indicates that Total Active Connections triggered the alarm. CPS: Indicates that Connections per Second triggered the alarm.

#### **UTL Alarm CLI commands**

```
To set Utilization Threshold Alarm time window:
   set utl_window <seconds> (Range: 5-65000,
   default: 15)
```
To set Utilization Threshold Alarm high-water value: set utl\_highwater <percentage> (Range: 2-100, default: 90)

To set Utilization Threshold Alarm low-water value: set utl\_lowwater <percentage> (Range: 1-99, default: 60)

To display current settings:

show utl\_window show utl\_highwater show utl\_lowwater

#### Examples:

```
HP SA7120> set utl_window 10
HP SA7120> show utl_window
Utilization Window set [secs]: 10
HP SA7120> set utl_highwater 80
HP SA7120> show utl_highwater
Utilization High water mark [%]: 80
HP SA7120> set utl_lowwater 60
HP SA7120> show utl_lowwater
Utilization Low water mark [%]: 60
```
### **OVL: Overload Alarm**

*WARNING: This alarm indicates loss of encryption/decryption. (Normal SSL operation resumes when the alarm ceases.)* 

When enabled, an alarm is issued upon occurence of overloads resulting in spills or throttles during the current user-configured alarm period (5 to 65000 seconds, default: 15 seconds).

#### Format:

```
A:mm/dd/yyyy hh:mm:ss
OVL:SPIL|THRT:XXX:
/*message*/
```
#### Where:

A: identifies the message as an alarm. mm/dd/yyyy hh:mm:ss is the timestamp. OVL: identifies the message as an Overload Alarm.

#### **Alarm Modifiers and Messages**

SPIL: indicates overload resulting in a spill. Message: Spill mode. THRT: indicates overload resulting in a throttle. Message: Throttle mode.

#### **Extended Data**

XXX: An integer value indicating the total number of overload events that occurred during the most recent alarm period.

#### **OVL Alarm CLI Commands**

To set Overload Alarm time window:

HP SA7120> **set ovl\_window <seconds>** (Range: 5- 65000, default: 15)

To display Overload Alarm time window: HP SA7120> s**how ovl\_window**

#### Examples:

HP SA7120> **set ovl\_window 10** HP SA7120> **show ovl\_window** Check for overload conditions [sec]: 10

**NLS: Network Link Status Alarm** 

An alarm is issued whenever the Network or Server link status is changed.

#### Format:

A:mm/dd/yyyy hh:mm:ss NLS:NETL|SVRL:LNKD|10HDX|10FDX|100HDX|100FDX:/ \*message\*/

#### Where:

A: identifies the message as an alarm. mm/dd/yyyy hh:mm:ss is the timestamp. NLS: identifies the message as a Network Link Status Alarm.

#### **Alarm Modifiers and Messages**

NETL: indicates the network port status. Message: [No carrier|10Mb/s|100Mb/s][half duplex|full duplex] SVRL indicates the server port status. Message: [No carrier|10Mb/s|100Mb/s] [half duplex|full duplex]

#### **Extended Data**

LINKD: indicates no carrier. 10HDX: indicates 10Mb/s, half duplex. 10FDX: indicates 10Mb/s, full duplex. 100HDX: indicates 100Mb/s, half duplex. 100FDX: indicates 100Mb/s, full duplex.

# **Alarm Logging**

The SA7100/SA7120 maintains a circular buffer of alarms issued. The most recent alarms, as well as historical logs generated and saved as a result of exceptional conditions, are viewable at the console or in Telnet or Secure Shell (SSH) remote sessions. Viewing the current alarms results in an immediate dump of the alarm buffer.

The historical logs consist of a snapshot of the information retrievable via the **status line** command followed by a dump of the alarm buffer existing at the time of the exceptional condition.

These alarms can be viewed on the console using the CLI command, **status alarms**. Additionally, any logs generated and saved as a result of an exceptional condition are viewable by using the CLI command, **status <log filename>**. (A list of the viewable log files is displayed using the **list logs** command.)

Alarms can be echoed to the console by enabling the monitoring function. Monitoring reports are disabled by default, and are enabled with the **set monitoring <enable | disable>** command. The monitoring application is aware of the port on which the enable command arrives, and accordingly sends reports to that same port, thus monitoring reports are displayed on the same console from which the feature is enabled.

Below are examples of the CLI commands for log viewing, the defaults, and ranges where applicable:

#### **Example: list logs command:**

HP SA7120> **list logs** 20000727\_145544

#### **Example: status command**

HP SA7120> **status 20000727\_145544** ================= STATE ==================== Boot time: Thu Jul 27 14:54:21 2000 Curr time: Thu Jul 27 14:55:43 2000 Restarts: 3 KTR Mask: 0xFFFFF3DD Total Connections: 0 Active Connections: 0, 0 (cur, max) Connections/Second: 0, 0 (cur, max) Util Status: Secure Bytes Read: 0 Plain Bytes Read: 0 Secure Bytes Wrote: 0 Plain Bytes Wrote: 0 Bytes Allocated to dbufs: 0 Bytes Per dbuf: 0 Spill Mode: disable Transactions Spilled: 0 Times Thottled Accepts: 0 Bypass Mode: disable L&M board status: RESPEND INLINE (0x00000060) Network NIC: 100baseTX Half Duplex (0x00000026 0x00000003 0x00000026) Server NIC: No carrier (0x00000023 0x00000001 0x00000023) Network LED: on Server LED: off Next heartbeat deadline: never SSL Caching: Enabled. --------------- Configuration ------------- conlog 0xffffffef ilog 0xffffffff trace 0xfffff3dd media auto logport tty01 cache 3

server tmo 5 client\_tmo 30 serverif exp1 netif exp0 map 0.0.0.0 443 80 default kpanic reboot monitoring\_interval 0 monitoring\_fields 0x1f alarm\_mask 0x0000001f ovl\_window 15 rsc\_window 15 utl\_window 15 utl\_highwater 90 utl\_lowwater 60 idle 300 kstrength 512 con\_speed 9600 con\_bits 8 con\_stop 1 con\_parity n defcert\_cname US defcert\_state California defcert\_city San Diego defcert\_orgname Company Name defcert\_orgunit Company Division defcert\_name www.company.com defcert\_email support@company.com prompt HP SA7120> trap\_authen remote\_if exp0 ip 10.1.11.34 netmask 255.255.0.0 A:07/27/2000 14:54:47:NLS:SVRL:NC:/\* Server port status, No carrier \*/ A:07/27/2000 14:54:41:NLS:SVRL:100FDX:/\* Server port status, 100Mb/s, full dupl/ A:07/27/2000 14:54:21:NLS:NETL:100HDX:/\* Network port status, 100Mb/s, half dup/ A:07/27/2000 14:54:21:NLS:SVRL:NC:/\* Server port status, No carrier \*/ A:01/01/1970 00:00:00:ESC:APPR:3:/\* Application Restarted \*/

#### **Example: status alarms command**

HP SA7120> **status alarms** A:07/27/2000 14:57:05:ESC:CONI:/\* Console inline \*/ A:07/27/2000 14:57:05:NLS:NETL:100HDX:/\* Network port status, 100Mb/s, half dup/ A:07/27/2000 14:57:01:ESC:CONB:/\* Console bypass \*/ A:07/27/2000 14:57:01:NLS:NETL:NC:/\* Network port status, No carrier \*/ A:07/27/2000 14:56:51:NLS:SVRL:NC:/\* Server port status, No carrier \*/ A:07/27/2000 14:56:46:NLS:SVRL:100FDX:/\* Server port status, 100Mb/s, full dupl/ A:07/27/2000 14:56:30:ESC:CONI:/\* Console inline \*/ A:07/27/2000 14:56:30:NLS:NETL:100HDX:/\* Network port status, 100Mb/s, half dup/ A:07/27/2000 14:56:29:NLS:NETL:NC:/\* Network port status, No carrier \*/ A:07/27/2000 14:56:29:NLS:SVRL:NC:/\* Server port status, No carrier \*/ HP SA7120>

# **Monitoring**

**Monitoring Reports**

A monitoring report is one line of user-configurable text displayed at the console at a user-configurable interval of between five and 65000 seconds. The interval default is 15 seconds. Monitoring reports are disabled by default, and are enabled with the **set monitoring <enable | disable>** command. The monitoring application is aware of the port on which the enable command arrives, and accordingly sends reports to that same port, thus monitoring reports are displayed on the same console from which the feature is enabled.

### **Report Configuration**

Report output begins with the letter "M" (for Monitor report, to distinguish them from Alarm reports) and the timestamp. Other fields are user-selectable via CLI commands (discussed below in "Monitoring Reports CLI Commands"). The standard default fields are mode, failmode, CPU, CPS, and OVRLD. Monitor reports are disabled by default.

Monitor report format:

M:mm/dd/yyyy hh:mm:ss mode:failmode:CPU;i,k,a:CPS;c,m,t:OVRLD;r,c,m,t: NetIF;s:SvrIF;s:BES;c,m,t;BDS;c,m,t

#### Where:

M Monitor report mm/dd/yyyy hh:mm:ss Timestamp mode Bypass mode status [INLINE|BYPASS] failmode Fail mode status [SAFE|THRU] CPU;i,k,a CPU%; (i)dle, (k)ernel, (a)pplication CPS;c,m,t SSL Connections per Second; (c)urrent, (m)ax, (t)otal OVRLD;r,c,m,t Overload events; (r)esponse [SPIL|THRT], (c)urrent, (m)ax, (t)otal NetIF;s Net interface; (s)tatus [NC|10HDX|10FDX|100HDX|100FDX] SvrIF;s Svr interface; (s)tatus [NC|10HDX|10FDX|100HDX|100FDX] BES;c,m,t Bytes Encrypted per Second; (c)urrent, (m)ax, (t)otal BDS;c,m,t Bytes Decrypted per Second; (c)urrent, (m)ax, (t)otal

#### **Monitoring Reports CLI Commands**

CLI commands for console monitoring, with defaults and ranges where applicable are discussed below:

```
set monitoring_interval <seconds>
(Range: 5-65000; Default: 15 )
show monitoring_interval
set monitoring_fields <fields>
Usage: set monitoring_fields [args]
 all => All monitoring fields enabled.
 cps => SSl connections per second.
 cpu => CPU utilization.
 dec => Decrypted Data throughput.
 enc => Encrypted Data throughput.
 failmode => Fail-safe or Fail-through mode.
 link => Network and Server Link status.
 mode => INLINE or BYPASS mode.
 ovrld => Number of spills when spill is
     enabled or throttles when spill is
    disabled.
show monitoring_fields
```

```
set monitoring enable|disable (Default: disable)
  show monitoring
Examples:
  HP SA7120> set monitoring_interval 15
  HP SA7120> show monitoring_interval
  Monitoring report interval [secs]: 15
  HP SA7120> set monitoring disable
  HP SA7120> show monitoring
  Monitoring for this terminal: disabled
  HP SA7120> set monitoring_fields all
  HP SA7120> show monitoring_fields
  Monitoring report fields: mode failmode cpu cps 
  ovrld link enc dec
  HP SA7120> set monitoring enable
  HP SA7120> show monitoring
  Monitoring for this terminal: enabled
  HP SA7120> set monitoring_fields
  Select monitoring fields (all, mode, failmode, 
  cpu, cps, ovrld, link, enc,
  dec) [all]: all
  HP SA7120> show monitoring_fields
  Monitoring report fields: mode failmode cpu cps 
  ovrld link enc
  HP SA7120> set monitoring enable
  HP SA7120> show monitoring
  Monitoring for this terminal: enabled
```
# Notes

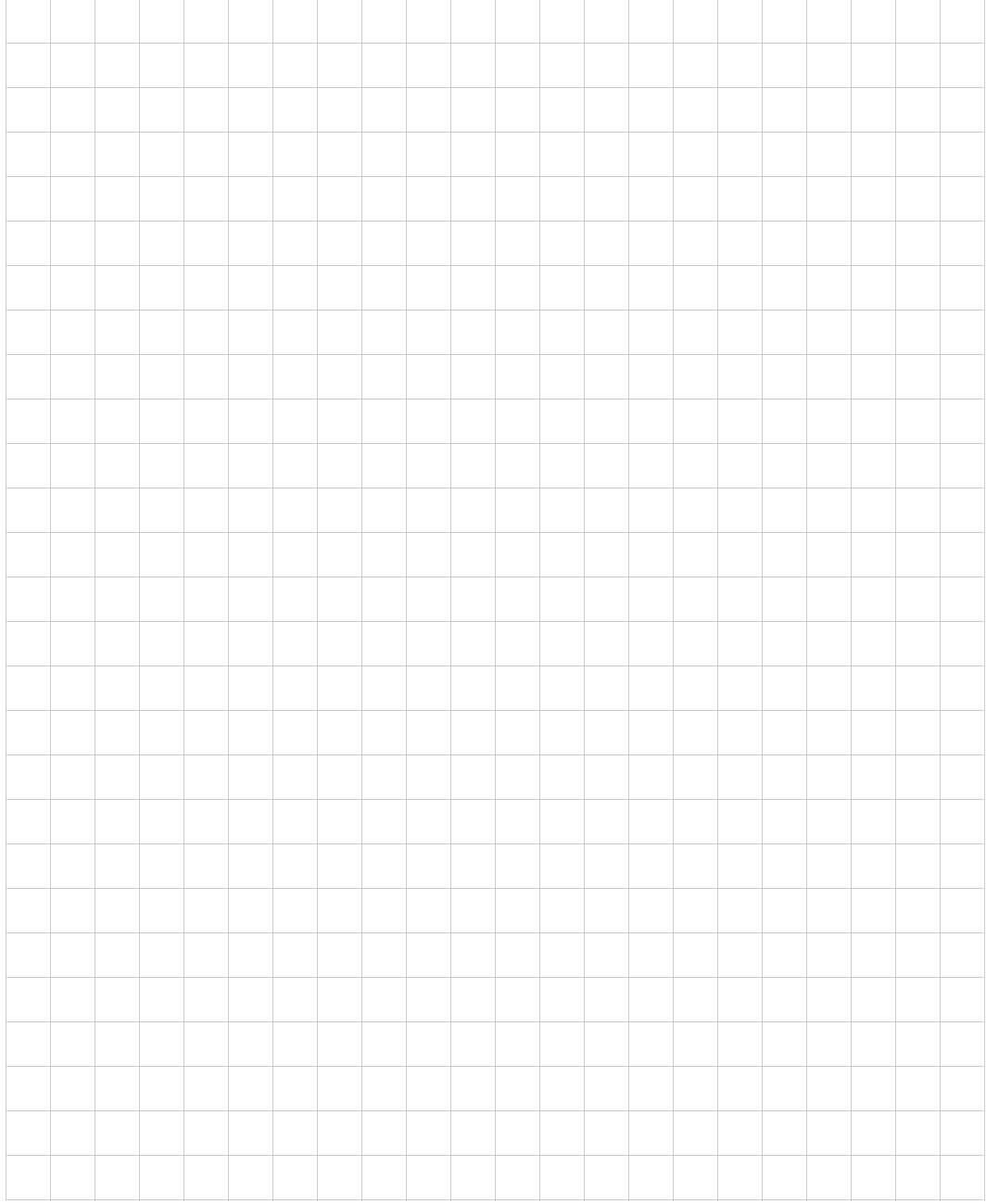

# 

# **Software Updates**

Use the **import upgrade** command to upgrade your HP e-Commerce Server Accelerator SA7100/SA7120 software. When you upgrade your SA7100/SA7120 software, the configuration (including all keys, certificates, and mapping) is saved. However, all log files are cleared. The software is in the form of an image file (\*.IMG).

Use the **import patch** command to install a patch to a current software release. Patches typically effect fixes to minor software issues. Customer Support can provide guidance regarding patches appropriate to your system, if any.

# **Before Upgrading**

#### **Monitoring output data can interfere with import/ export operations**

If import or export operations are carried out while any of the device's monitors are enabled, the monitors' periodic output will be inserted into the data flow of the import or export. Workaround: Before performing an import or export operation, turn off all monitors:

```
HP SA7120> set monitoring disable
```
Details on the device's monitoring functions are found in Chapter 6.

#### **IP blocks may not persist across software upgrade**

The device may, after the automatic reboot following an import upgrade, experience a problem with reestablishing any IP blocks created before the upgrade. If this is the case, the console displays a message similar to either of the following examples:

Upgrading... System rebooting...09/20 13:41:43 Build 122 Tue Sep 19 02:40:36 PDT 2000 09/20 13:41:44 "block 9.8.7.6 255.255.255.255 99 0xffff" is incomplete and ignored Warning: "ciphers ALL:!ADH:!EDH" at line # 11 ignored. Warning: "block 9.8.7.6 255.255.255.255 99 0xffff" at line # 30 ignored. Do you want to install this config ? [y]:

Use the **create block** command to recreate any desired IP blocks after the upgrade is complete:

```
HP SA7120> create block
Client IP to block [0.0.0.0]:<n.n.n.n>
Client IP mask [0.0.0.0]:<n.n.n.n>
Server IP to block [0.0.0.0]:<n.n.n.n>
Server IP mask [0.0.0.0]:<n.n.n.n>
Server Port to block:<nn>
Server Port mask [0xffff]:
HP SA7120>
```
# **Using Windows\* HyperTerminal\***

#### Command: **import upgrade**

Use the SA7100/SA7120's aux console port, which defaults to 115.2 kbps, for greater speed. The import procedure (using xmodem) requires approximately 7 minutes at 115.2 kbps.

- 1. Download the image file (.IMG) to the local PC.
- 2. Connect the serial cable from COM1 or COM2 to the SA7100/ SA7120 auxiliary console.
- 3. Log in to the SA7100/SA7120.
- 4. Type the **import upgrade** command. The command prompts for xmodem. Press **Enter** to use the default (xmodem). HP SA7120> **import upgrade** Import protocol: (xmodem) [xmodem]: **<Enter>** Start xmodem upload now Use Ctl-X to cancel upload
- 5. In HyperTerminal\*, click **Send File** from the Transfer menu, select the file (you can type the filename or click the **Browse** button to find the file), click to select the transfer protocol (1K xmodem), and click **Send**. Verifying upgrade image... Upgrade image valid === Release x.x
	- === Load xx, Fri Aug 25 05:31:51 2000
- 6. Press **y** (for yes) at the "Continue with upgrade?" prompt. Continue with upgrade? [n]: **y** Upgrading... System rebooting...done

#### Command: **import patch**

Use the SA7100/SA7120's aux console port, which defaults to 115.2 kbps, for greater speed. The import procedure (using xmodem) requires approximately 7 minutes at 115.2 kbps.

- 1. Download the patch file (.patch) to the local PC.
- 2. Connect the serial cable from COM1 or COM2 to the SA7100/ SA7120 auxiliary console.
- 3. Log in to the SA7100/SA7120.

*WARNING: All saved logs will be deleted and the system will reboot upon successful completion of the upgrade.*

- 4. Type the **import patch** command. The command prompts for xmodem. Press **Enter** to use the default (xmodem). HP SA7120> **import patch** Import protocol: (xmodem) [xmodem]: **<Enter>** Start xmodem upload now Use Ctl-X to cancel upload
- 5. In HyperTerminal\*, click **Send File** from the Transfer menu, select the file (you can type the filename or click the **Browse** button to find the file), click to select the transfer protocol (1K xmodem), and click **Send**. Verifying patch image... Patch successfully imported.

The patch becomes effective upon the next system reboot. Should a patch fail upon import, the last successfully imported patch is reapplied.

# $\overline{\mathbf{Q}}$

# **Troubleshooting**

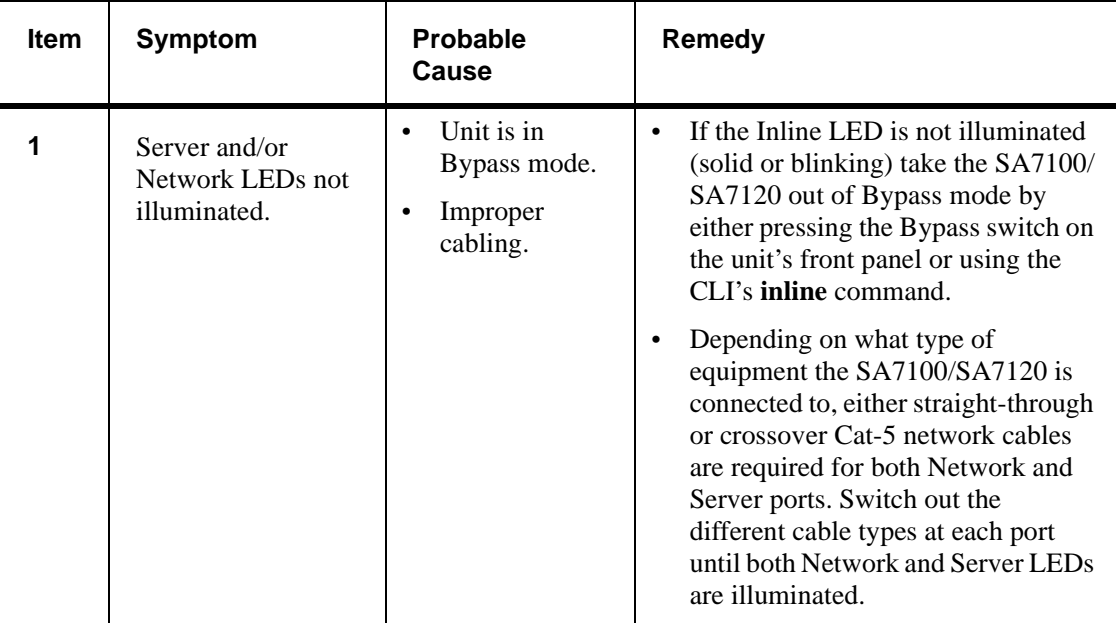

#### C H A P T E R **9 HP e-Commerce Server Accelerator SA7100/SA7120 User Guide**

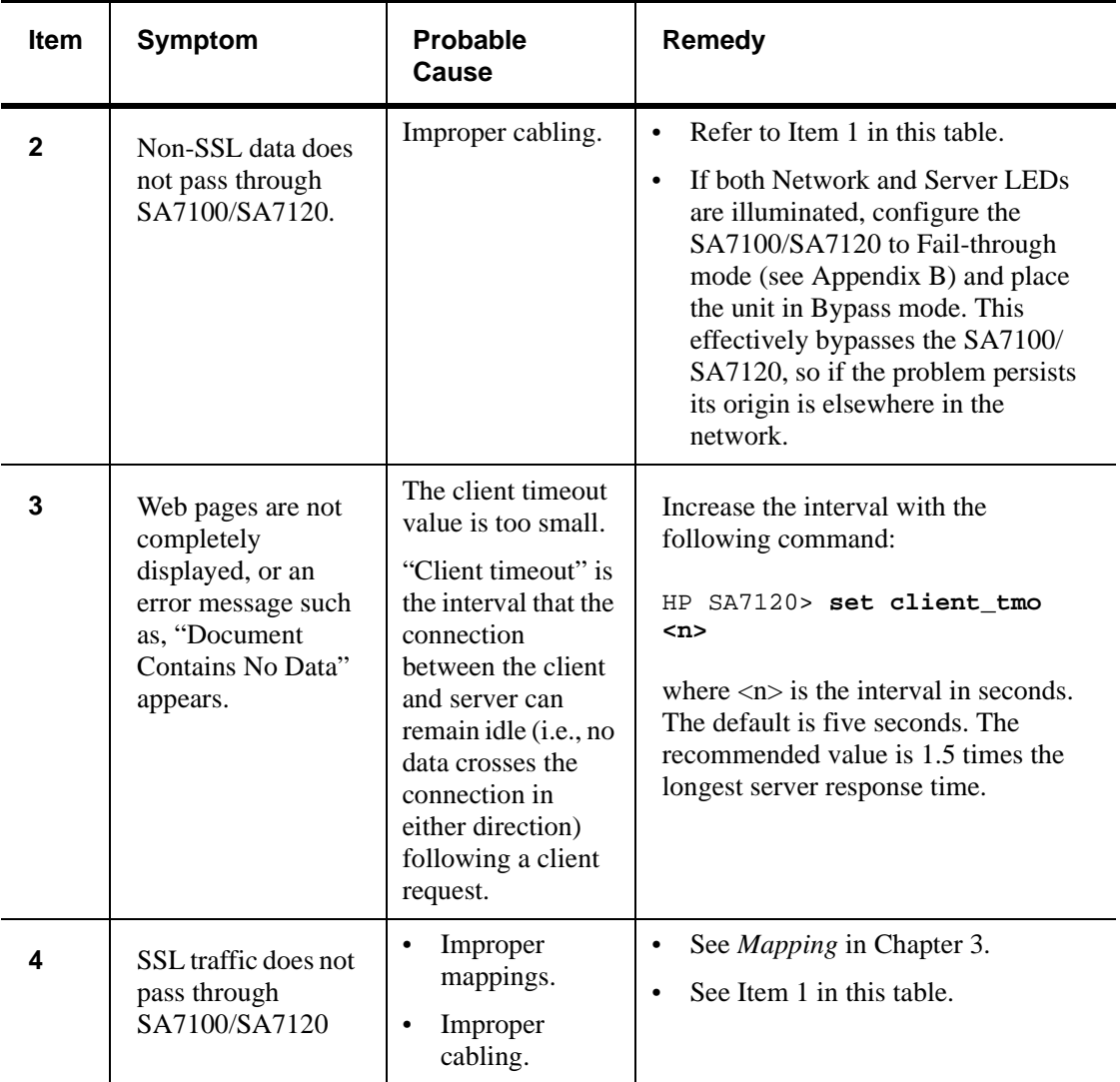

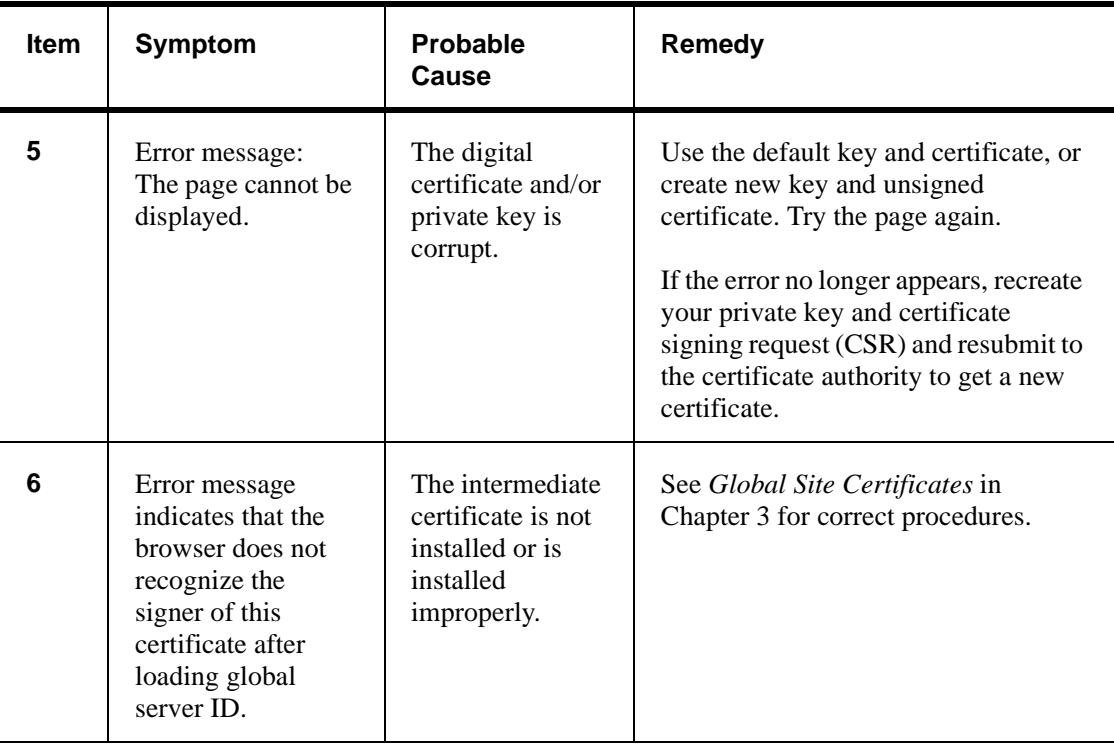

#### C H A P T E R **9 HP e-Commerce Server Accelerator SA7100/SA7120 User Guide**

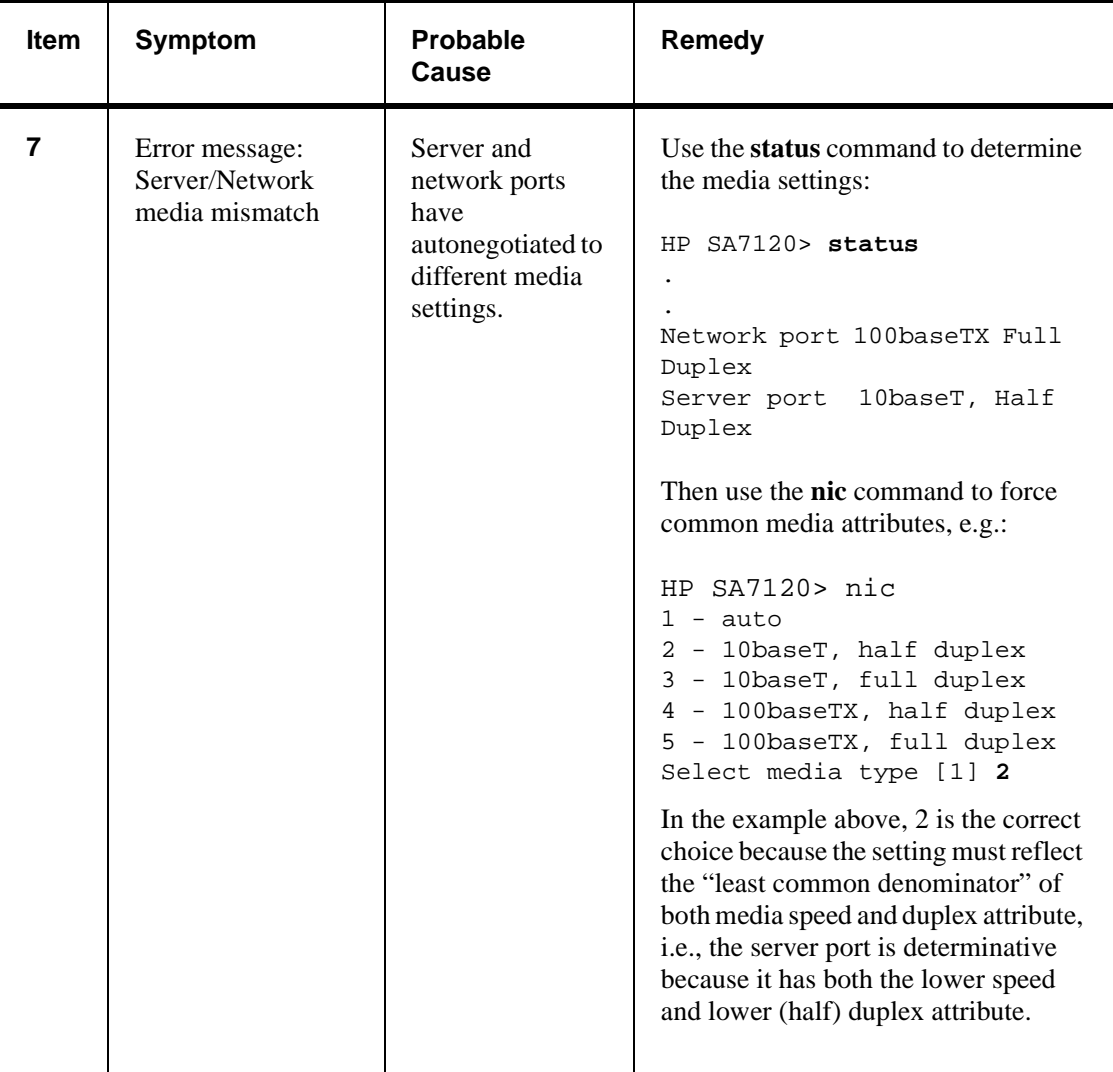

# **Front Panel** A

The following diagram shows the LEDs, buttons, switches and connections for the HP e-Commerce Server Accelerator SA7100/ SA7120. Note that there is no power switch or button. Power is applied to the device by connecting the power cable.

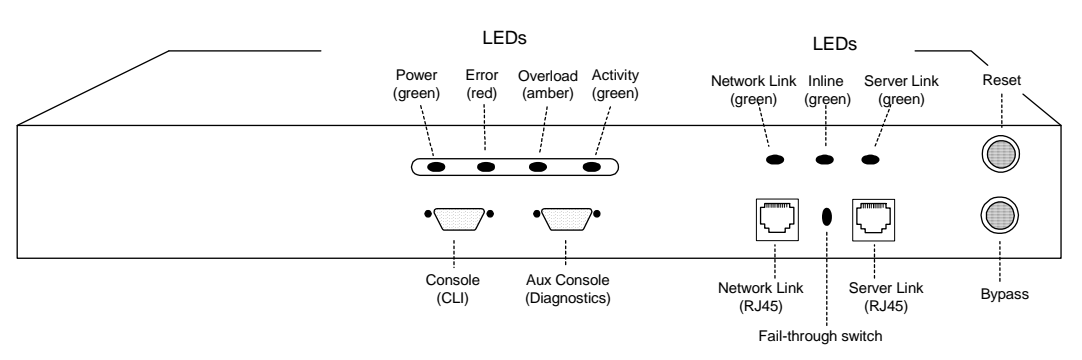

*Front Panel Connectors, Controls, and Indicators*

# **Buttons and Switches**

There are two buttons and one switch on the front panel of the SA7100/SA7120.

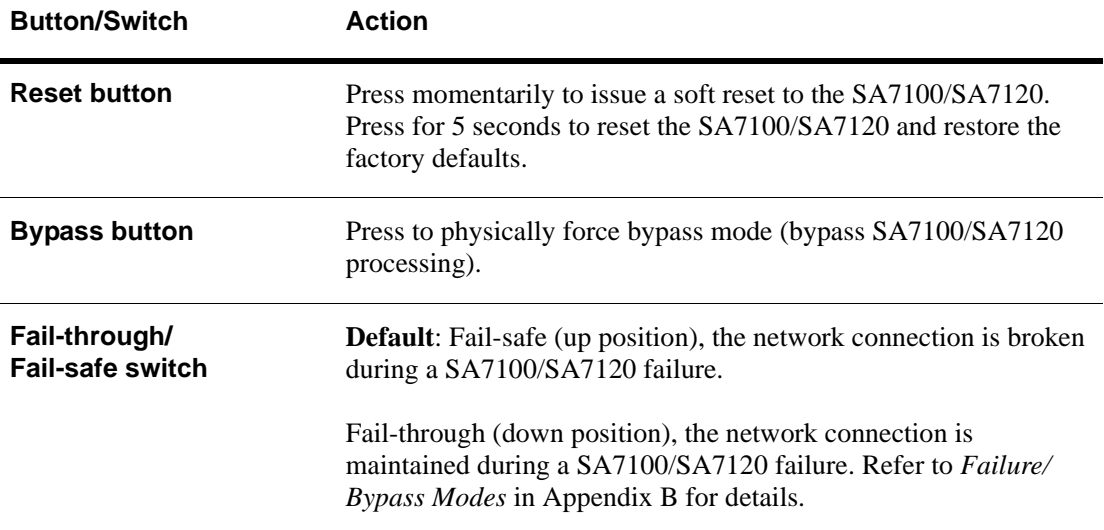

# **Front Panel LEDs**

The LED display provides high-level SA7100/SA7120 information. There are seven LEDs on the SA7100/SA7120's front panel, in two groups of four and three, respectively.

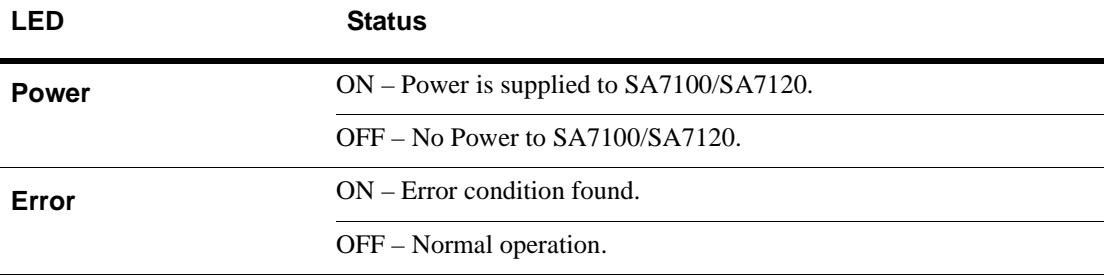
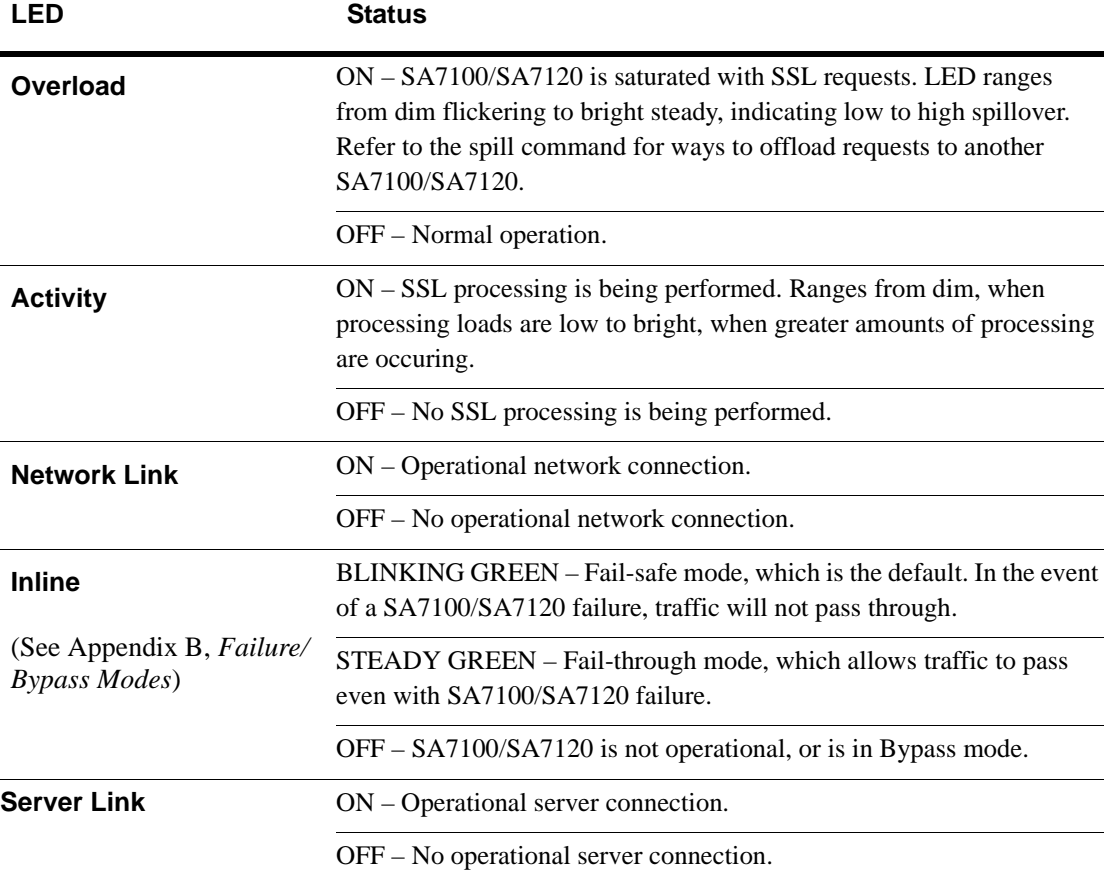

## **Connectors**

The following table describes the SA7100/SA7120's connectors.

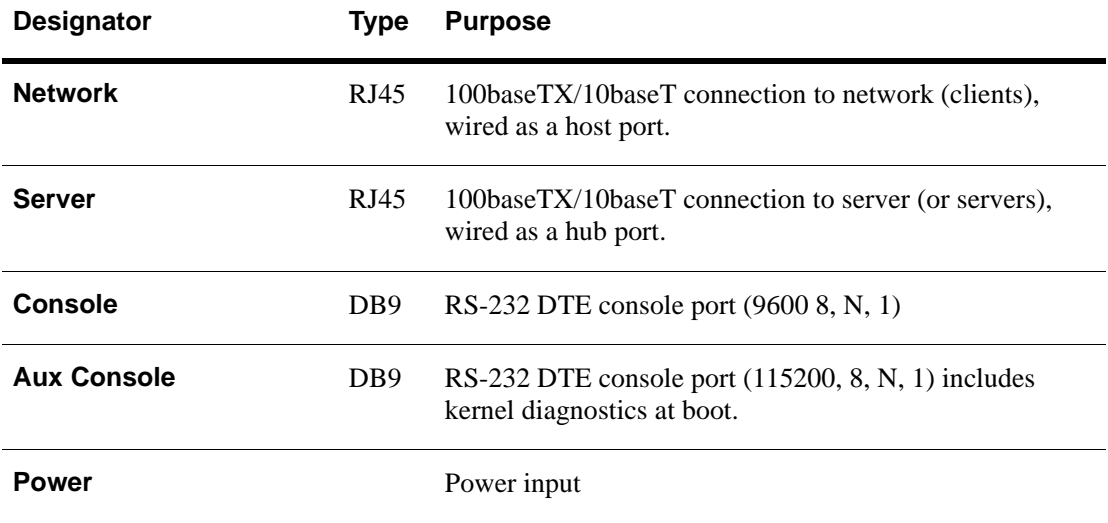

## **Failure/Bypass**  B **Modes**

*WARNING: Enabling bypass mode will instantly and without warning terminate all active remote management sessions.* 

The HP e-Commerce Server Accelerator SA7100/SA7120 is designed with the ability to automatically bypass e-Commerce traffic in the event of a failure. If necessary, the user can force a bypass with the Bypass button or from the command line interface using the bypass command. There is also a security feature (Fail-through switch). In the default Fail-safe position, this switch prevents traffic from passing through unprocessed in the event of a failure or if Bypass mode is manually activated.

The following discussion about the Bypass button and Fail-through switch assumes that normal conditions for SA7100/SA7120 processing are in effect (i.e., the user has entered the appropriate CLI commands to enable SA7100/SA7120 processing).

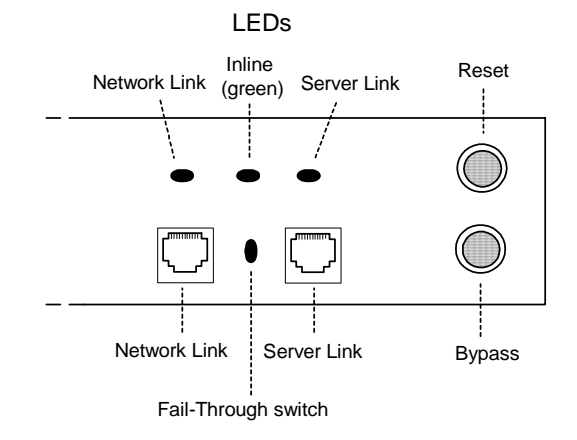

*Front Panel Detail: Failure/Bypass Mode Controls and Indicators*

#### **Bypass Button**

Forcing a bypass of the SA7100/SA7120 may be necessary when certain actions must be performed offline (e.g., configuration changes, entering certificates, or problem isolation).

To force a bypass of SA7100/SA7120 processing, push the Bypass button ON. The Network Link, Inline, and Server Link LEDs are off in Bypass mode. ON disables the SA7100/SA7120's ability to process e-Commerce traffic. The mode of the Fail-through switch controls whether traffic continues to flow unprocessed between the client and the server (discussed below).

#### **Fail-through Switch (Security Level)**

This switch allows the user to control what happens in the event of a failure. It is located in a recess between the network link and server link connectors. Use a small screwdriver or paper clip to manipulate the switch. The two options are to either let traffic flow through the SA7100/SA7120 in the event of a failure (or the Bypass Switch being on) or to block traffic. When the switch is in Fail-through mode (down position), traffic is allowed to pass through unprocessed in the event of a failure of the SA7100/SA7120 or if the Bypass toggle is ON.

During normal processing, the Inline (green) LED on the front panel indicates whether e-Commerce traffic will pass through in the event of a failure (depending on Fail-through switch state). Steady green or blinking green both mean that the SA7100/SA7120 is processing traffic; blinking green indicates traffic will be blocked if the SA7100/ SA7120 fails (Fail-safe mode), and steady green indicates traffic will continue (unprocessed) in the event of a failure (Fail-through mode). When the Inline LED is off, no SSL processing is taking place, which means either no traffic is passing through (Fail-safe), or the traffic that is passing through is unprocessed (Fail-through).

The following conditions and Inline LED behavior are possible with the Fail-through switch and Bypass button:

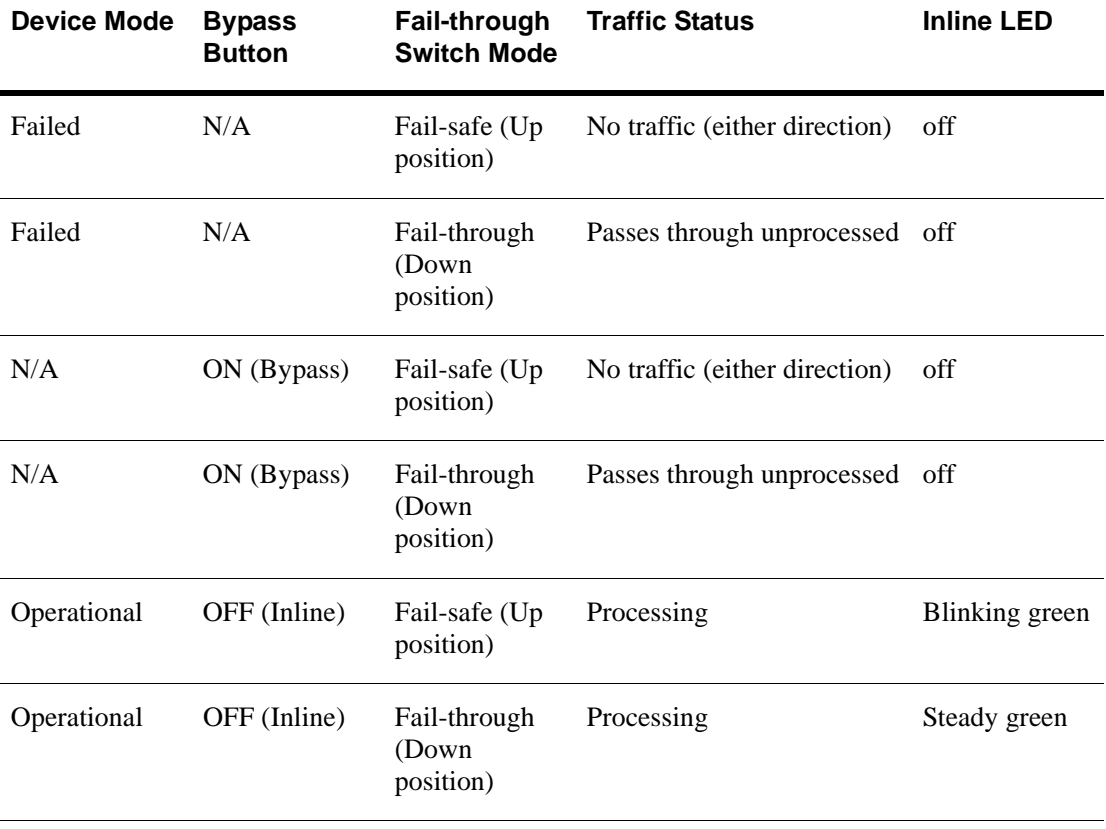

#### A P P E N D I X **B HP e-Commerce Server Accelerator SA7100/SA7120 User Guide**

## Notes

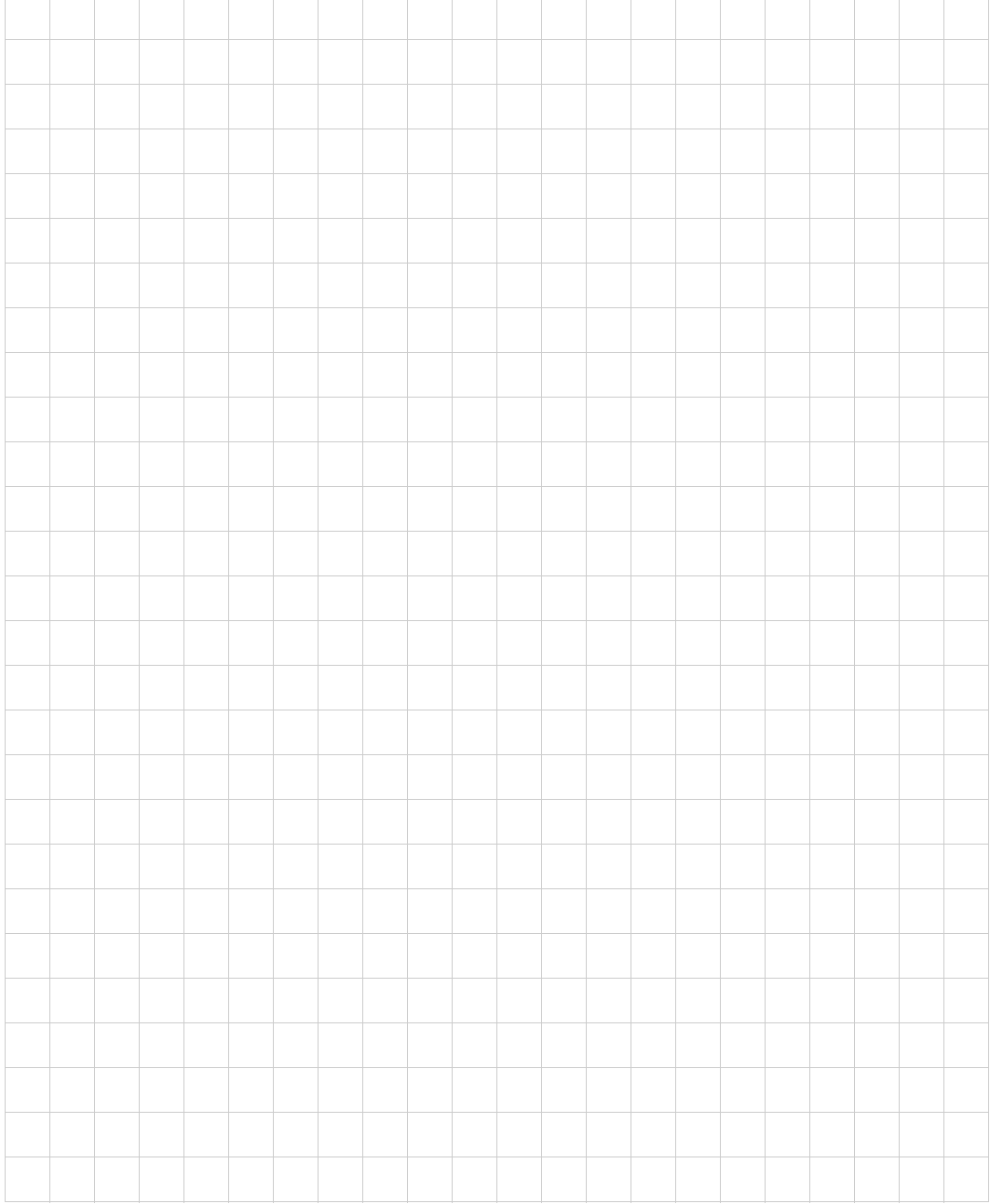

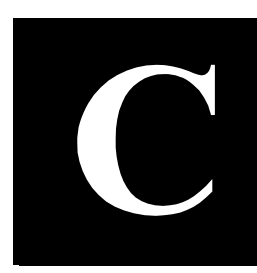

## **Supported Ciphers**

The HP e-Commerce Server Accelerator SA7100/SA7120 supports only RSA key exchange and authentication. Diffie-Hellman (including Anonymous and Ephemeral) key exchange/authentication and DSS authentication are not supported.

Use the **set cipher** command to specify the cipher. The command prompts you for the cipher strength and SSL version level. Options for these values are:

### **Cipher Strength**

- **All** all supported ciphers (including export ciphers)
- **High** all ciphers with 168-bit encryption (Triple-DES)
- **Medium** all ciphers with 128-bit and higher encryption (including High)
- **Low** all ciphers with 64-bit and higher encryption (including Medium and High)
- **Export only** all export ciphers

## **SSL Version Level**

- **SSLv2** all SSL version 2.0 ciphers
- **SSLv3** all SSL version 3.0 ciphers
- **SSLv2** and **SSLv3** all SSL version 2.0 and 3.0 ciphers

The default cipher value is **all supported ciphers** (both SSLv2 and SSLv3).

The following table provides ciphers supported by the SA7100/ SA7120. Note that the export version of the software supports only the ciphers marked "E" in the Profile column.

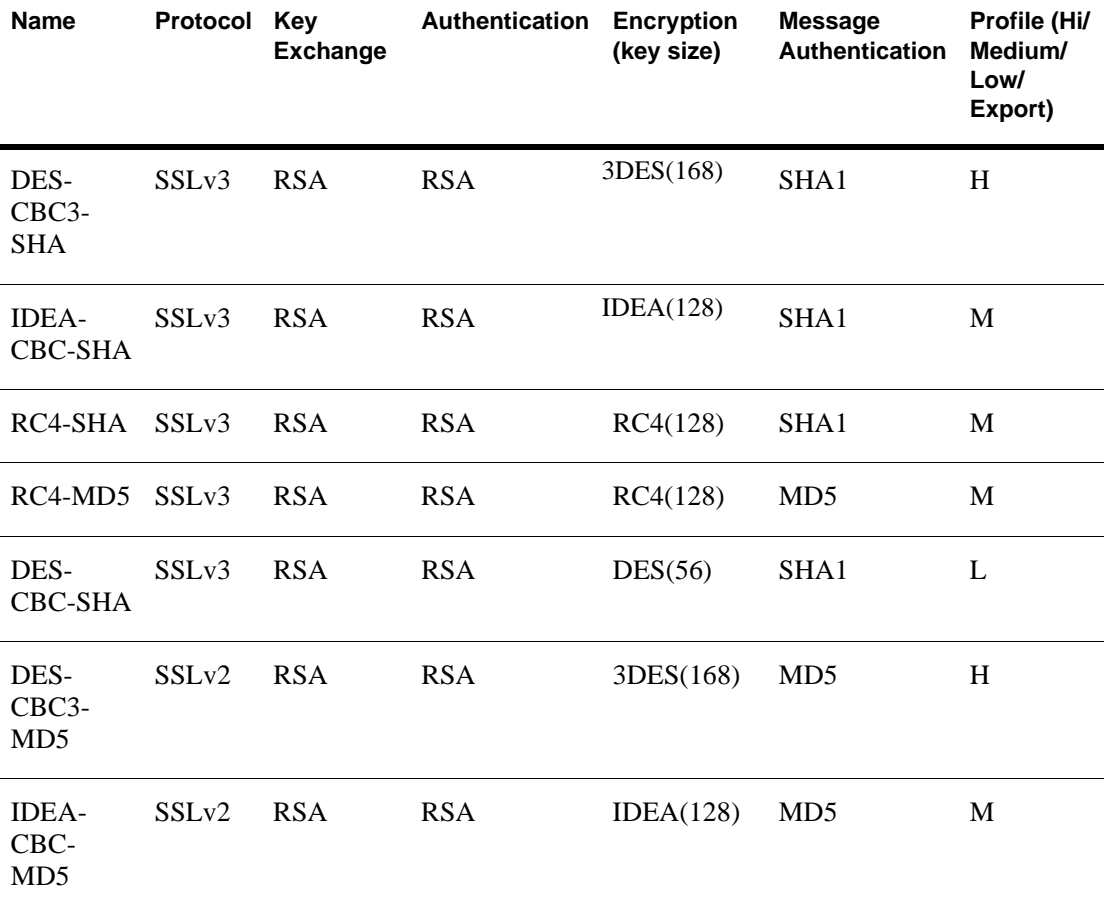

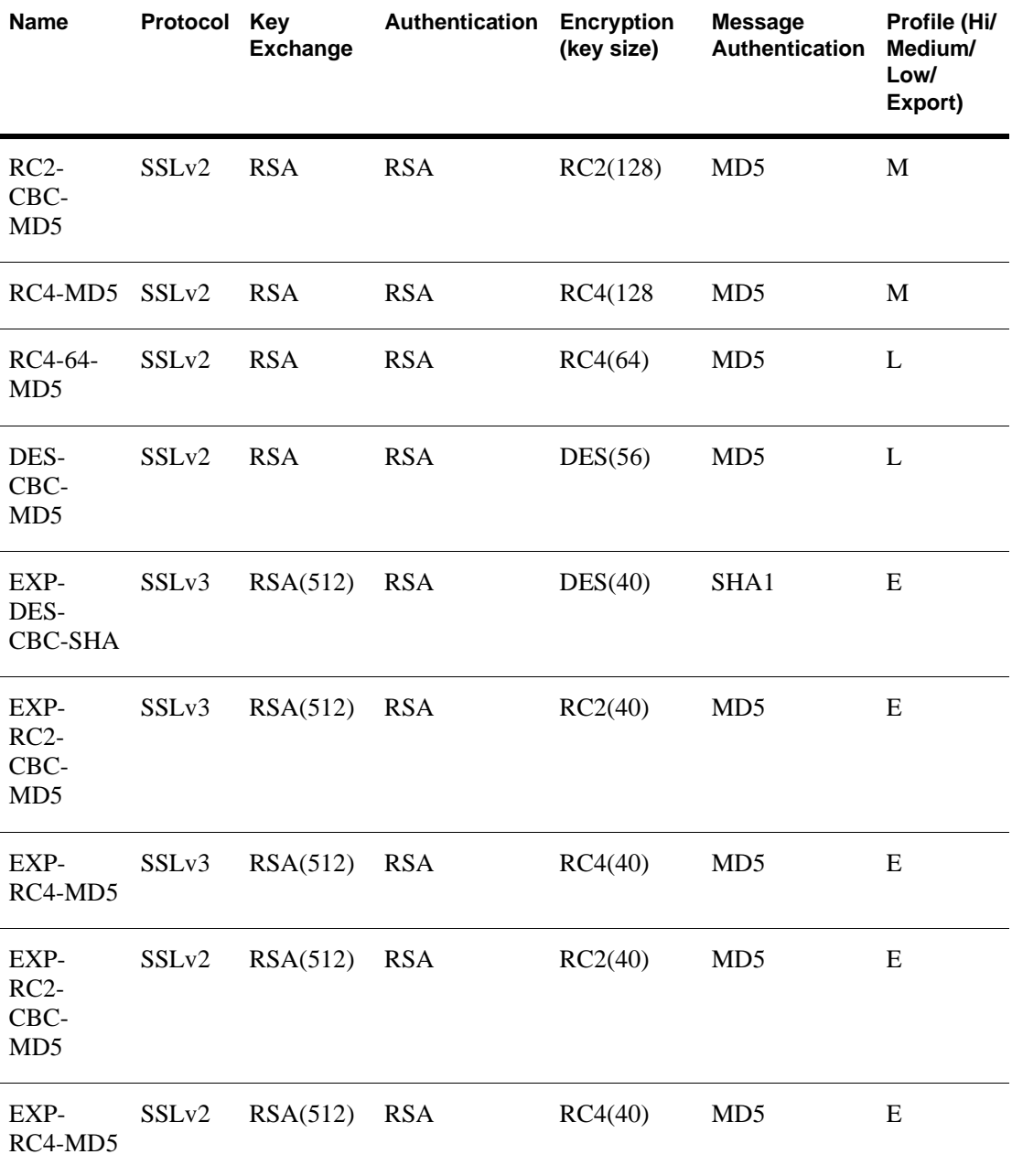

## Notes

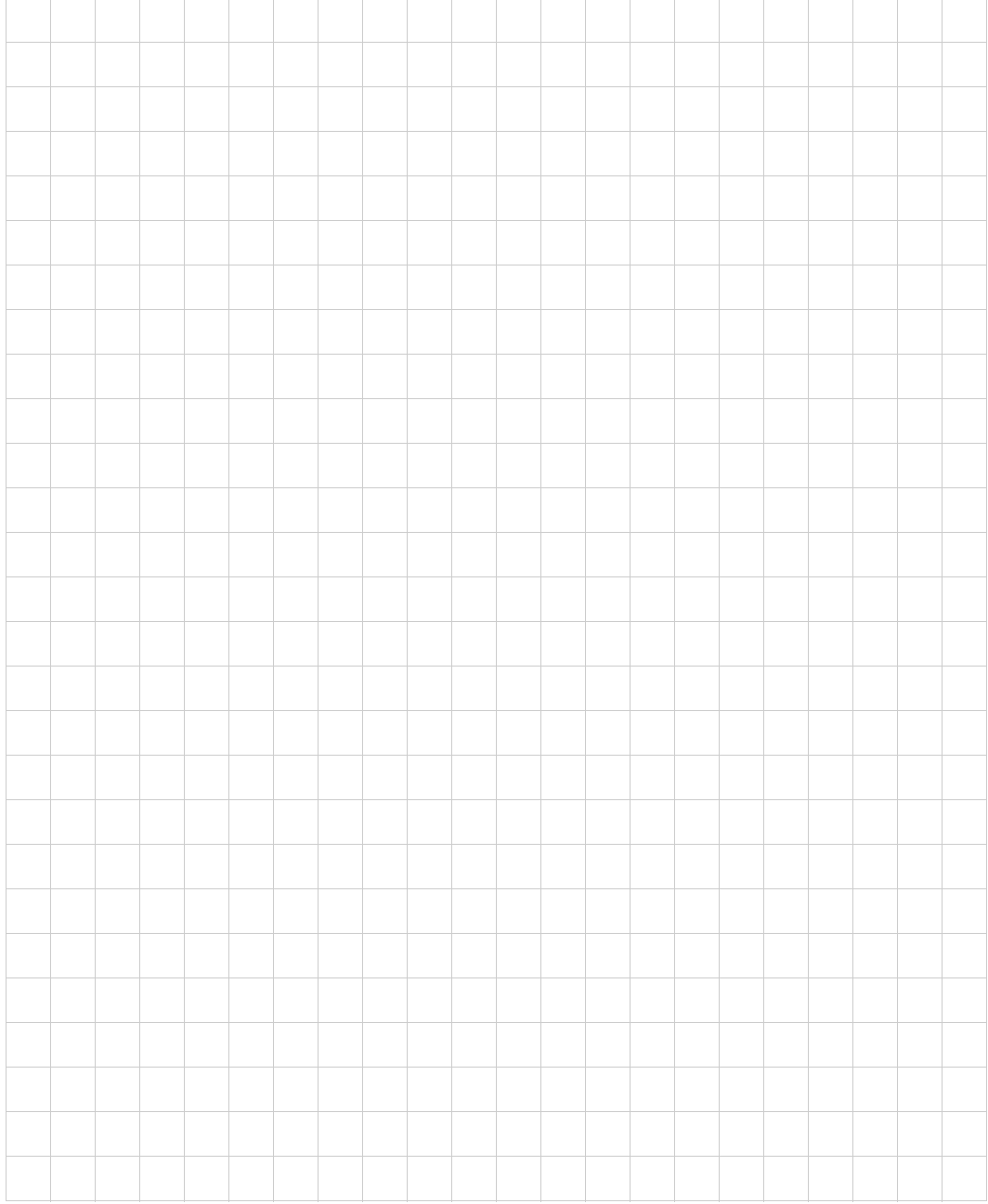

# **Regulatory Information**

## **Taiwan Class A EMI Statement**

警告使用者: 這是甲類的資訊產品, 在居住的環境中使用時, 可能會造成射頻干擾, 在這種情況下,使用者會 被要求採取某些適當的對策·

### **VCCI Statement**

Class A ITE

この装置は、情報処理装置等電波障害自主規制協議会(VCCI)の基準 に基づくクラスA情報技術装置です。この装置を家庭環境で使用すると電波 妨害を引き起こすことがあります。この場合には使用者が適切な対策を講ず るよう要求されることがあります。

> This is a Class A product based on the standard of the Voluntary Control Council for Interference by Information Technology Equipment (VCCI). If this equipment is used in a domestic environment, radio disturbance may arise. When such trouble occurs, the user may be required to take corrective actions.

Internal access to the device is intended only for qualified service personnel.

#### **FCC Part 15 Compliance Statement**

This product has been tested and found to comply with the limits for a Class A digital device pursuant to Part 15 of the FCC rules. These limits are designed to provide reasonable protection against harmful interference when the equipment is operated in a commercial environment.

This product generates, uses, and can radiate radio frequency energy and, if not installed and used in accordance with the instruction manual, may cause harmful interference to radio communications. However, there is no guarantee that interference will not occur in a particular installation. If this equipment does cause harmful interference to radio or television reception, which can be determined by turning this equipment off and on, the user is encouraged to try to correct the interference by one or more of the following measures:

- Change the direction of the radio or TV antenna.
- To the extent possible, relocate the radio, TV, or other receiver away from the product.
- Plug the product into a different electrical outlet so that the product and the receiver are on different branch circuits.

If these suggestions don't help, consult your dealer or an experienced radio/TV repair technician for more suggestions.

**NOTE:** This device complies with Part 15 of the FCC Rules. Operation is subject to the following two conditions: (1) This device may not cause harmful interference, and (2) this device must accept any interference received, including interference that may cause undesired operation.

**CAUTION:** If you make any modification to the equipment not expressly approved by HP, you could void your authority to operate the equipment.

## **Canada Compliance Statement (Industry Canada)**

Cet appareil numérique respecte les limites bruits radioélectriques applicables aux appareils numériques de Classe A prescrites dans la norme sur le matériel brouilleur: "Appareils Numériques", NMB-003 édictée par le Ministre Canadien des Communications.

This digital apparatus does not exceed the Class A limits for radio noise emissions from digital apparatus set out in the interference-causing equipment standard entitled: "Digital Apparatus," ICES-003 of the Canadian Department of Communications.

### **CE Compliance Statement**

This HP e-Commerce Server Accelerator SA7100/SA7120 complies with the EU Directive, 89/336/EEC, using the EMC standards EN55022 (Class A) and EN55024:1998. This product also complies with the EU Directive, 73/23/EEC, using the safety standard EN60950.

## **CISPR 22 Statement**

**WARNING:** This is a Class A product. In a domestic environment this product may cause radio interference in which case the user may be required to take adequate measures.

## **VCCI Class A (Japan)**

この装置は、情報処理装置等電波障害自主規制協議会(VCCI)の基準 に基づくクラスA情報技術装置です。この装置を家庭環境で使用すると電波 妨害を引き起こすことがあります。この場合には使用者が適切な対策を講ず るよう要求されることがあります。

### **Australia**

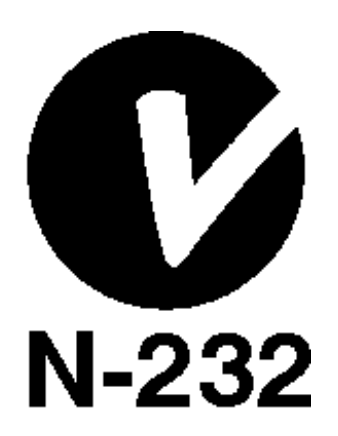

**WARNING** The system is designed to operate in a typical office environment. Choose a site that is:

- Clean and free of airborne particles (other than normal room dust).
- Well-ventilated and away from sources of heat including direct sunlight.
- Away from sources of vibration or physical shock.
- Isolated from strong electromagnetic fields produced by electrical devices.
- In regions that are susceptible to electrical storms, we recommend you plug your system into a surge suppressor and disconnect telecommunication lines to your modem during an electrical storm.
- Provided with a properly grounded wall outlet.

Do not attempt to modify or use the supplied AC power cord if it is not the exact type required.

Ensure that the system is disconnected from its power source and from all telecommunications links, networks, or modem lines whenever the chassis cover is to be removed. Do not operate the system with the cover removed.

#### **AVERTISSEMENT**

Le système a été conçu pour fonctionner dans un cadre de travail normal. L'emplacement choisi doit être:

- Propre et dépourvu de poussière en suspension (sauf la poussière normale).
- Bien aéré et loin des sources de chaleur, y compris du soleil direct.
- A l'abri des chocs et des sources de ibrations.
- Isolé de forts champs magnétiques géenérés par des appareils électriques.
- Dans les régions sujettes aux orages magnétiques il est recomandé de brancher votre système à un supresseur de surtension, et de débrancher toutes les lignes de télécommunications de votre modem durant un orage.
- Muni d'une prise murale correctement mise à la terre.

Ne pas utiliser ni modifier le câble d'alimentation C. A. fourni, s'il ne correspond pas exactement au type requis.

Assurez vous que le système soit débranché de son alimentation ainsi que de toutes les liaisons de télécomunication, des réseaux, et des lignes de modem avant d'enlever le capot. Ne pas utiliser le système quand le capot est enlevé.

## **WARNUNG**

Das System wurde für den Betrieb in einer normalen Büroumgebung entwickelt. Der entwickelt. Der Standort sollte:

- sauber und staubfrei sein (Hausstaub ausgenommen);
- gut gelüftet und keinen Heizquellen ausgesetzt sein (einschließlich direkter Sonneneinstrahlung);
- keinen Erschütterungen ausgesetzt sein;
- keine starken, von elektrischen Geräten erzeugten elektromagnetischen Felder aufweisen;
- in Regionen, in denen elektrische Stürme auftreten, mit einem Überspannungsschutzgerät verbunden sein; während eines elektrischen Sturms sollte keine Verbindung der Telekommunikationsleitungen mit dem Modem bestehen;
- mit einer geerdeten Wechselstromsteckdose ausgerüstet sein.

Versuchen Sie nicht, das mitgelieferte Netzkabel zu ändern oder zu verwenden, wenn es sich nicht um genau den erforderlichen Typ handelt.

Das System darf weder an eine Stromquelle angeschlossen sein noch eine Verbindung mit einer Telekommunikationseinrichtung, einem Netzwerk oder einer Modem-Leitung haben, wenn die Gehäuseabdeckung entfernt wird. Nehmen Sie das System nicht ohne die Abdeckung in Betrieb.

## **AVVERTENZA**

Il sistema è progettato per funzionare in un ambiente di lavoro tipico. Scegliere una postazione che sia:

- Pulita e libera da particelle in sospensione (a parte la normale polvere presente nell'ambiente).
- Ben ventilata e lontana da fonti di calore, compresa la luce solare diretta.
- Al riparo da urti e lontana da fonti divibrazione.
- Isolata dai forti campi magnetici prodotti da dispositivi elettrici.
- In aree soggette a temporali, è consigliabile collegare il sistema ad un limitatore di corrente. In caso di temporali, scollegare le linee di comunicazione dal modem.
- Dotata di una presa a muro correttamente installata.

Non modificare o utilizzare il cavo di alimentazione in c. a. fornito dal produttore, se non corrisponde esattamente al tipo richiesto.

Prima di rimuovere il coperchio del telaio, assicurarsi che il sistema sia scollegato dall'alimentazione, da tutti i collegamenti di comunicazione, reti o linee di modem. Non avviare il sistema senza aver prima messo a posto il coperchio.

#### **ADVERTENCIAS**

El sistema está diseñado para funcionar en un entorno de trabajo normal. Escoja un lugar:

- Limpio y libre de partículas en suspensión (salvo el polvo normal)
- Bien ventilado y alejado de fuentes de calor, incluida la luz solar directa.
- Alejado de fuentes de vibración.
- Aislado de campos electromagnéticos fuertes producidos por dispositivos eléctricos.
- En regiones con frecuentes tormentas eléctricas, se recomienda conectar su sistema a un eliminador de sobrevoltage y desconectar el módem de las líneas de telecomunicación durante las tormentas.
- Previsto de una toma de tierra correctamente instalada.

No intente modificar ni usar el cable de alimentación de corriente alterna, si no se corresponde exactamente con el tipo requerido.

Asegúrese de que cada vez que se quite la cubierta del chasis, el sistema haya sido desconectado de la red de alimentación y de todos lo enlaces de telecomunicaciones, de red y de líneas de módem. No ponga en funcionamiento el sistema mientras la cubierta esté quitada

#### **Wichtige Sicherheitshinweise**

- 1. Bitte lesen Sie sich diese Hinweise sorgfältig durch.
- 2. Heben Sie diese Anleitung für den spätern Gebrauch auf.
- 3. Vor jedem Reinigen ist das Gerät vom Stromnetz zu trennen. Vervenden Sie keine Flüssig- oder Aerosolreiniger. Am besten dient ein angefeuchtetes Tuch zur Reinigung.
- 4. Um eine Beschädigung des Gerätes zu vermeiden sollten Sie nur Zubehörteile verwenden, die vom Hersteller zugelassen sind.
- 5. Das Gerät is vor Feuchtigkeit zu schützen.
- 6. Bei der Aufstellung des Gerätes ist auf sichern Stand zu achten. Ein Kippen oder Fallen könnte Verletzungen hervorrufen. Verwenden Sie nur sichere Standorte und beachten Sie die Aufstellhinweise des Herstellers.
- 7. Die Belüftungsöffnungen dienen zur Luftzirkulation die das Gerät vor Überhitzung schützt. Sorgen Sie dafür, daß diese Öffnungen nicht abgedeckt werden.
- 8. Beachten Sie beim Anschluß an das Stromnetz die Anschlußwerte.
- 9. Die Netzanschlußsteckdose muß aus Gründen der elektrischen Sicherheit einen Schutzleiterkontakt haben.
- 10. Verlegen Sie die Netzanschlußleitung so, daß niemand darüber fallen kann. Es sollete auch nichts auf der Leitung abgestellt werden.
- 11. Alle Hinweise und Warnungen die sich am Geräten befinden sind zu beachten.
- 12. Wird das Gerät über einen längeren Zeitraum nicht benutzt, sollten Sie es vom Stromnetz trennen. Somit wird im Falle einer Überspannung eine Beschädigung vermieden.
- 13. Durch die Lüftungsöffnungen dürfen niemals Gegenstände oder Flüssigkeiten in das Gerät gelangen. Dies könnte einen Brand bzw. Elektrischen Schlag auslösen.
- 14.Öffnen Sie niemals das Gerät. Das Gerät darf aus Gründen der elektrischen Sicherheit nur von authorisiertem Servicepersonal geöffnet werden.
- 15. Wenn folgende Situationen auftreten ist das Gerät vom Stromnetz zu trennen und von einerqualifizierten Servicestelle zu überprüfen:
	- a. Netzkabel oder Netzstecker sint beschädigt.
	- b. Flüssigkeit ist in das Gerät eingedrungen.
	- c. Das Gerät war Feuchtigkeit ausgesetzt.
	- d. Wenn das Gerät nicht der Bedienungsanleitung ensprechend funktioniert oder Sie mit Hilfe dieser Anleitung keine Verbesserung erzielen.
	- e. Das Gerät ist gefallen und/oder das Gehäuse ist beschädigt.
	- f. Wenn das Gerät deutliche Anzeichen eines Defektes aufweist.
- 16. Bei Reparaturen dürfen nur Orginalersatzteile bzw. den Orginalteilen entsprechende Teile verwendet werden. Der Einsatz von ungeeigneten Ersatzteilen kann eine weitere Beschädigung hervorrufen.
- 17. Wenden Sie sich mit allen Fragen die Service und Repartur betreffen an Ihren Servicepartner. Somit stellen Sie die Betriebssicherheit des Gerätes sicher.
- 18. Zum Netzanscluß dieses Gerätes ist eine geprüfte Leitung zu verwenden, Für einen Nennstrom bis 6A und einem Gerätegewicht größer 3kg ist eine Leitung nicht leichter als H05VV-F, 3G, 0.75mm2 einzusetzen.

## Notes

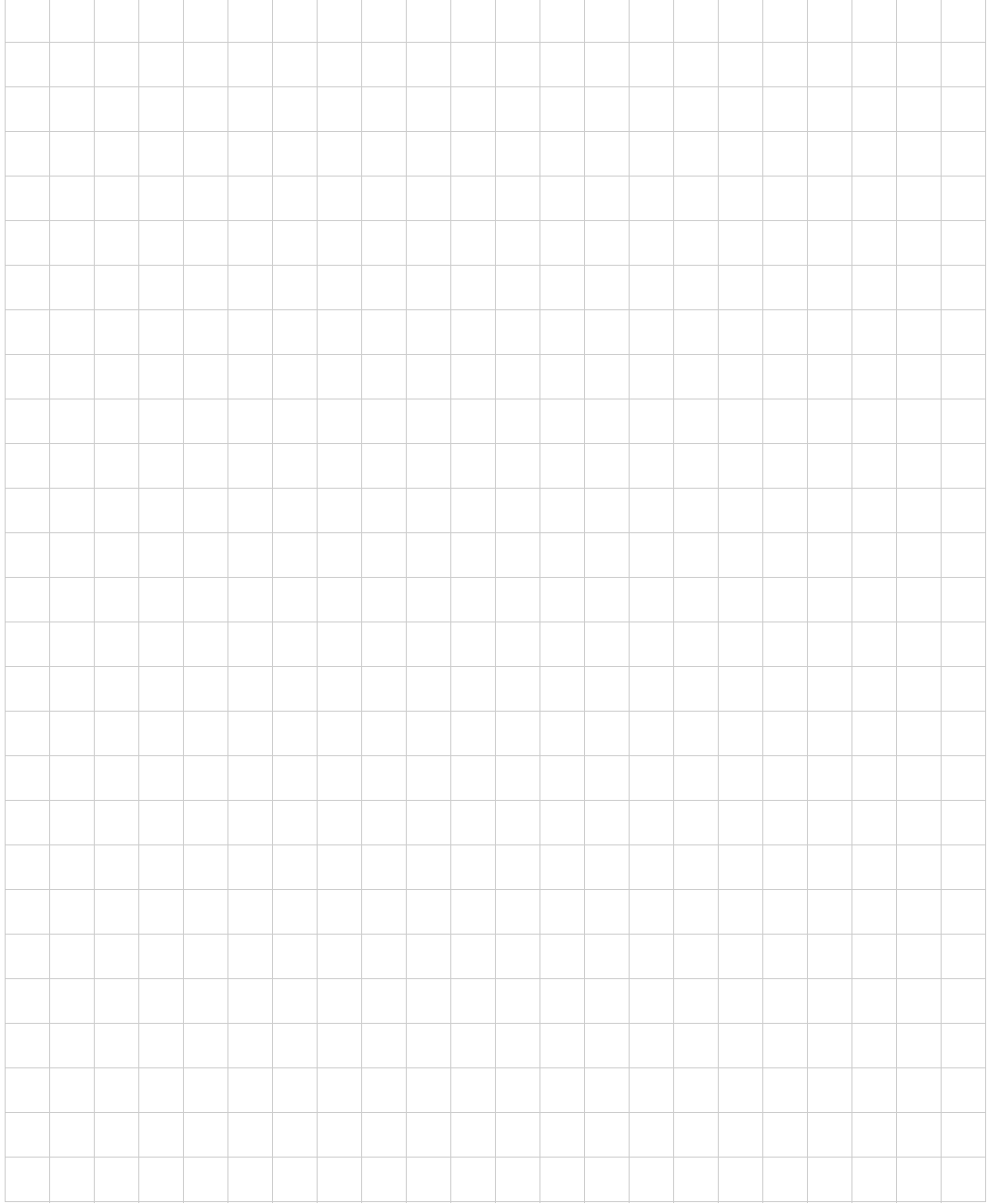

## **Software License Agreement**

**ATTENTION:** USE OF THE SOFTWARE IS SUBJECT TO THE HP SOFTWARE LICENSE TERMS SET FORTH BELOW. USING THE SOFTWARE INDICATES YOUR ACCEPTANCE OF THESE LICENSE TERMS. IF YOU DO NOT ACCEPT THESE LICENSE TERMS, YOU MAY RETURN THE SOFTWARE FOR A FULL REFUND. IF THE SOFTWARE IS BUNDLED WITH ANOTHER PRODUCT, YOU MAY RETURN THE ENTIRE UNUSED PRODUCT FOR A FULL REFUND.

#### **HP SOFTWARE LICENSE TERMS**

**License Grant**. HP grants you a license to Use one copy of the Software. "Use" means storing, loading, installing, executing or displaying the Software. You may not modify the Software or disable any licensing or control features of the Software. If the Software is licensed for "concurrent use", you may not allow more than the maximum number of authorized users to Use the Software concurrently.

**Ownership.** The Software is owned and copyrighted by HP or its third party suppliers. Your license confers no title or ownership and is not a sale of any rights in the Software, its documentation or the media on which they are recorded or printed. Third party suppliers may protect their rights in the Software in the event of any infringement.

**Copies and Adaptations.** You may only make copies or adaptations of the Software for archival purposes or when copying or adaptation is an essential step in the authorized Use of the Software on a backup product, provided that copies and adaptations are used in no other manner and provided further that Use on the backup product is discontinued when the original or replacement product becomes operable. You must reproduce all copyright notices in the original Software on all copies or adaptations. You may not copy the Software onto any public or distributed network.

**No Disassembly or Decryption.** You may not disassemble or decompile the Software without HP's prior written consent. Where you have other rights under statute, you will provide HP with reasonably detailed information regarding any intended disassembly or decompilation. You may not decrypt the Software unless necessary for the legitimate use of the Software.

**Transfer**. Your license will automatically terminate upon any transfer of the Software. Upon transfer, you must deliver the Software, including any copies and related documentation, to the transferee. The transferee must accept these License Terms as a condition to the transfer.

**Termination**. HP may terminate your license upon notice for failure to comply with any of these License Terms. Upon termination, you must immediately destroy the Software, together with all copies, adaptations and merged portions in any form.

**Export Requirements**. You may not export or re-export the Software or any copy or adaptation in violation of any applicable laws or regulations.

**U.S. Government Restricted Rights.** The Software and any accompanying documentation have been developed entirely at private expense. They are delivered and licensed as "commercial computer software" as defined in DFARS 252.227-7013 (Oct 1988), DFARS 252.211-7015 (May 1991) or DFARS 252.227-7014 (Jun 1995), as a "commercial item" as defined in FAR 2.101(a), or as "Restricted computer software" as defined in FAR 52.227-19 (Jun 1987)(or any equivalent agency regulation or contract clause), whichever is applicable. You have only those rights provided for such Software and any accompanying documentation by the applicable FAR or DFARS clause or the HP standard software agreement for the product involved.

### **Mozilla\* and expat\* License Information**

- 1. expat (http://www.jclark.com/xml/expat.html) is code used in the SA7100/SA7120. The license governing the expat code is either the Mozilla Public License (MPL) Version 1.1 or the GNU General Public License.
- 2. The open source code has neither been modified by Hewlett-Packard nor have files been added to or deleted from the source code by Hewlett-Packard. Hewlett-Packard's code is simply linked to the expat code through its API function call.
- 3. Requirements for distribution of expat: Executable distributions must include: (i) a notice stating that the Source Code is available under the terms of the MPL. (ii) Any related manuals/ documentation accompanying the product must include a copy of the MPL, as shown below:
- 1. Definitions

1.0.1. "Commercial Use" means distribution or otherwise making the Covered Code available to a third party.

1.1. "Contributor" means each entity that creates or contributes to the creation of Modifications.

1.2. ''Contributor Version'' means the combination of the Original Code, prior Modifications used by a Contributor, and the Modifications made by that particular Contributor.

1.3. ''Covered Code'' means the Original Code or Modifications or the combination of the Original Code and Modifications, in each case including portions thereof.

1.4. ''Electronic Distribution Mechanism'' means a mechanism generally accepted in the software development community for the electronic transfer of data.

1.5. ''Executable'' means Covered Code in any form other than Source Code.

1.6. ''Initial Developer'' means the individual or entity identified as the Initial Developer in the Source Code notice required by Exhibit A.

**MOZILLA PUBLIC LICENSE, Version 1.1**

1.7. "Larger Work" means a work which combines Covered Code or portions thereof with code not governed by the terms of this License.

1.8. ''License'' means this document.

1.8.1. "Licensable" means having the right to grant, to the maximum extent possible, whether at the time of the initial grant or subsequently acquired, any and all of the rights conveyed herein.

1.9. ''Modifications'' means any addition to or deletion from the substance or structure of either the Original Code or any previous Modifications. When Covered Code is released as a series of files, a Modification is:

(a) Any addition to or deletion from the contents of a file containing Original Code or previous Modifications.

(b) Any new file that contains any part of the Original Code or previous Modifications.

1.10. "Original Code" means Source Code of computer software code which is described in the Source Code notice required by Exhibit A as Original Code, and which, at the time of its release under this License is not already Covered Code governed by this License.

1.10.1. "Patent Claims" means any patent claim(s), now owned or hereafter acquired, including without limitation, method, process, and apparatus claims, in any patent Licensable by grantor.

1.11. ''Source Code'' means the preferred form of the Covered Code for making modifications to it, including all modules it contains, plus any associated interface definition files, scripts used to control compilation and installation of an Executable, or source code differential comparisons against either the Original Code or another well known, available Covered Code of the Contributor's choice. The Source Code can be in a compressed or archival form, provided the appropriate decompression or dearchiving software is widely available for no charge.

1.12. "You" (or "Your") means an individual or a legal entity exercising rights under, and complying with all of the terms of, this License or a future version of this License issued under Section 6.1. For legal entities, "You" includes any entity which controls, is controlled by, or is under common control with You. For purposes of this definition, "control'' means (a) the power, direct or indirect, to cause the direction or management of such entity, whether by contract or otherwise, or (b) ownership of more than fifty percent (50%) of the outstanding shares or beneficial ownership of such entity.

2. Source Code License.

2.1. The Initial Developer Grant.

The Initial Developer hereby grants You a world-wide, royaltyfree, non-exclusive license, subject to third party intellectual property claims:

(a) under intellectual property rights (other than patent or trademark) Licensable by Initial Developer to use, reproduce, modify, display, perform, sublicense and distribute the Original Code (or portions thereof) with or without Modifications, and/or as part of a Larger Work; and

(b) under Patents Claims infringed by the making, using or selling of Original Code, to make, have made, use, practice, sell, and offer for sale, and/or otherwise dispose of the Original Code (or portions thereof).

(c) the licenses granted in this Section 2.1(a) and (b) are effective on the date Initial Developer first distributes Original Code under the terms of this License.

(d) Notwithstanding Section 2.1(b) above, no patent license is granted: 1) for code that You delete from the Original Code; 2) separate from the Original Code; or 3) for infringements caused by: i) the modification of the Original Code or ii) the combination of the Original Code with other software or devices.

2.2. Contributor Grant.

Subject to third party intellectual property claims, each Contributor hereby grants You a world-wide, royalty-free, nonexclusive license

(a) under intellectual property rights (other than patent or trademark) Licensable by Contributor, to use, reproduce, modify, display, perform, sublicense and distribute the Modifications created by such Contributor (or portions thereof) either on an unmodified basis, with other Modifications, as Covered Code and/or as part of a Larger Work; and

(b)under Patent Claims infringed by the making, using, or selling of Modifications made by that Contributor either alone and/or in combination with its Contributor Version (or portions of such combination), to make, use, sell, offer for sale, have made, and/or otherwise dispose of: 1) Modifications made by that Contributor (or portions thereof); and 2) the combination of Modifications made by

that Contributor with its Contributor Version (or portions of such combination).

(c) the licenses granted in Sections 2.2(a) and 2.2(b) are effective on the date Contributor first makes Commercial Use of the Covered Code.

(d) Notwithstanding Section 2.2(b) above, no patent license is granted: 1) for any code that Contributor has deleted from the Contributor Version; 2) separate from the Contributor Version; 3) for infringements caused by: i) third party modifications of Contributor Version or ii) the combination of Modifications made by that Contributor with other software (except as part of the Contributor Version) or other devices; or 4) under Patent Claims infringed by Covered Code in the absence of Modifications made by that Contributor.

- 3. Distribution Obligations.
	- 3.1. Application of License.

The Modifications which You create or to which You contribute are governed by the terms of this License, including without limitation Section 2.2. The Source Code version of Covered Code may be distributed only under the terms of this License or a future version of this License released under Section 6.1, and You must include a copy of this License with every copy of the Source Code You distribute. You may not offer or impose any terms on any Source Code version that alters or restricts the applicable version of this License or the recipients' rights hereunder. However, You may include an additional document offering the additional rights described in Section 3.5.

#### 3.2. Availability of Source Code.

Any Modification which You create or to which You contribute must be made available in Source Code form under the terms of this License either on the same media as an Executable version or via an accepted Electronic Distribution Mechanism to anyone to whom you made an Executable version available; and if made available via Electronic Distribution Mechanism, must remain available for at least twelve (12) months after the date it initially became available, or at least six (6) months after a subsequent version of that particular Modification has been made available to such recipients. You are responsible for ensuring that the Source Code version remains available even if the Electronic Distribution Mechanism is maintained by a third party.

3.3. Description of Modifications.

You must cause all Covered Code to which You contribute to contain a file documenting the changes You made to create that Covered Code and the date of any change. You must include a prominent statement that the Modification is derived, directly or indirectly, from Original Code provided by the Initial Developer and including the name of the Initial Developer in (a) the Source Code, and (b) in any notice in an Executable version or related documentation in which You describe the origin or ownership of the Covered Code.

3.4. Intellectual Property Matters

(a) Third Party Claims. If Contributor has knowledge that a license under a third party 's intellectual property rights is required to exercise the rights granted by such Contributor under Sections 2.1 or 2.2, Contributor must include a text file with the Source Code distribution titled "LEGAL'' which describes the claim and the party making the claim in sufficient detail that a recipient will know whom to contact. If Contributor obtains such knowledge after the Modification is made available as described in Section 3.2, Contributor shall promptly modify the LEGAL file in all copies Contributor makes available thereafter and shall take other steps (such as notifying appropriate mailing lists or news groups) reasonably calculated to inform those who received the Covered Code that new knowledge has been obtained.

(b) Contributor APIs. If Contributor 's Modifications include an application programming interface and Contributor has knowledge of patent licenses which are reasonably necessary to implement that API, Contributor must also include this information in the LEGAL file.

(c) Representations. Contributor represents that, except as disclosed pursuant to Section 3.4(a) above, Contributor believes that Contributor's Modifications are Contributor's original creation(s) and/or Contributor has sufficient rights to grant the rights conveyed by this License.

3.5. Required Notices.

You must duplicate the notice in Exhibit A in each file of the Source Code. If it is not possible to put such notice in a particular Source Code file due to its structure, then You must include such notice in a location (such as a relevant directory) where a user would be likely to look for such a notice. If You created one or more Modification(s) You may add your name as a Contributor to the notice described in Exhibit A. You must also duplicate this License in any documentation for the Source Code where You describe recipients' rights or ownership rights relating to Covered Code. You may choose to offer, and to charge a fee for, warranty, support, indemnity or liability obligations to one or more recipients of Covered Code. However, You may do so only on Your own behalf, and not on behalf of the Initial Developer or any Contributor. You must make it absolutely clear than any such warranty, support, indemnity or liability obligation is offered by You alone, and You hereby agree to indemnify the Initial Developer and every Contributor for any liability incurred by the Initial Developer or such Contributor as a result of warranty, support, indemnity or liability terms You offer.

#### 3.6. Distribution of Executable Versions.

You may distribute Covered Code in Executable form only if the requirements of Section 3.1-3.5 have been met for that Covered Code, and if You include a notice stating that the Source Code version of the Covered Code is available under the terms of this License, including a description of how and where You have fulfilled the obligations of Section 3.2. The notice must be conspicuously included in any notice in an Executable version, related documentation or collateral in which You describe recipients' rights relating to the Covered Code. You may distribute the Executable version of Covered Code or ownership rights under a license of Your choice, which may contain terms different from this License, provided that You are in compliance with the terms of this License and that the license for the Executable version does not attempt to limit or alter the recipient's rights in the Source Code version from the rights set forth in this License. If You distribute the Executable version under a different license You must make it absolutely clear that any terms which differ from this License are offered by You alone, not by the Initial Developer or any Contributor. You hereby agree to indemnify the Initial Developer and every Contributor for any liability incurred by the Initial Developer or such Contributor as a result of any such terms You offer.

3.7. Larger Works.

You may create a Larger Work by combining Covered Code with other code not governed by the terms of this License and distribute the Larger Work as a single product. In such a case, You must make sure the requirements of this License are fulfilled for the Covered Code.

4. Inability to Comply Due to Statute or Regulation

If it is impossible for You to comply with any of the terms of this License with respect to some or all of the Covered Code due to statute, judicial order, or regulation then You must: (a) comply with the terms of this License to the maximum extent possible; and (b) describe the limitations and the code they affect. Such description must be included in the LEGAL file described in Section 3.4 and must be included with all distributions of the Source Code. Except to the extent prohibited by statute or regulation, such description must be sufficiently detailed for a recipient of ordinary skill to be able to understand it.

#### 5. Application of this License

This License applies to code to which the Initial Developer has attached the notice in Exhibit A and to related Covered Code.

6. Versions of the License.

6.1. New Versions.

Netscape Communications Corporation (''Netscape'') may publish revised and/or new versions of the License from time to time. Each version will be given a distinguishing version number.

6.2. Effect of New Versions.

Once Covered Code has been published under a particular version of the License, You may always continue to use it under the terms of that version. You may also choose to use such Covered Code under the terms of any subsequent version of the License published by Netscape. No one other than Netscape has the right to modify the terms applicable to Covered Code created under this License.

6.3. Derivative Works.

If You create or use a modified version of this License (which you may only do in order to apply it to code which is not already Covered Code governed by this License), You must (a) rename Your license so that the phrases "Mozilla", "MOZILLAPL", ''MOZPL'', ''Netscape'', "MPL", ''NPL'' or any confusingly similar phrase do not appear in your license (except to note that your license differs from this License) and (b) otherwise make it clear that Your version of the license contains terms which differ from the Mozilla Public License and Netscape Public License. (Filling in the name of the Initial Developer, Original Code or Contributor in the notice described in Exhibit A shall not of themselves be deemed to be modifications of this License.)

#### 7. DISCLAIMER OF WARRANTY.

COVERED CODE IS PROVIDED UNDER THIS LICENSE ON AN "AS IS'' BASIS, WITHOUT WARRANTY OF ANY KIND, EITHER EXPRESSED OR IMPLIED, INCLUDING, WITHOUT LIMITATION, WARRANTIES THAT THE COVERED CODE IS FREE OF DEFECTS, MERCHANTABLE, FIT FOR A PARTICULAR PURPOSE OR NON-INFRINGING. THE ENTIRE RISK AS TO THE QUALITY AND PERFORMANCE OF THE COVERED CODE IS WITH YOU. SHOULD ANY COVERED CODE PROVE DEFECTIVE IN ANY RESPECT, YOU (NOT THE INITIAL DEVELOPER OR ANY OTHER CONTRIBUTOR) ASSUME THE COST OF ANY NECESSARY SERVICING, REPAIR OR CORRECTION. THIS DISCLAIMER OF WARRANTY CONSTITUTES AN ESSENTIAL PART OF THIS LICENSE. NO USE OF ANY COVERED CODE IS AUTHORIZED HEREUNDER EXCEPT UNDER THIS DISCLAIMER.

#### 8. TERMINATION.

8.1. This License and the rights granted hereunder will terminate automatically if You fail to comply with terms herein and fail to cure such breach within 30 days of becoming aware of the breach. All sublicenses to the Covered Code which are properly granted shall survive any termination of this License. Provisions which, by their nature, must remain in effect beyond the termination of this License shall survive.

8.2. If You initiate litigation by asserting a patent infringement claim (excluding declaratory judgment actions) against Initial Developer or a Contributor (the Initial Developer or Contributor against whom You file such action is referred to as "Participant") alleging that:

(a) such Participant's Contributor Version directly or indirectly infringes any patent, then any and all rights granted by such Participant to You under Sections 2.1 and/or 2.2 of this License shall, upon 60 days notice from Participant terminate prospectively, unless if within 60 days after receipt of notice You either: (i) agree in writing to pay Participant a mutually agreeable reasonable royalty for Your past and future use of Modifications made by such Participant, or (ii) withdraw Your litigation claim with respect to the Contributor Version against such Participant. If within 60 days of notice, a reasonable royalty and payment

arrangement are not mutually agreed upon in writing by the parties or the litigation claim is not withdrawn, the rights granted by Participant to You under Sections 2.1 and/or 2.2 automatically terminate at the expiration of the 60 day notice period specified above.

(b) any software, hardware, or device, other than such Participant's Contributor Version, directly or indirectly infringes any patent, then any rights granted to You by such Participant under Sections 2.1(b) and 2.2(b) are revoked effective as of the date You first made, used, sold, distributed, or had made, Modifications made by that Participant.

8.3. If You assert a patent infringement claim against Participant alleging that such Participant's Contributor Version directly or indirectly infringes any patent where such claim is resolved (such as by license or settlement) prior to the initiation of patent infringement litigation, then the reasonable value of the licenses granted by such Participant under Sections 2.1 or 2.2 shall be taken into account in determining the amount or value of any payment or license.

8.4. In the event of termination under Sections 8.1 or 8.2 above, all end user license agreements (excluding distributors and resellers) which have been validly granted by You or any distributor hereunder prior to termination shall survive termination.

#### 9. LIMITATION OF LIABILITY.

UNDER NO CIRCUMSTANCES AND UNDER NO LEGAL THEORY, WHETHER TORT (INCLUDING NEGLIGENCE), CONTRACT, OR OTHERWISE, SHALL YOU, THE INITIAL DEVELOPER, ANY OTHER CONTRIBUTOR, OR ANY DISTRIBUTOR OF COVERED CODE, OR ANY SUPPLIER OF ANY OF SUCH PARTIES, BE LIABLE TO ANY PERSON FOR ANY INDIRECT, SPECIAL, INCIDENTAL, OR CONSEQUENTIAL DAMAGES OF ANY CHARACTER INCLUDING, WITHOUT LIMITATION, DAMAGES FOR LOSS OF GOODWILL, WORK STOPPAGE, COMPUTER FAILURE OR MALFUNCTION, OR ANY AND ALL OTHER COMMERCIAL DAMAGES OR LOSSES, EVEN IF SUCH PARTY SHALL HAVE BEEN INFORMED OF THE POSSIBILITY OF SUCH DAMAGES. THIS LIMITATION OF LIABILITY SHALL NOT APPLY TO LIABILITY FOR DEATH OR PERSONAL INJURY RESULTING FROM SUCH PARTY'S NEGLIGENCE TO THE EXTENT APPLICABLE LAW PROHIBITS SUCH LIMITATION. SOME JURISDICTIONS DO NOT ALLOW THE EXCLUSION OR LIMITATION OF INCIDENTAL OR CONSEQUENTIAL DAMAGES, SO THIS EXCLUSION AND LIMITATION MAY NOT APPLY TO YOU.

#### 10. U.S. GOVERNMENT END USERS.

The Covered Code is a "commercial item," as that term is defined in 48 C.F.R. 2.101 (Oct. 1995), consisting of ''commercial computer software'' and ''commercial computer software documentation," as such terms are used in 48 C.F.R. 12.212 (Sept. 1995). Consistent with 48 C.F.R. 12.212 and 48 C.F.R. 227.7202-1 through 227.7202-4 (June 1995), all U.S. Government End Users acquire Covered Code with only those rights set forth herein.

#### 11. MISCELLANEOUS.

This License represents the complete agreement concerning subject matter hereof. If any provision of this License is held to be unenforceable, such provision shall be reformed only to the extent necessary to make it enforceable. This License shall be governed by California law provisions (except to the extent applicable law, if any, provides otherwise), excluding its conflictof-law provisions. With respect to disputes in which at least one party is a citizen of, or an entity chartered or registered to do business in the United States of America, any litigation relating to this License shall be subject to the jurisdiction of the Federal Courts of the Northern District of California, with venue lying in Santa Clara County, California, with the losing party responsible for costs, including without limitation, court costs and reasonable attorneys' fees and expenses. The application of the United Nations Convention on Contracts for the International Sale of Goods is expressly excluded. Any law or regulation which provides that the language of a contract shall be construed against the drafter shall not apply to this License.

#### 12. RESPONSIBILITY FOR CLAIMS.

As between Initial Developer and the Contributors, each party is responsible for claims and damages arising, directly or indirectly, out of its utilization of rights under this License and You agree to work with Initial Developer and Contributors to distribute such responsibility on an equitable basis. Nothing herein is intended or shall be deemed to constitute any admission of liability.

#### 13. MULTIPLE-LICENSED CODE.

Initial Developer may designate portions of the Covered Code as "Multiple-Licensed." "Multiple-Licensed" means that the Initial Developer permits you to utilize portions of the Covered Code under Your choice of the NPL or the alternative licenses, if any, specified by the Initial Developer in the file described in Exhibit A.

#### 14. EXHIBIT A -Mozilla Public License.

"The contents of this file are subject to the Mozilla Public License Version 1.1 (the "License"); you may not use this file except in compliance with the License. You may obtain a copy of the License at http://www.mozilla.org/MPL/.

Software distributed under the License is distributed on an "AS IS" basis, WITHOUT WARRANTY OF ANY KIND, either express or implied. See the License for the specific language governing rights and limitations under the License.

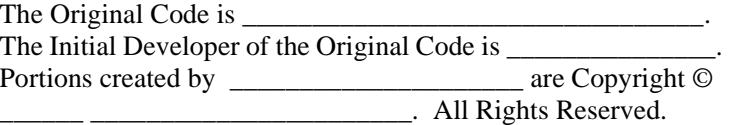

Contributor(s): \_\_\_\_\_\_\_\_\_\_\_\_\_\_\_\_\_\_\_\_\_\_\_\_\_\_\_\_\_\_\_\_\_\_\_\_\_\_.

Alternatively, the contents of this file may be used under the terms of the \_\_\_\_\_ license (the "[\_\_\_] License"), in which case the provisions of [\_\_\_\_\_\_] License are applicable instead of those above. If you wish to allow use of your version of this file only under the terms of the [\_\_\_\_] License and not to allow others to use your version of this file under the MPL, indicate your decision by deleting the provisions above and replace them with the notice and other provisions required by the [*\_\_*] License. If you do not delete the provisions above, a recipient may use your version of this file under either the MPL or the [ ] License."

[NOTE: The text of this Exhibit A may differ slightly from the text of the notices in the Source Code files of the Original Code. You should use the text of this Exhibit A rather than the text found in the Original Code Source Code for Your Modifications.]
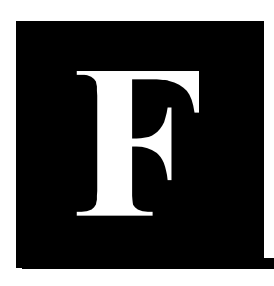

# **Support Services**

### **Support for your SA7100/SA7120**

**U.S. and Canada**

For hardware service and telephone support, contact:

- An HP-authorized reseller or
- HP Customer Support Center at 1-800-633-3600

**Europe** For hardware service and telephone support, contact:

• An HP-authorized reseller

or

• One of the following HP Customer Support Centers:

#### **Country and Number**

Austria – 0660 6386 Belgium (Dutch) – 02 626 8806 Belgium (French) – 02 626 8807 Czech Republic – 420 2 613 07 310 Denmark – 3929 4099 English (non-UK) –  $+4408708422339$ Finland – 02 03 47 288 France – 01 43 62 3434 Germany – 0180 525 8143 Greece  $-+30(0)$  16196411 Hungary – 36 1 382 1111 Ireland – 01 662 5525 Israel – 972 9 952 4848 Italy – 02 2 641 0350 Netherlands – 020 6068751 Norway – 22 11 6299 Poland – +48 22 8659800 Portugal – 21 317 6333 Russia – 7095 797 3520 South Africa RSA – 086 000 1030 Outside RSA – +27 11 258 9301 Spain – 902 321 123 Sweden – 08 619 2170 Switzerland – 084 880 1111 Turkey – 90 212 221 6969 United Kingdom – 0870 842 2339

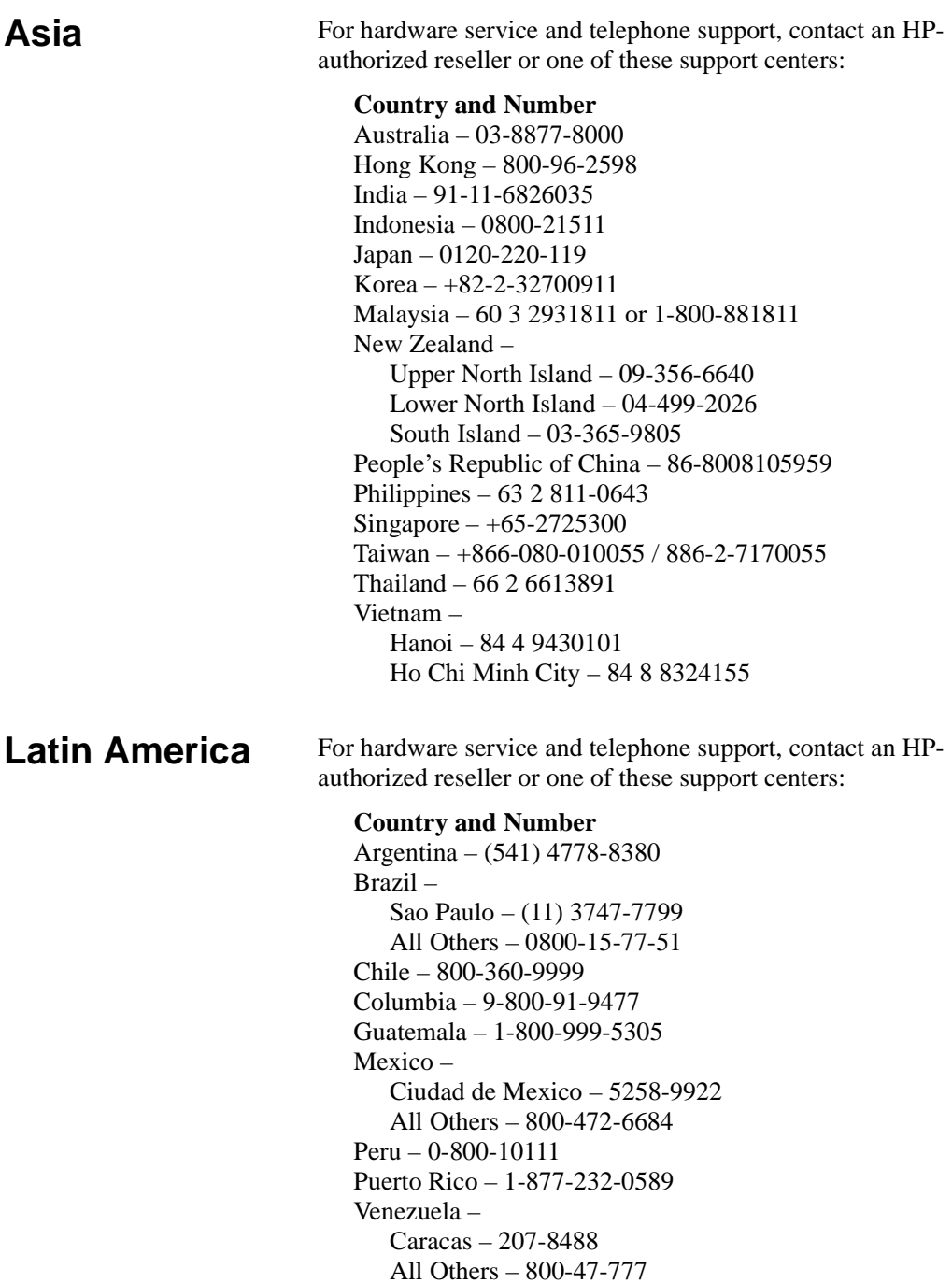

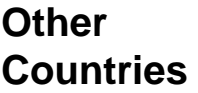

For hardware service, contact your local authorized reseller or HP sales office. For telephone support, contact your authorized reseller.

# **Glossary**

This section defines terms and acronyms used throughout the *HP e-Commerce Server Accelerator SA7100/SA7120 User Guide*.

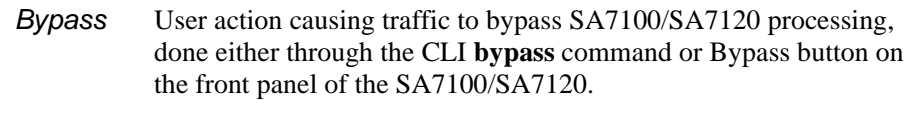

- Cascading A configuration of two or more SA7100/SA7120s serially connected together to accommodate larger e-Commerce traffic processing (CPS) loads.
- Certificate A digitally-signed token in an SSL-encrypted transaction containing information including the issuer (Certificate Authority that issued the certificate), the organization that owns the certificate, public key, the validity period for the certificate, and the hostname.
	- Cipher Any encryption algorithm, either symmetric or public key, operating either as a data stream or divided into blocks.
		- DNS Domain Name Server. A mechanism used in the Internet for translating the names of host computers into addresses.
		- Flash Permanent (non-volatile) storage for configuration changes.

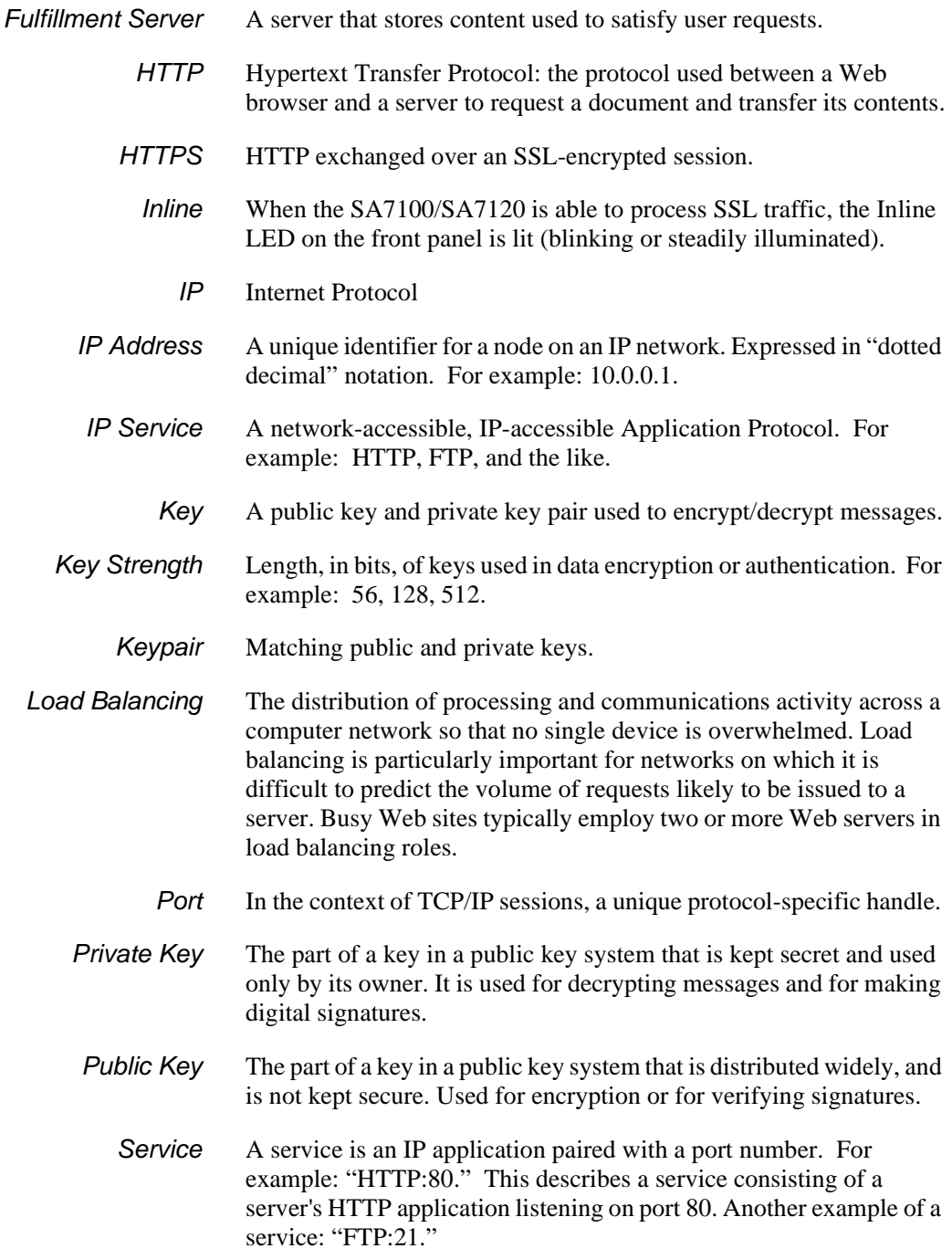

### G L O S S A R Y **HP e-Commerce Server Accelerator SA7100/SA7120 User Guide**

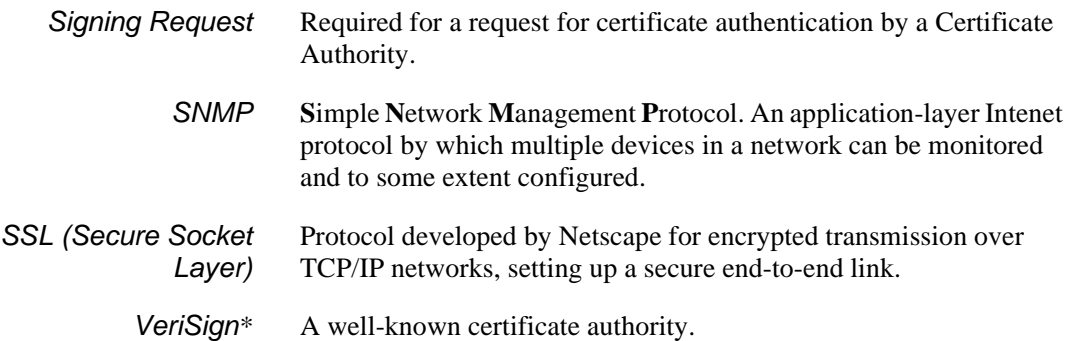

## Notes

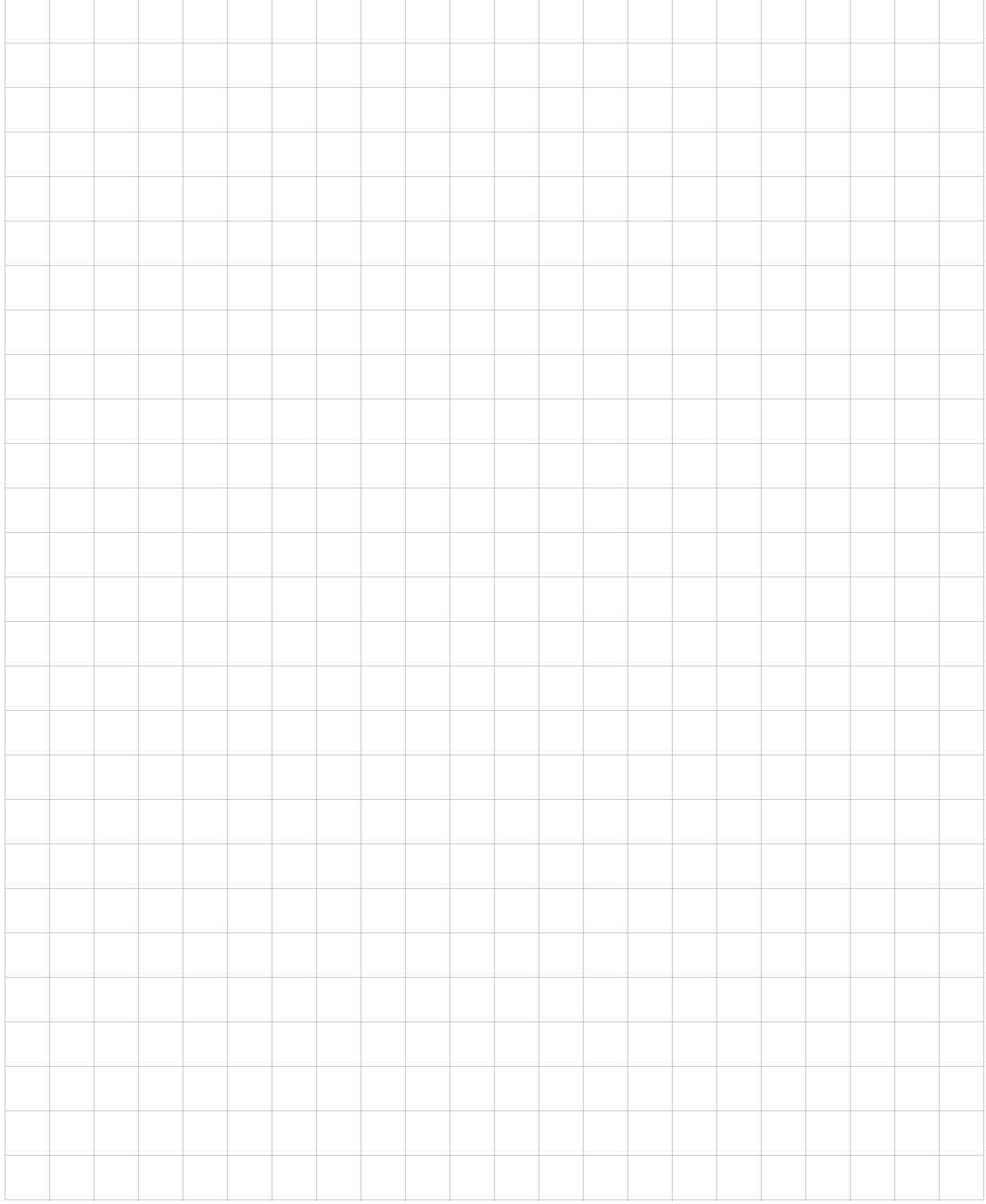

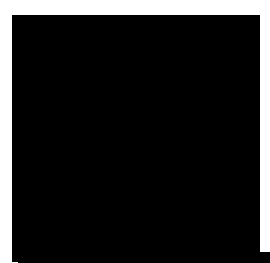

# **Index**

#### **A**

Administration Commands 87 Alarms Encryption status change 113 Logging 118 Network link status 117 Overload 116 Refused SSL connections 113 Utilization threshold 115 Automapping 30 Automapping with multiple port combinations 30 Automapping with user-specified key and certificate 30

#### **B**

Blocking 31 All IPs, specific port 32 Delete block 33 Specific IP, specific port 31

Subnet IP, subnet mask, specific port 32 Bypass mode 137

#### **C**

Cascading 14, 40 Certificate Authority 17 Certificates 16 Ciphers 142 Combining automapping and manual mapping 31 Commands for manipulating the history 50 config save 37, 39 Configuration Commands 70 Connectors 136 Cut and Paste 51

#### **D**

delete map 37, 39 Deleting a block 33

#### **E**

Egress routers 43 Encryption status change alarm 113

#### **F**

Failure/Bypass modes 137 Front panel LEDs 134

#### **G**

Getting Help 47 Global site certificates 23

#### **H**

Help 47

#### **I**

Import certificate 19, 21 import key 38 Ingress routers 43 Input Editing Commands 50 Installation Rack mounting 6 Values to know before you begin 5 Wiring connections 7

#### **K**

Keys 16

#### **L**

Logging alarms 118

Logging Commands 91

#### **M**

Manual mapping 30, 31 Mapping 29 Multiple 7100/7120s 40 Multiple servers 38

#### **N**

Network connections 7 Network link status alarm 117

#### **O**

Operational Commands 70 Overload alarm 116

#### **P**

PassThrough switch 137 Port Mapping Commands 67

#### **R**

Rack installation 6 Redirection for unsupported ciphers 26 Refused SSL connections alarm 113 Remote Management 93 CLI commands 94 Limitations 94 Telnet 96 Telnet, changing port 97 Telnet, enabling/disabling 98 Telnet, local console 96 Telnet, remote console 97 Remote SSH sessions 98

#### **S**

**U**

Utilization threshold alarm 115

Scenarios Cascading Multiple 7100/7120s 40 Using the 7100/7120 43 Using the 7100/7120 with Multiple Servers 38 Using the 7100/7120 with One Server 36 SNMP 100 Community string 109 Enabling 107 Private traps 106 Specifying information 108 Standard traps 106 Trap community string 109 Trap summary 106 software license agreement 155 Spill enable 41 Spilling 15 SSL Commands 58 SSL Processing 29 Status Commands 57 Support 171 Asia 173 Europe 172 Latin America 174 Other Countries 174 US and Canada 171

#### **T**

Telnet 96 Enabling/disabling 98 Throttling 15 Trap summary 106

## Notes

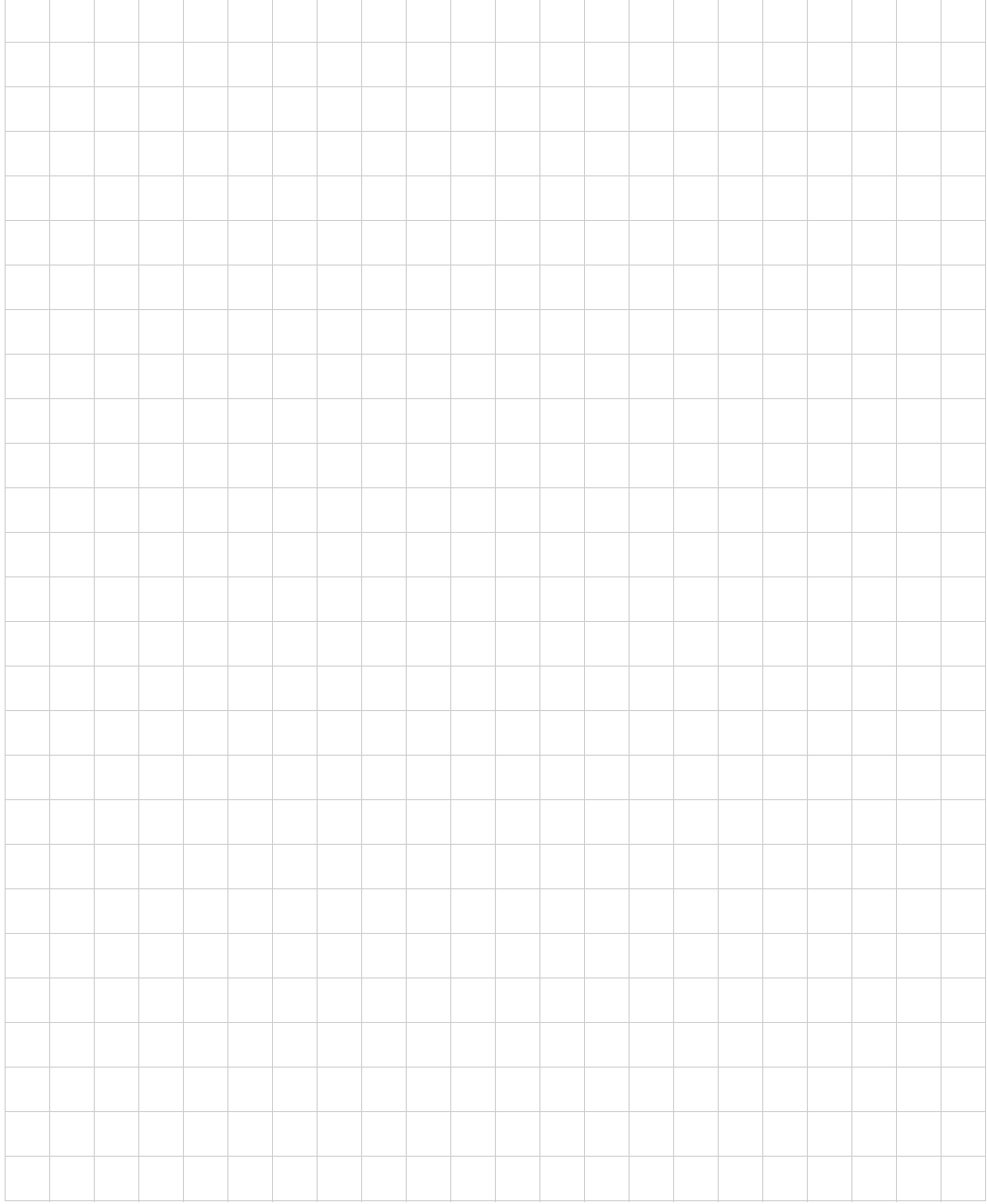